# **EPSON**

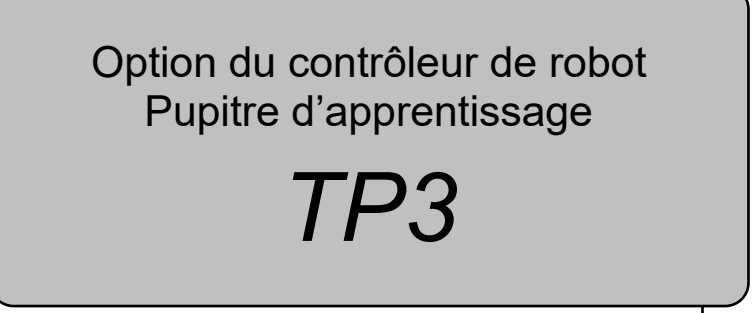

Rev.19a FRM23YP6175R

Version traduite

Option du contrôleur de robot Pupitre d'apprentissage Option du contrôleur de robot Pupitre d'apprentissage TP3 Rev.19TP3 Rev.19 Option du contrôleur de robot Pupitre d'apprentissage

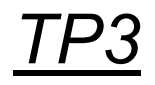

Rev.19

### AVANT-PROPOS

Nous vous remercions d'avoir acheté nos produits robotiques.

Ce manuel contient les informations requises pour l'utilisation correcte du pupitre d'apprentissage.

Lisez attentivement ce manuel et les autres manuels associés avant d'installer le système robot. Conservez ce manuel à portée de main afin de pouvoir toujours le consulter facilement.

Le système robot et ses éléments optionnels ne sont expédiés à nos clients qu'après avoir été soumis à des contrôles de la qualité, des tests et des inspections stricts visant à certifier leur conformité avec

nos normes de performance élevées. Veuillez noter que les performances de base du produit ne pourront pas être obtenues si notre système robot est utilisé en dehors des conditions d'utilisation et des spécifications produit décrites dans les manuels.

Ce manuel décrit les dangers et conséquences possibles que nous pouvons anticiper. Veillez à respecter les mesures de sécurité stipulées dans ce manuel afin d'utiliser notre système robot correctement et en toute sécurité.

### MARQUES DÉPOSÉES

Microsoft, Windows et le logo Windows sont des marques déposées ou des marques de commerce de Microsoft Corporation aux États-Unis et/ou dans d'autres pays. Les autres noms de marque et de produit sont des marques de commerce ou des marques déposées de leurs détenteurs respectifs.

Le logiciel iWnn IME publié par OMRON SOFTWARE Co., Ltd. est utilisé pour le TP3. iWnn IME © OMRON SOFTWARE CO., Ltd. 2014. Tous droits réservés.

### NOTATION DES MARQUES DÉPOSÉES DANS CE MANUEL

Système d'exploitation Windows® 8 de Microsoft®

Système d'exploitation Windows® 10 de Microsoft®

Système d'exploitation Windows® 11 de Microsoft®

Tout au long de ce manuel, les termes Windows 8, Windows 10 et Windows 11 font référence aux systèmes d'exploitation respectifs ci-dessus. Dans certains cas, le terme Windows désigne de façon générale Windows 8, Windows 10 et Windows 11.

### AVIS

Aucune partie de ce manuel ne peut être copiée ou reproduite sans autorisation.

Le contenu de ce manuel est susceptible d'être modifié sans préavis.

Contactez-nous si vous trouvez des erreurs dans ce manuel ou si vous souhaitez soumettre des commentaires à propos de son contenu.

### FABRICANT

### **SEIKO EPSON CORPORATION**

### COORDONNÉES

Les coordonnées sont indiquées sous « FOURNISSEURS » dans les premières pages du manuel suivant :

*Manuel de sécurité du système robot Lisez ce manuel en priorité*

### Avant de lire ce manuel

Les descriptions suivantes sont indiquées tout au long du manuel à l'aide des symboles indiqués ci-dessous.

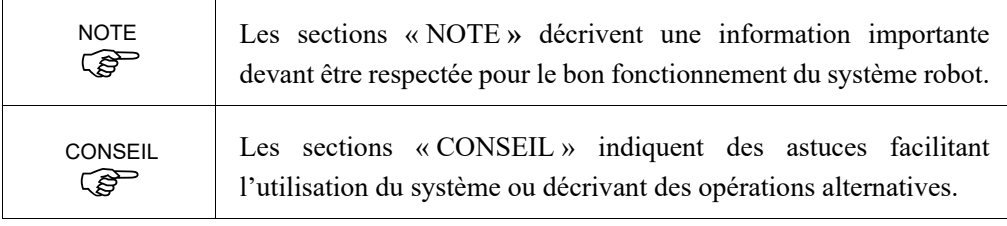

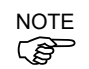

Un point de coordonnées comprenant la posture du bras est défini comme « position (point) » et les données sont appelées « données ponctuelles ».

### Configuration du système de contrôle

Cette option est utilisée avec les combinaisons suivantes de contrôleurs et de logiciels.

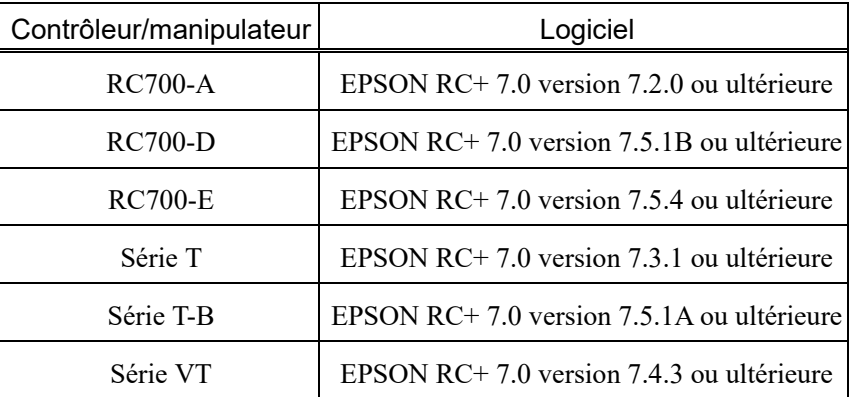

### Pour les utilisateurs du manipulateur de la série T uniquement

Les manipulateurs de la série T sont équipés d'un contrôleur intégré.

Dans ce manuel, interprétez les termes « contrôleur » et « contrôleur de robot » dans le sens de « manipulateur de la série T ».

### Pour les utilisateurs du manipulateur de la série VT uniquement

Les manipulateurs de la série VT sont équipés d'un contrôleur intégré.

Dans ce manuel, interprétez les termes « contrôleur » et « contrôleur de robot » dans le sens de « manipulateur de la série VT ».

### Conformité des polices

Ce produit n'est pas conforme aux normes nationales de la République populaire de Chine GB18030-2022.

### Fonctions et installation

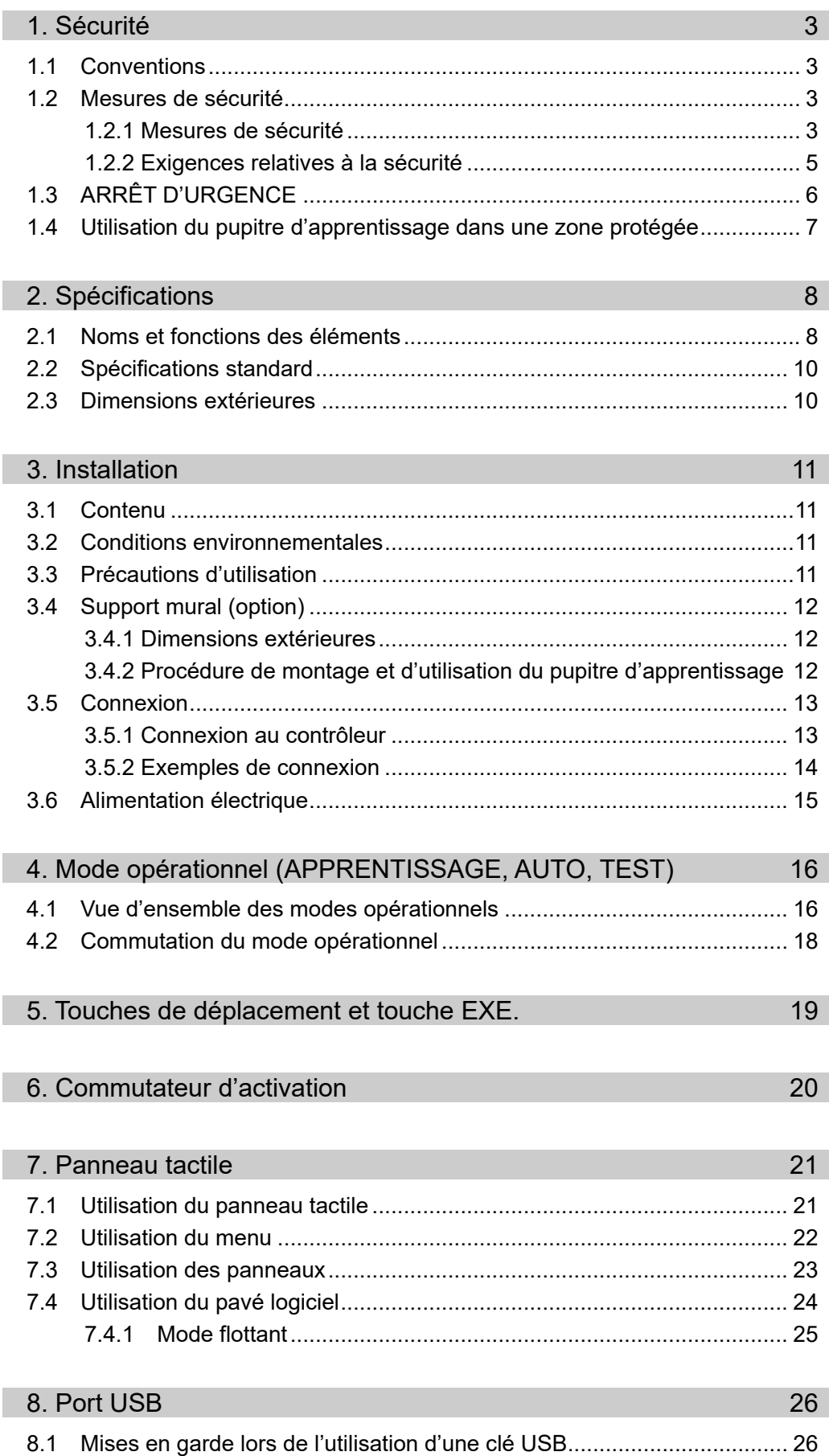

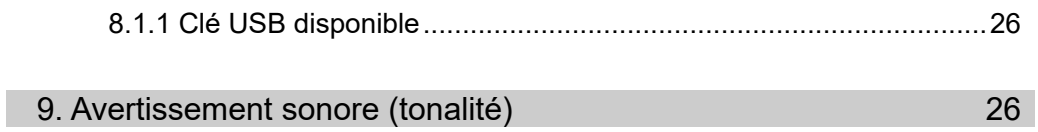

### Fonctionnement

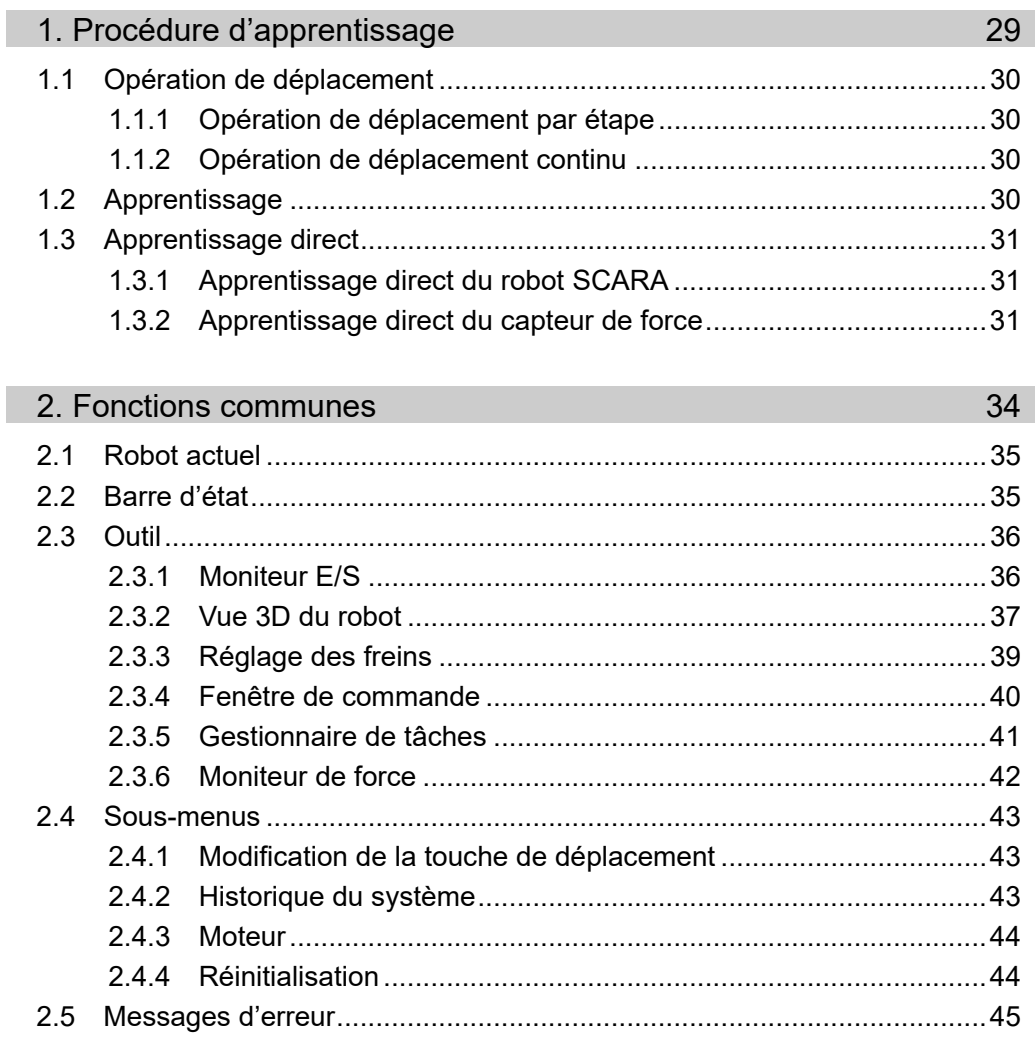

### 3. Mode APPRENTISSAGE/T1

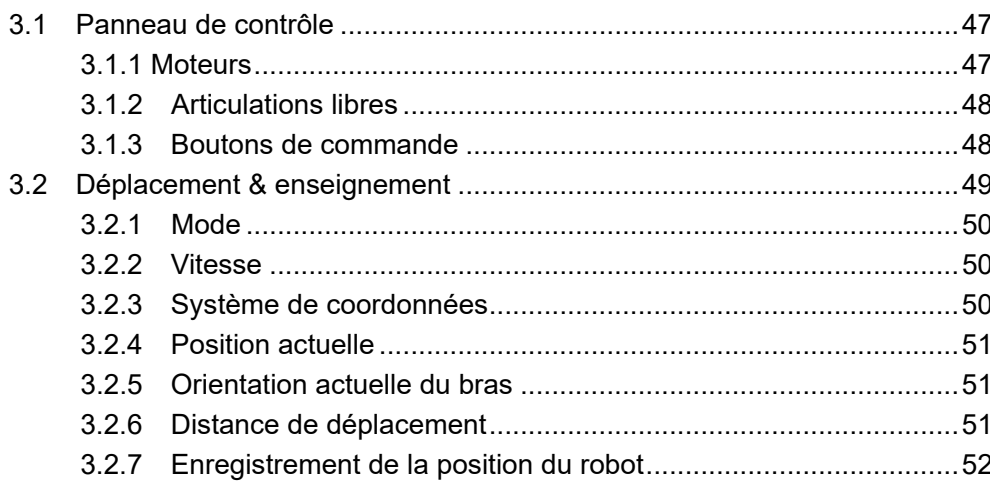

46

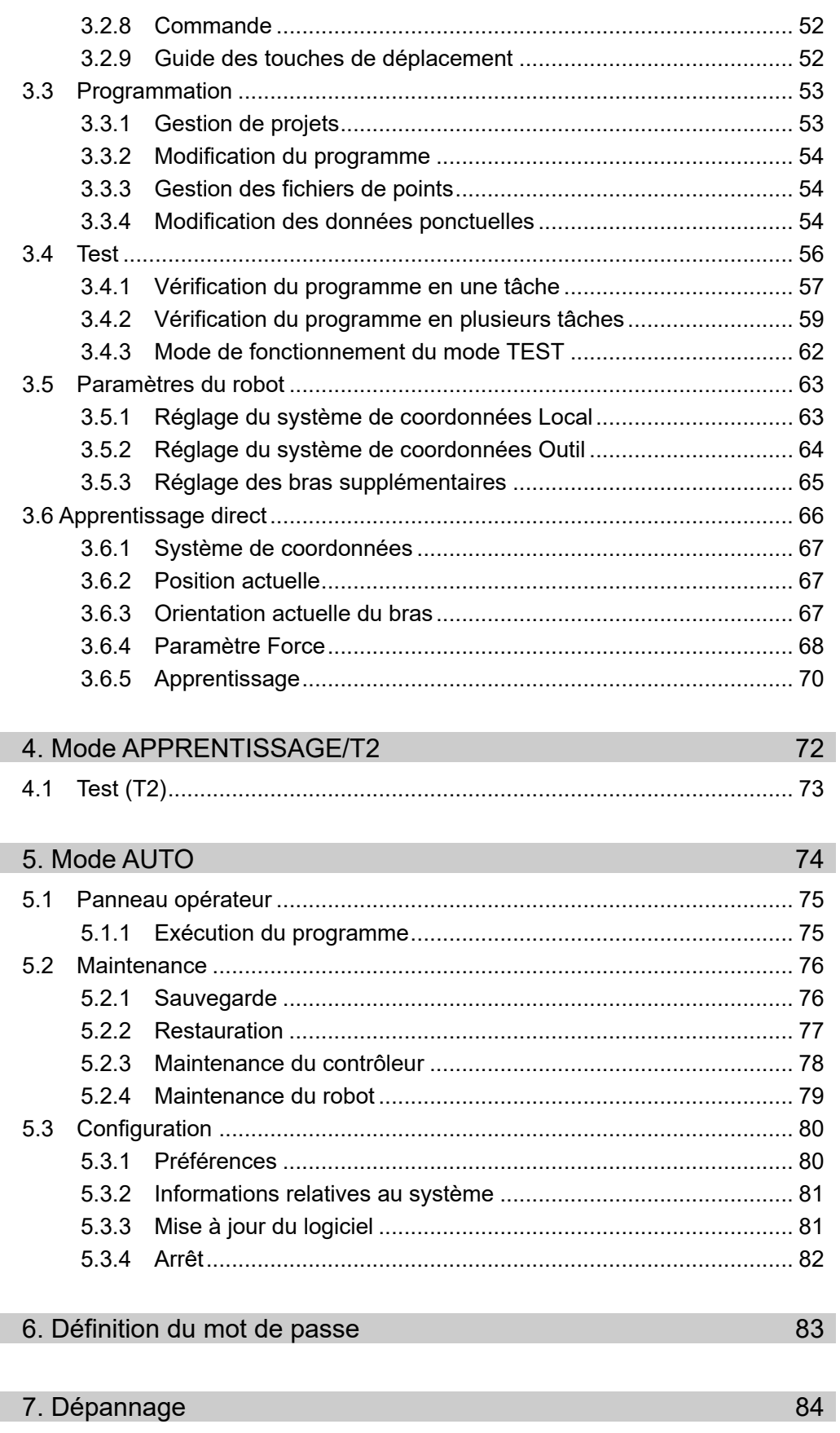

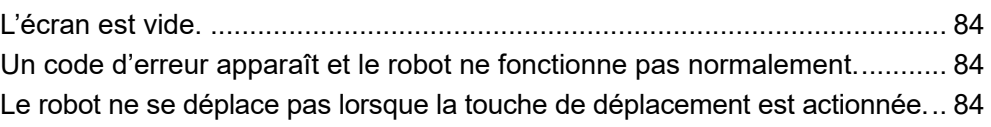

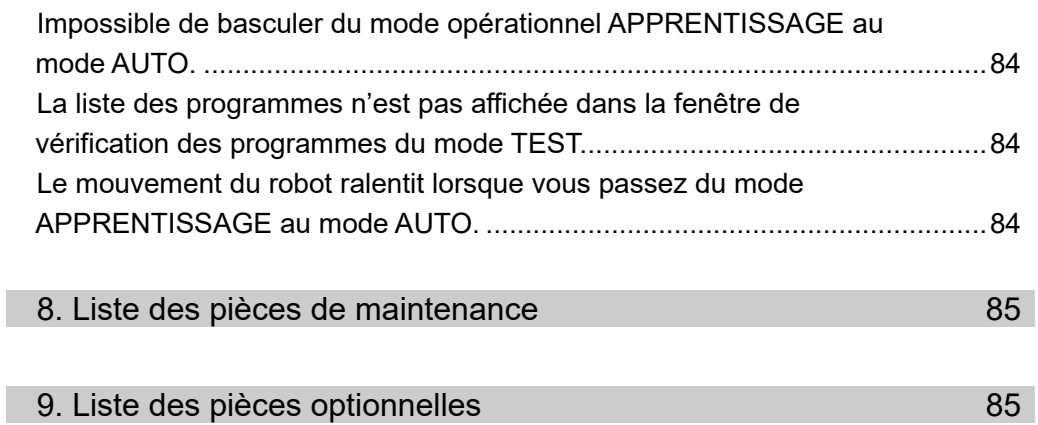

## Fonctions et installation

Cette section contient des informations relatives aux fonctions et à l'installation du pupitre d'apprentissage, que vous devez connaître avant l'utilisation et l'entretien.

### 1. Sécurité

### 1.1 Conventions

Les mesures de sécurité importantes sont indiquées tout au long du manuel par les symboles suivants. Assurez-vous de lire les descriptions associées à chaque symbole.

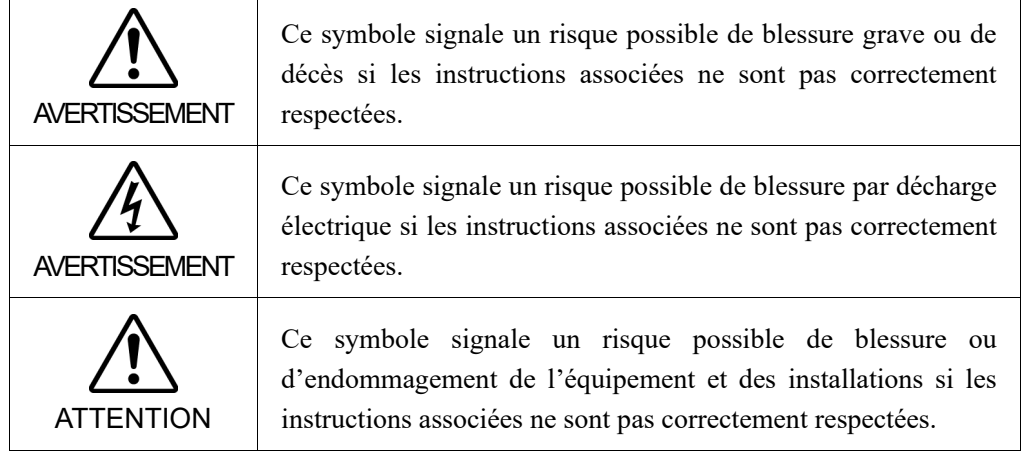

### 1.2 Mesures de sécurité

#### 1.2.1 Mesures de sécurité

Pour en savoir plus à propos de la sécurité, reportez-vous au *manuel de sécurité*. Veuillez lire et comprendre le chapitre avant d'utiliser le système robot.

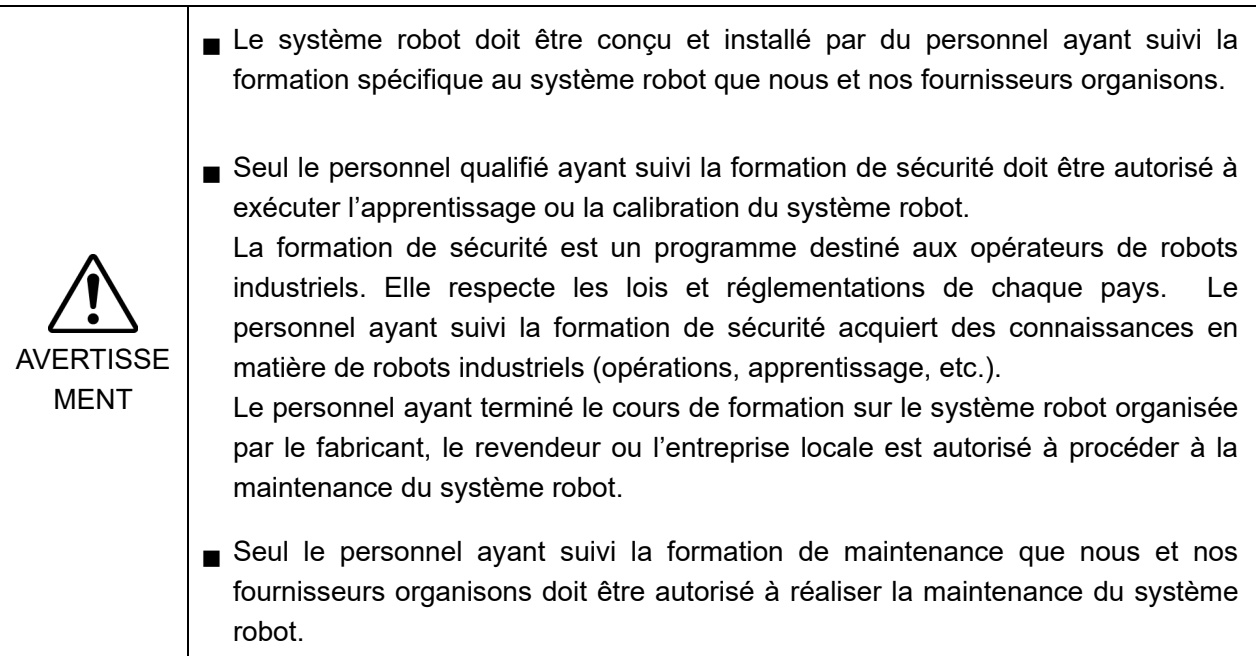

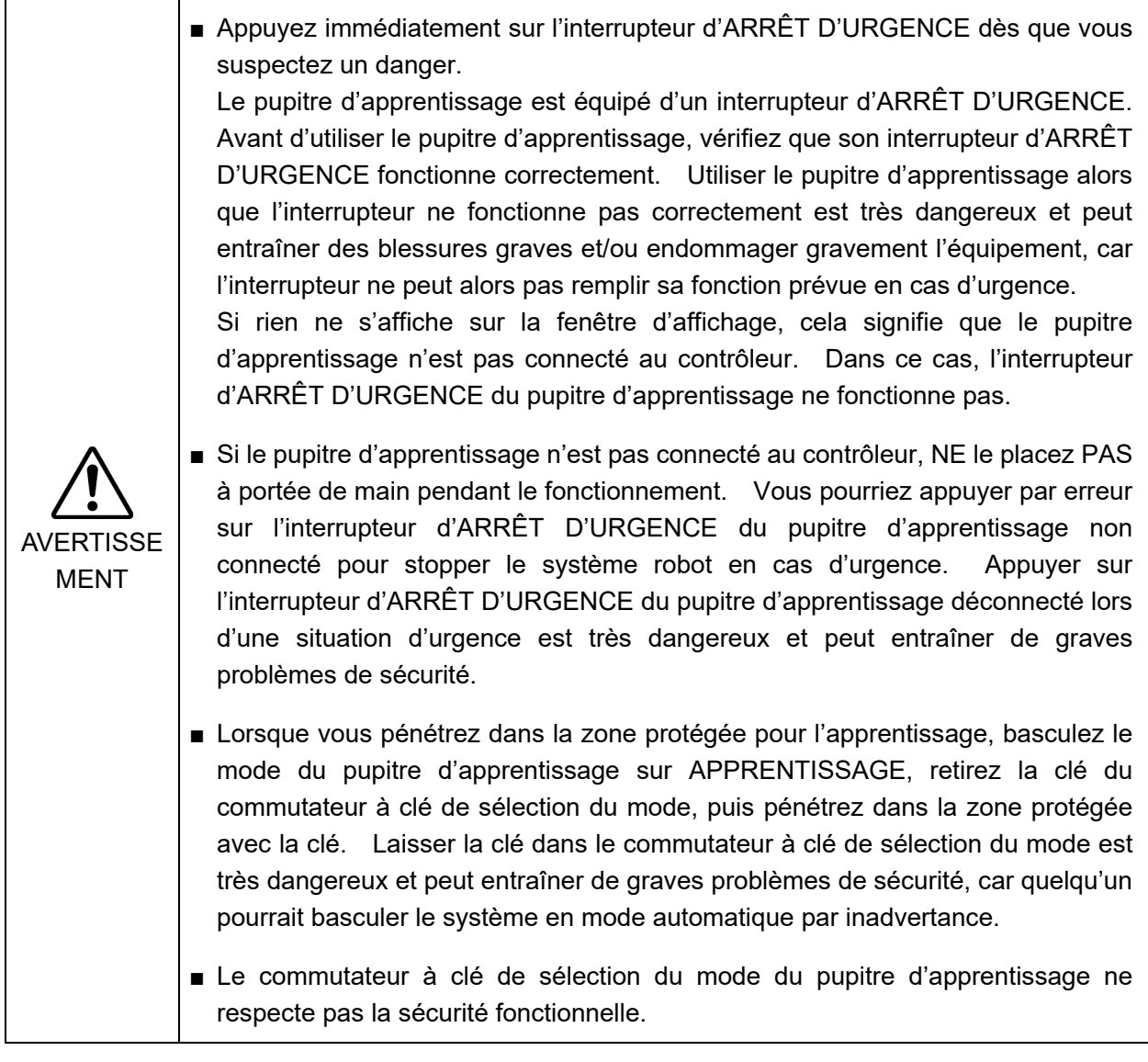

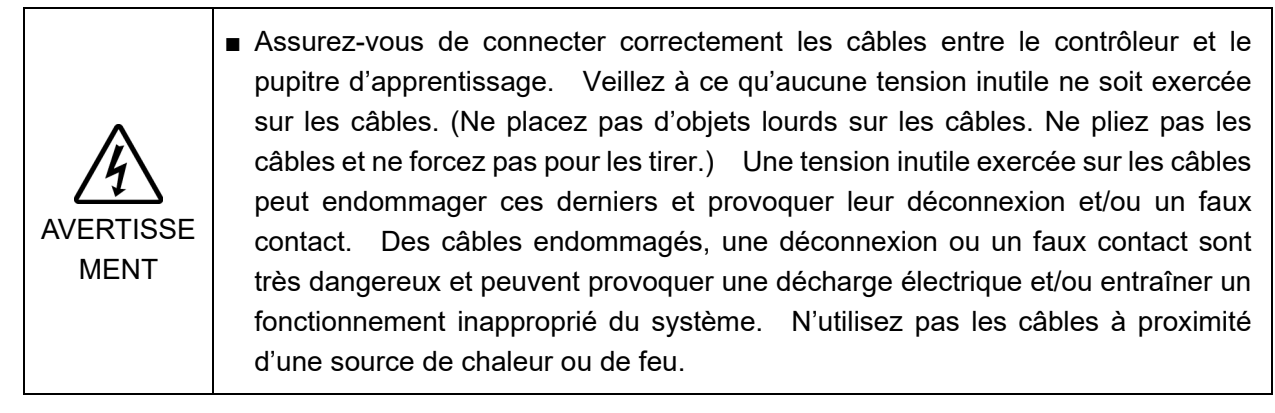

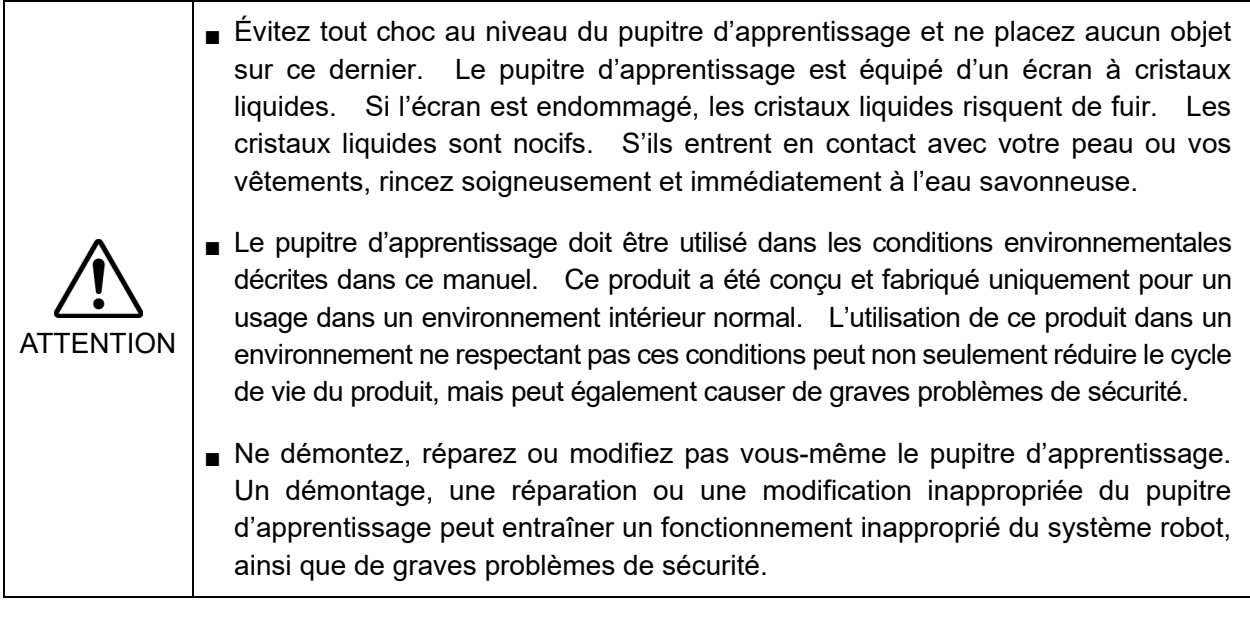

#### 1.2.2 Exigences relatives à la sécurité

Des tolérances et conditions de fonctionnement spécifiques garantissant la sécurité sont indiquées dans les manuels du robot, du contrôleur et d'autres périphériques. Veillez à lire ces manuels également.

Des normes de sécurité et autres exemples relatifs aux systèmes robots sont fournis dans ce chapitre. Par conséquent, afin de vous assurer que les mesures de sécurité sont complètes, reportez-vous également aux autres normes répertoriées.

(Note : l'inventaire suivant est uniquement une liste partielle des normes de sécurité requises.)

- ISO 10218-1 Robots et dispositifs robotiques -- Exigences de sécurité pour les robots industriels -- Partie 1 : Robots
- ISO 10218-2 Robots et dispositifs robotiques -- Exigences de sécurité pour les robots industriels -- Partie 2 : systèmes robots et intégration
- ANSI/RIA R15.06 Norme nationale américaine pour les systèmes robots et robots industriels -- Exigences de sécurité
- ISO 12100 Sécurité des machines -- Principes généraux de conception -- Appréciation du risque et réduction du risque
- ISO 13849-1 Sécurité des machines -- Parties des systèmes de commande relatives à la sécurité -- Partie 1 : principes généraux de conception
- ISO 13850 Sécurité des machines -- Arrêt d'urgence -- Principes de conception
- ISO 13855 Sécurité des machines -- Positionnement des moyens de protection par rapport à la vitesse d'approche des parties du corps.
- ISO 13857 Sécurité des machines -- Distances de sécurité empêchant les membres supérieurs et inférieurs d'atteindre les zones dangereuses.
- ISO 14120 Sécurité des machines -- Protecteurs -- Exigences générales pour la conception et la construction des protecteurs fixes et mobiles
- IEC 60204-1 Sécurité des machines -- Équipement électrique des machines -- Partie 1 : exigences générales
- CISPR11 Équipement industriel, scientifique et médical (ISM) à radiofréquence -- Caractéristiques des perturbations électromagnétiques -- Limites et méthodes de mesure
- CEI 61000- 6-2 Compatibilité électromagnétique (CEM) -- Partie 6-2 : normes génériques -- Immunité pour les environnements industriels

### 1.3 ARRÊT D'URGENCE

**AVERTISSE** MENT ■ Appuyez immédiatement sur l'interrupteur d'arrêt d'urgence dès que vous suspectez un danger. Le pupitre d'apprentissage est équipé d'un interrupteur d'arrêt d'urgence. Avant d'utiliser le pupitre d'apprentissage, vérifiez que son interrupteur d'arrêt d'urgence fonctionne correctement. Utiliser le pupitre d'apprentissage alors que l'interrupteur ne fonctionne pas correctement est très dangereux et peut entraîner des blessures graves et/ou endommager gravement l'équipement, car l'interrupteur ne peut alors pas remplir sa fonction prévue en cas d'urgence. Si rien ne s'affiche sur la fenêtre d'affichage, cela signifie que le pupitre d'apprentissage n'est pas connecté au contrôleur. Dans ce cas, l'interrupteur d'arrêt d'urgence du pupitre d'apprentissage ne fonctionne pas.

> Appuyez sur l'interrupteur d'arrêt d'urgence pour arrêter l'exécution du programme et l'excitation des moteurs sur les axes du robot. Les programmes et les données ponctuelles ne seront pas corrompus.

> Lorsque l'interrupteur d'arrêt d'urgence est actionné, l'état d'arrêt d'urgence est maintenu de manière mécanique et électrique.

#### Procédure de réinitialisation de l'ARRÊT D'URGENCE

Procédez comme suit pour réinitialiser l'état d'arrêt d'urgence.

- (1) Supprimez la cause de l'arrêt d'urgence et assurez-vous que la remise en marche du robot ne présente aucun problème de sécurité.
- (2) Tournez l'interrupteur d'arrêt d'urgence vers la droite pour procéder au déverrouillage mécanique.
- (3) Orientez le commutateur à clé de sélection du mode du pupitre d'apprentissage vers « APPRENTISSAGE ».
- (4) Appuyez sur l'onglet [Panneau] du panneau tactile pour afficher le panneau [Panneau].
- (5) Appuyez sur le bouton <Réinitialiser> pour réinitialiser l'arrêt d'urgence.
- (6) Assurez-vous que l'option [Arrêt d'urgence] est désactivée au niveau de la barre d'état du panneau tactile.

#### 1.4 Utilisation du pupitre d'apprentissage dans une zone protégée

Si le commutateur de sélection du mode du pupitre d'apprentissage est réglé sur le mode « APPRENTISSAGE », l'opérateur peut déplacer le robot jusqu'à des points prédéfinis, à vitesse lente, lorsque le commutateur d'activation est maintenu enfoncé et que la protection est ouverte.

Si le mode Test (T1 ou T2) est activé, l'opérateur peut vérifier un programme lorsque le commutateur d'activation est maintenu enfoncé et que la protection (portes de sécurité incluses) est ouverte.

La personne utilisant le pupitre d'apprentissage doit être parfaitement formée à son utilisation.

Procédez comme suit pour utiliser le pupitre d'apprentissage dans la zone protégée :

- (1) Avant de pénétrer dans la zone protégée pour utiliser le pupitre d'apprentissage, tournez le commutateur à clé de sélection du mode sur « APPRENTISSAGE ».
- (2) Retirez la clé du commutateur à clé de sélection du mode et pénétrez dans la zone protégée avec la clé.

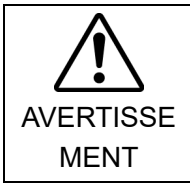

■ Laisser la clé dans le commutateur à clé de sélection du mode est très dangereux et peut entraîner de graves problèmes de sécurité, car quelqu'un pourrait basculer le système en mode automatique par inadvertance.

- (3) Pénétrez dans la zone protégée. Effectuez les opérations d'apprentissage et vérifiez un programme en mode « Apprentissage » ou « Test ».
- (4) Une fois l'apprentissage terminé, quittez la zone protégée et fermez la protection.
- (5) Insérez la clé et basculez à nouveau le commutateur à clé de sélection du mode vers « AUTO ».
- *(6)* Fermez l'entrée de déverrouillage.

Pour en savoir plus à propos de l'entrée de déverrouillage, reportez-vous au *MANUEL de la série RC700 MANUEL du RC700-D MANUEL du RC700-E MANUEL de la série T MANUEL de la série T-B Manuel de la série VT*

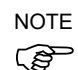

L'état du mode APPRENTISSAGE est verrouillé par le logiciel.

Pour passer du mode APPRENTISSAGE au mode AUTO, procédez au déverrouillage en saisissant le signal d'entrée de déverrouillage.

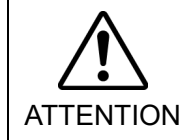

■ Bien que le pupitre d'apprentissage puisse être actionné à l'intérieur de la zone protégée, tel que décrit ci-dessus, dans la mesure du possible, utilisez le système robot lorsque tous les opérateurs se trouvent en dehors de la zone protégée.

### **Spécifications**

#### 2.1 Noms et fonctions des éléments

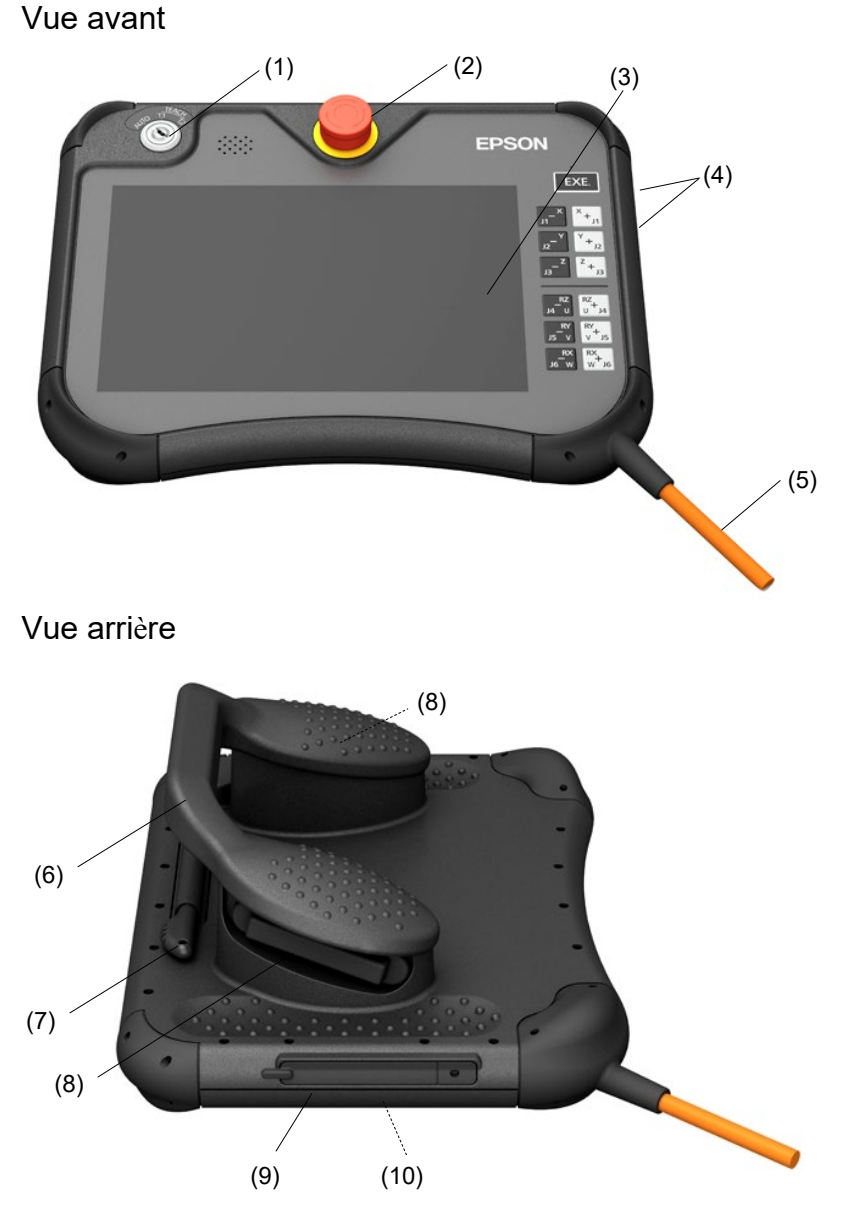

(1) Commutateur à clé de sélection du mode

Le commutateur à clé de sélection du mode est utilisé pour basculer entre les modes opérationnels APPRENTISSAGE\*1 et AUTO. Le mode peut être réglé de manière fixe en retirant la clé.

(\*1 : pour les modes Test : T1 et T2)

Si le mode est modifié alors qu'un programme est en cours d'exécution, le programme est arrêté.

Procédez au verrouillage pour passer du mode APPRENTISSAGE au mode AUTO.

Pour activer le mode Test, placez le commutateur à clé de sélection du mode sur APPRENTISSAGE et appuyez sur l'onglet [Test] sur le panneau tactile.

Pour plus de détails au sujet des modes opérationnels, reportez-vous à la section *Fonctions et installation : 4 Mode opérationnel (APPRENTISSAGE, AUTO, TEST)*.

NOTE  
\n
$$
\overline{S}
$$

Le mode T2 ne peut être utilisé sur les contrôleurs RC700-A et RC700-D conformes aux normes UL.

Le mode T2 peut être utilisé sur les contrôleurs RC700-E conformes aux normes UL.

#### (2) Interrupteur d'ARRÊT D'URGENCE

Lorsque ce commutateur est actionné, l'état d'arrêt d'urgence est maintenu mécaniquement et électriquement. L'actionnement du commutateur stoppe le programme, coupe l'alimentation des moteurs du robot et stoppe immédiatement le déplacement du manipulateur.

Pour annuler l'état d'arrêt d'urgence, commencez par tourner l'interrupteur d'ARRÊT D'URGENCE vers la droite pour dégager le verrou mécanique. Faites pivoter le commutateur à clé de sélection du mode vers « Apprentissage ». Appuyez sur la touche <Réinitialiser> pour réinitialiser l'état d'arrêt d'urgence maintenu électriquement. Le voyant d'ARRÊT D'URGENCE s'éteint.

Pour connaître la procédure de réinitialisation de l'interrupteur d'ARRÊT D'URGENCE, reportez-vous à *Fonctions et installation : 1.3 ARRÊT D'URGENCE*.

#### (3) Panneau tactile

Le panneau tactile permet d'afficher différents types d'informations, de sélectionner les fonctions et de saisir les valeurs de paramétrage.

#### (4) Touche de déplacement/touche EXE.

Ces touches sont utilisées pour l'apprentissage et l'exécution des commandes.

#### (5) Câble de connexion

Ce câble permet de connecter le pupitre d'apprentissage et le contrôleur. Le connecteur est fixé à l'extrémité du câble.

#### (6) Poignée

La poignée permet de soutenir le pupitre d'apprentissage d'un bras. Pour tenir la poignée, saisissez l'une des parties saillantes sur la droite et la gauche de la poignée.

#### (7) Stylet tactile

Le stylet tactile permet d'utiliser le panneau tactile.

#### (8) Commutateur d'activation

Il s'agit d'un commutateur à trois positions (main droite/main gauche). Pour utiliser le robot en mode APPRENTISSAGE, saisissez le commutateur pour la main droite ou la main gauche et utilisez les touches de déplacement.

Lors de l'utilisation du robot en mode Test, activez le commutateur.

Le commutateur est activé lorsqu'il se trouve à mi-parcours et est désactivé lorsqu'il est complètement saisi ou relâché.

(9) Cache de protection du port USB

Il s'agit d'un cache pour le port USB.

Il est possible de retirer le cache en maintenant et en tirant légèrement la partie fine de l'extrémité.

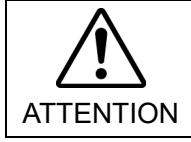

■ Veillez à installer le cache pour protéger le port USB lorsque celui-ci n'est pas utilisé.

#### (10)Port USB

Port de connexion des mémoires USB.

### 2.2 Spécifications standard

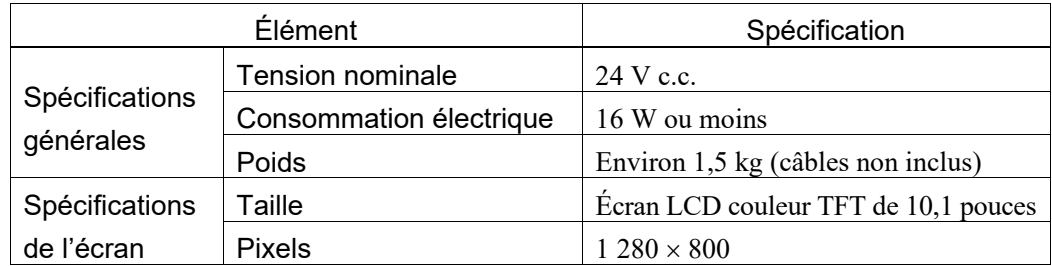

### 2.3 Dimensions extérieures

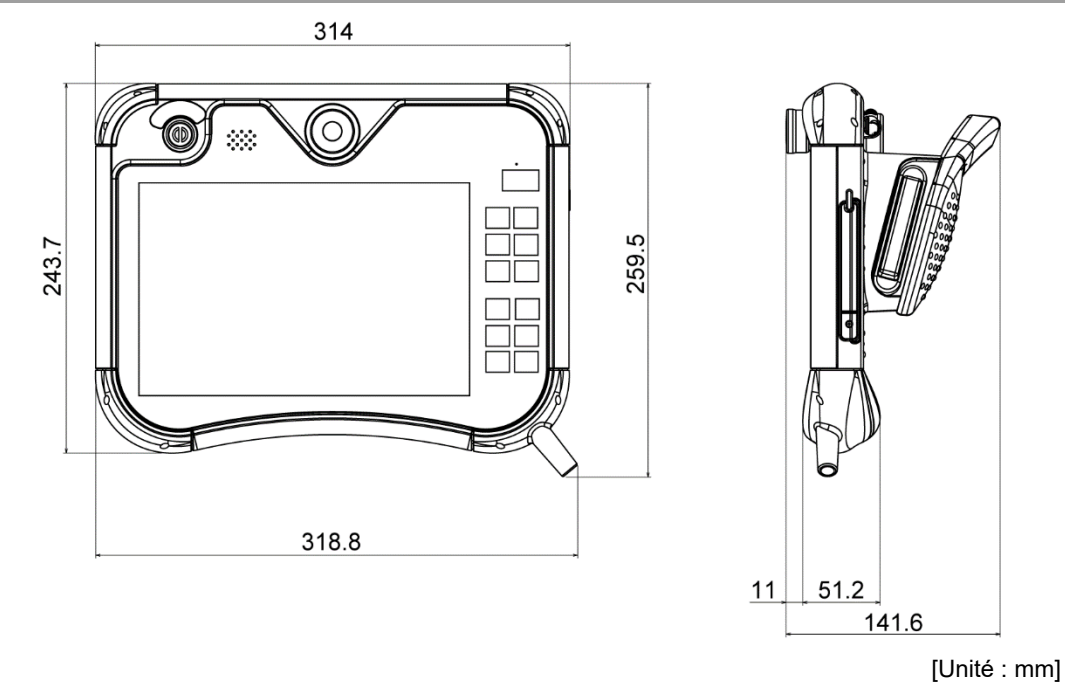

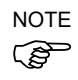

Utilisez le support mural (option) lors de la fixation du pupitre d'apprentissage à un panneau ou un objet similaire.

### 3. Installation

### 3.1 Contenu

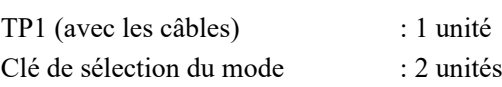

### 3.2 Conditions environnementales

Le pupitre d'apprentissage doit être utilisé dans un environnement respectant les exigences suivantes afin de garantir un fonctionnement sûr et fiable.

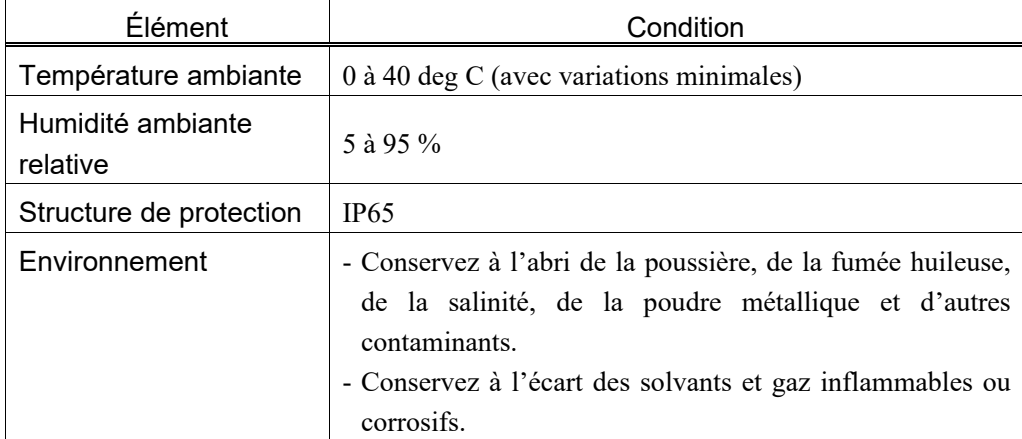

### 3.3 Précautions d'utilisation

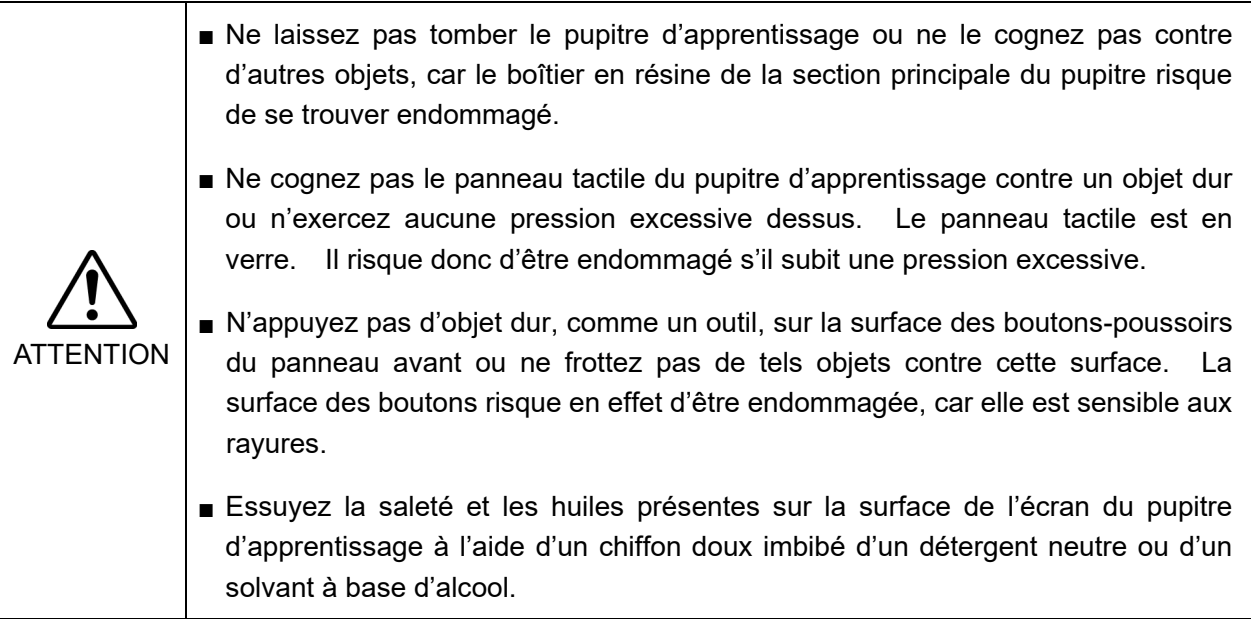

#### 3.4 Support mural (option)

#### 3.4.1 Dimensions extérieures

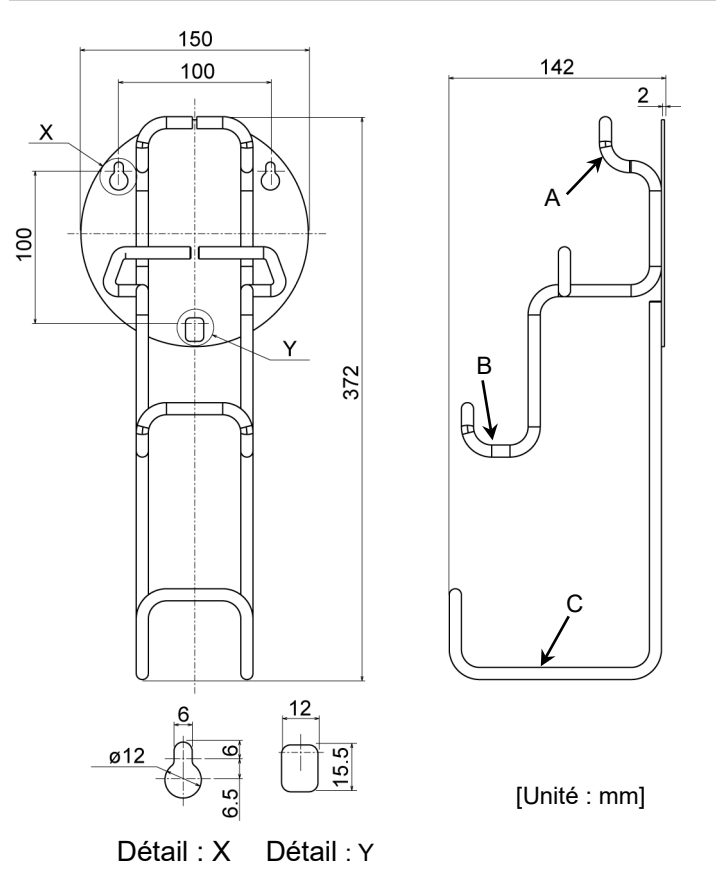

#### 3.4.2 Procédure de montage et d'utilisation du pupitre d'apprentissage

Procédez comme suit pour utiliser le pupitre d'apprentissage avec le support mural.

Pour l'emplacement des éléments A, B, C, X et Y dans les étapes suivantes, reportez-vous à la section *3.4.1 Dimensions extérieures*.

- (1) Vissez le support mural et fixez-le au mur. Position d'installation :  $X \times 2$  pièces,  $Y \times 1$  pièce Taille de vis : M5
- (2) Suspendez la poignée du pupitre d'apprentissage à A.
- (3) Placez le pupitre d'apprentissage sur B.
- (4) Suspendez le câble du pupitre d'apprentissage à C.

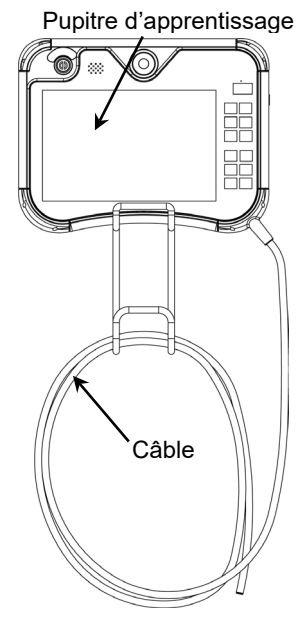

### 3.5 Connexion

Cette section décrit la connexion entre le contrôleur et le pupitre d'apprentissage.

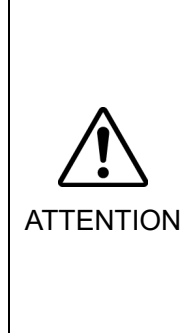

- Assurez-vous de connecter correctement les câbles du contrôleur et du pupitre d'apprentissage. Veillez à ce qu'aucune tension inutile ne soit exercée sur les câbles. (Ne placez pas d'objets lourds sur les câbles. Ne pliez pas les câbles et ne forcez pas pour les tirer.) Une tension inutile exercée sur les câbles peut endommager ces derniers et provoquer leur déconnexion et/ou un faux contact. Des câbles endommagés, une déconnexion ou un faux contact sont très dangereux et peuvent entraîner un fonctionnement inapproprié du système.
- Vérifiez que les broches ne sont pas pliées lorsque vous branchez le connecteur. Si les broches sont pliées lors du branchement du connecteur, une défaillance peut se produire et entraîner un dysfonctionnement du système.

#### 3.5.1 Connexion au contrôleur

- (1) Vérifiez que le contrôleur et le robot sont correctement connectés.
- (2) Branchez le connecteur du câble du pupitre d'apprentissage sur le port TP du contrôleur.

Orientez le repère  $\triangle$  sur le connecteur du pupitre d'apprentissage vers le haut et insérez le connecteur dans le connecteur du contrôleur tout en l'alignant sur le repère  $\triangle$ .

(3) Mettez le contrôleur en marche.

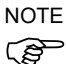

Le pupitre d'apprentissage peut être connecté au et retiré du contrôleur lorsque le contrôleur est sous tension.

- Si le connecteur du pupitre d'apprentissage est débranché du contrôleur alors que le commutateur à clé de sélection du mode du pupitre d'apprentissage est réglé sur « APPRENTISSAGE », le mode opérationnel reste réglé sur APPRENTISSAGE. Le mode opérationnel ne peut pas être réglé sur mode AUTO. Veillez à retirer le pupitre d'apprentissage après avoir basculé le mode opérationnel vers « AUTO ».
- Le contrôleur active l'arrêt d'urgence si rien n'est connecté au port TP. Branchez la prise de dérivation TP lorsque le pupitre d'apprentissage n'est pas connecté.

#### Retrait du contrôleur du robot

- (1) Faites pivoter le commutateur à clé de sélection du mode vers « AUTO ».
- (2) Appuyez sur l'onglet [Configuration] pour afficher le panneau [Configuration].

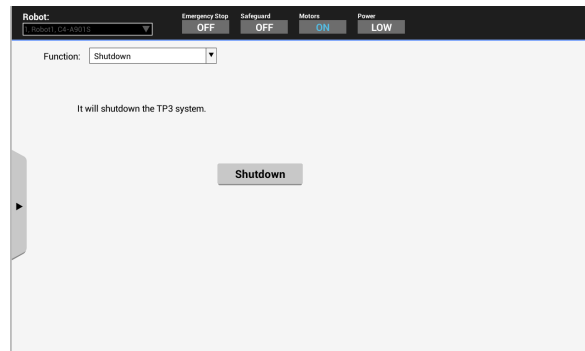

- (3) Sélectionnez « Arrêt » dans la liste [Fonction].
- (4) Appuyez sur le bouton <Exécuter> pour arrêter le pupitre d'apprentissage. Pour plus de détails, reportez-vous à la section suivante : *Fonctionnement : 5.3.4 Arrêt*
- (5) Tournez légèrement le connecteur du pupitre d'apprentissage dans le sens inverse des aiguilles d'une montre et retirez-le du port TP du contrôleur.

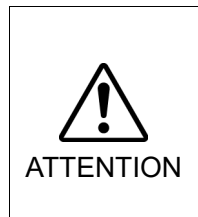

■ Avant de retirer le connecteur du pupitre d'apprentissage du port TP du contrôleur, veillez à arrêter le pupitre d'apprentissage en appuyant sur le bouton <Exécuter> au niveau du panneau [Configuration].

Si le connecteur est retiré sans que le pupitre soit arrêté, il est possible que les données ne soient pas enregistrées correctement.

#### 3.5.2 Exemples de connexion

Lors de la connexion directe du pupitre d'apprentissage au contrôleur :

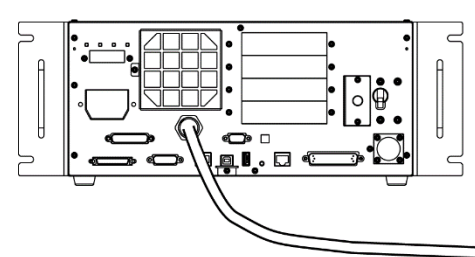

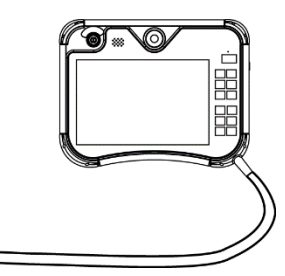

Lors de l'utilisation d'un câble d'extension :

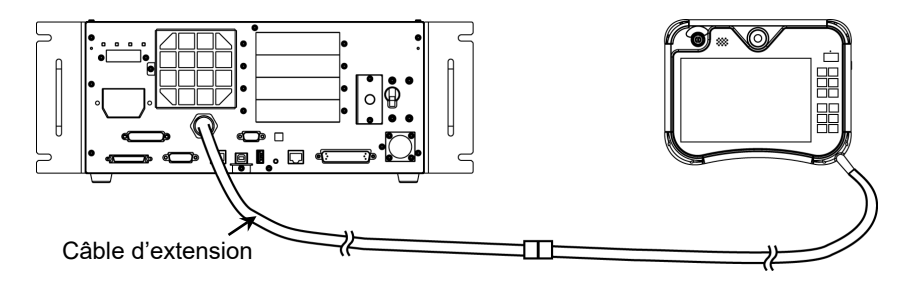

**PED NOTE** 

Pour rallonger le câble, utilisez le câble d'extension.

Lors de l'utilisation du kit de branchement à chaud (option) :

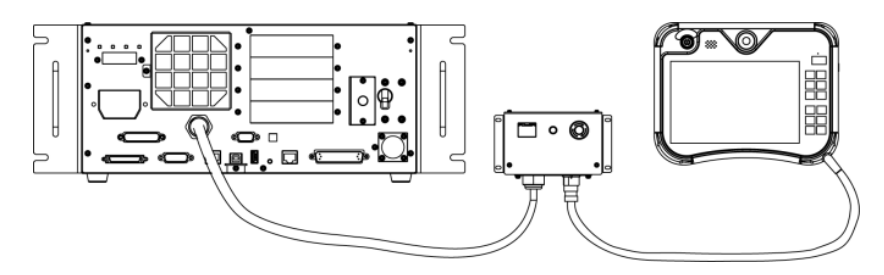

### 3.6 Alimentation électrique

L'alimentation du pupitre d'apprentissage est fournie via le connecteur TP sur le contrôleur. Une fois la communication établie entre le contrôleur et le pupitre d'apprentissage, l'écran suivant apparaît sur le pupitre d'apprentissage.

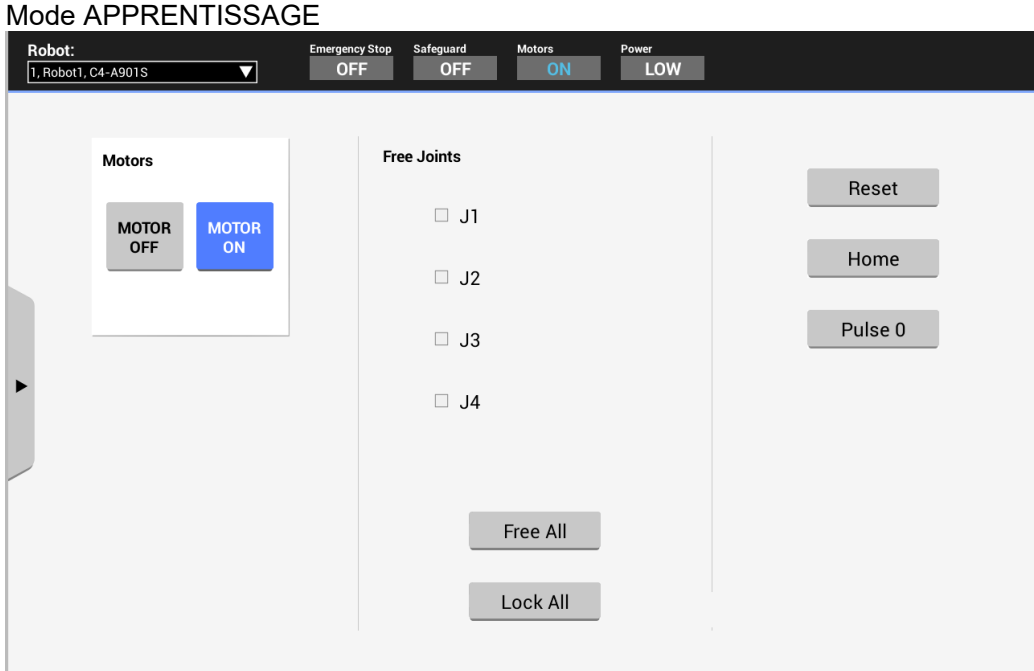

#### Mode AUTO

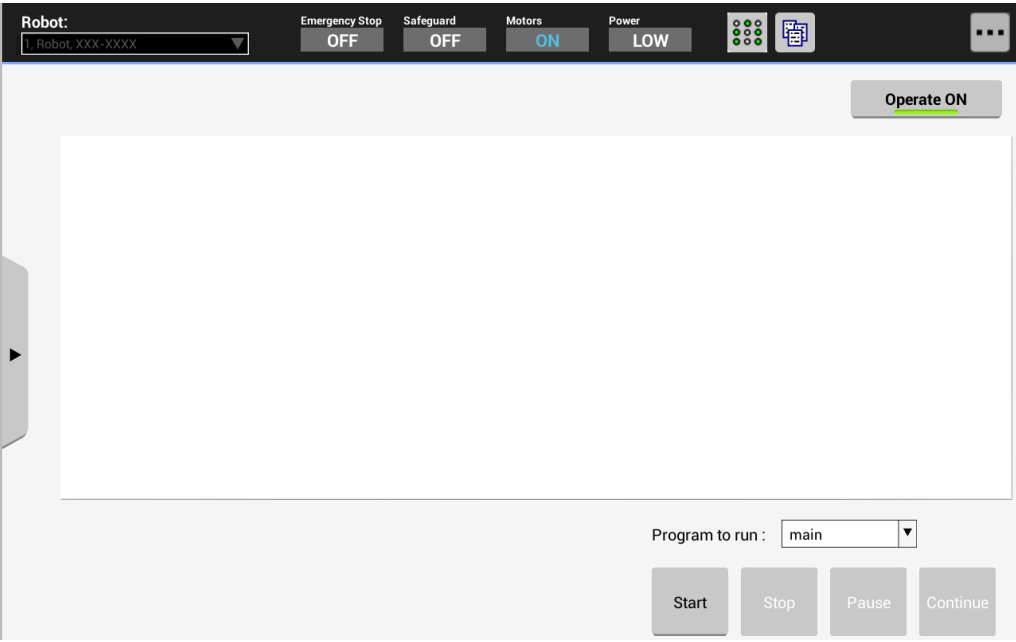

### 4. Mode opérationnel (APPRENTISSAGE, AUTO, TEST)

Un point de coordonnées comprenant la posture du bras est défini comme « position (point) » et les données sont appelées « données ponctuelles ».  $\mathbb{Q}$ NOTE

#### 4.1 Vue d'ensemble des modes opérationnels

Le système robot dispose de trois modes opérationnels : les modes APPRENTISSAGE, AUTO et TEST.

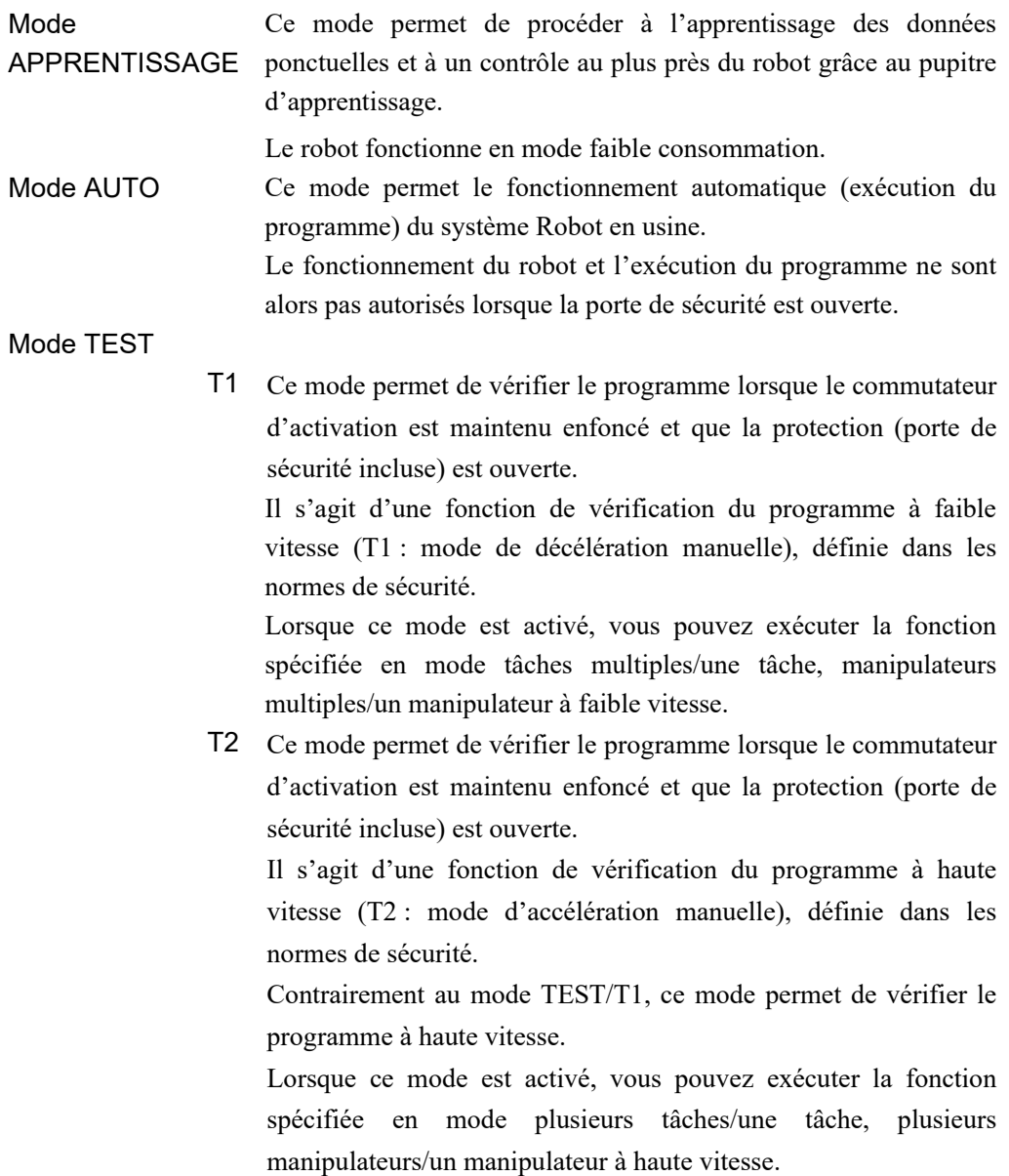

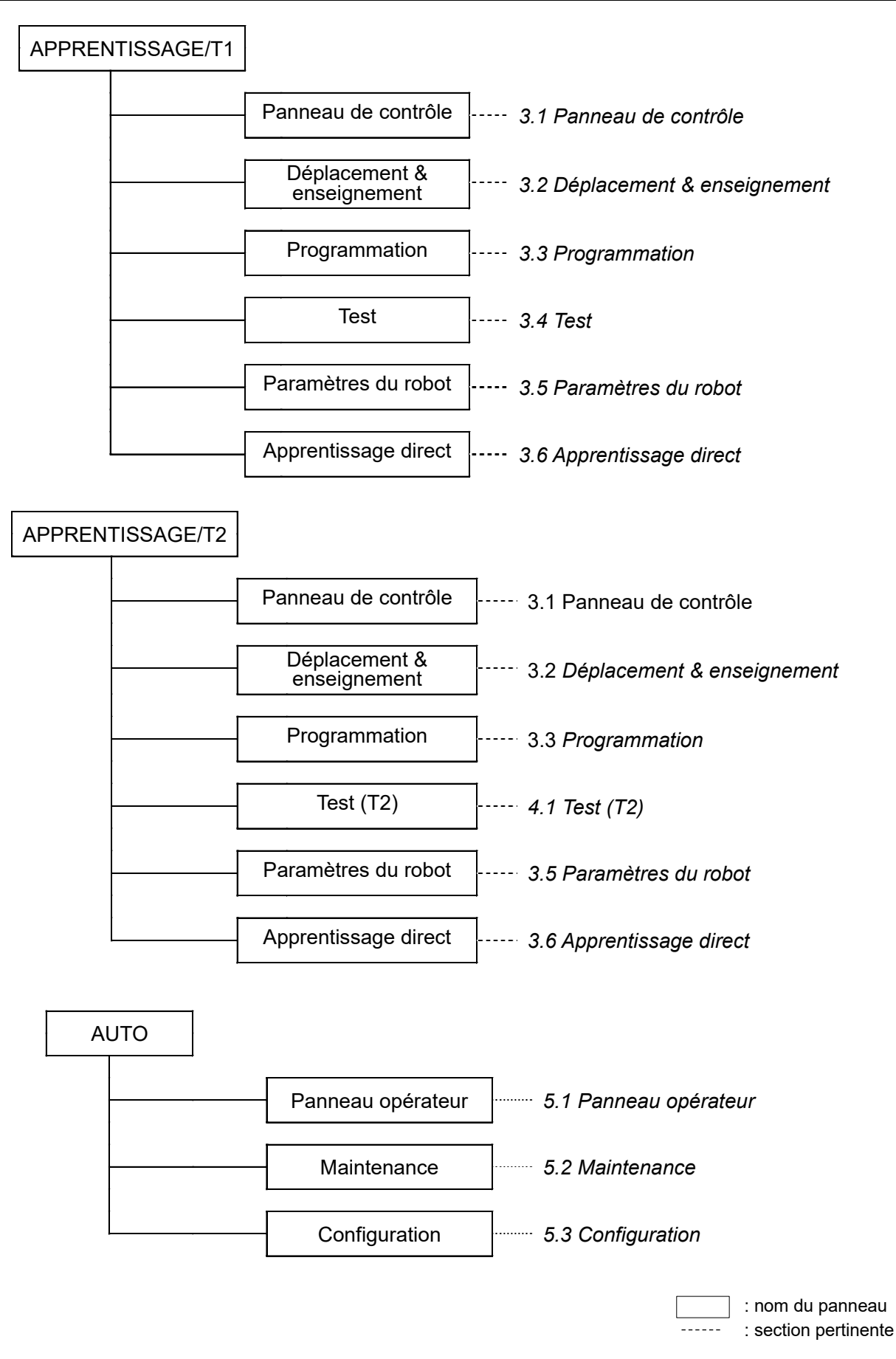

Le mode T2 ne peut être utilisé sur les contrôleurs RC700-A et RC700-D conformes aux normes UL. Le mode T2 peut être utilisé sur les contrôleurs RC700-E conformes aux normes UL. **NOTE** 

#### 4.2 Commutation du mode opérationnel

Le commutateur à clé de sélection du mode du pupitre d'apprentissage permet de basculer entre le mode APPRENTISSAGE et le mode AUTO.

Pour activer le mode TEST (T1 ou T2), placez le commutateur à clé de sélection du mode sur APPRENTISSAGE et appuyez sur l'onglet [Test] du panneau tactile.

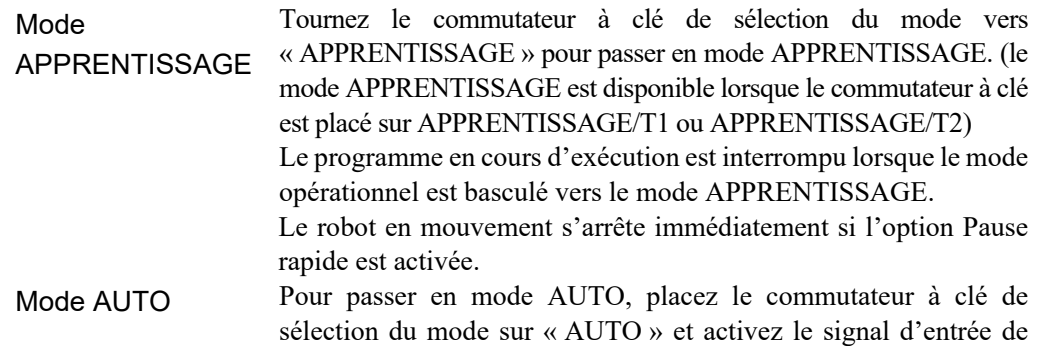

#### Mode TEST

T1 Tournez le commutateur à clé de sélection du mode vers « APPRENTISSAGE/T1 » pour passer en mode « APPRENTISSAGE ». Appuyez sur l'onglet [Test] pour activer le mode T1.

déverrouillage à l'aide du connecteur d'URGENCE du contrôleur.

- T2 Tournez le commutateur à clé de sélection du mode vers<br>
« APPRENTISSAGE/T2 » pour passer en mode « APPRENTISSAGE/T2 » « APPRENTISSAGE ». Appuyez sur l'onglet [Test (T2)] pour activer le mode T2. Saisissez le mot de passe s'il est défini.
	- Le mode T2 ne peut être utilisé sur les contrôleurs NOTE

RC700-A et RC700-D conformes aux normes UL. Le mode T2 peut être utilisé sur les contrôleurs RC700- E conformes aux normes UL. **REP** 

L'état du mode APPRENTISSAGE est verrouillé par le logiciel.

Pour passer du mode APPRENTISSAGE au mode AUTO, déverrouillez à l'aide de l'entrée de déverrouillage.

Le message « Vérifiez que personne ne se trouve dans la zone protégée. » apparaît. Veillez à la sécurité lorsque vous travaillez.

Pour en savoir plus à propos du déverrouillage, reportez-vous au *MANUEL de la série RC700*

*MANUEL du RC700-D MANUEL du RC700-E MANUEL de la série T MANUEL de la série T-B Manuel de la série VT*

**PED** NOTE

Lorsque le mode est réglé à l'aide du commutateur à clé de sélection du mode, le moteur est coupé.

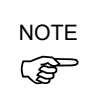

Désactivez le commutateur d'activation lorsque vous réglez le mode à l'aide du commutateur à clé de sélection du mode.

Si le mode est réglé à l'aide du commutateur à clé de sélection du mode alors que le commutateur d'activation est activé et que le moteur est mis en marche, une erreur survient. Veillez donc à désactiver le commutateur d'activation, puis à l'activer à nouveau avant de mettre le moteur en marche.

### 5. Touches de déplacement et touche EXE.

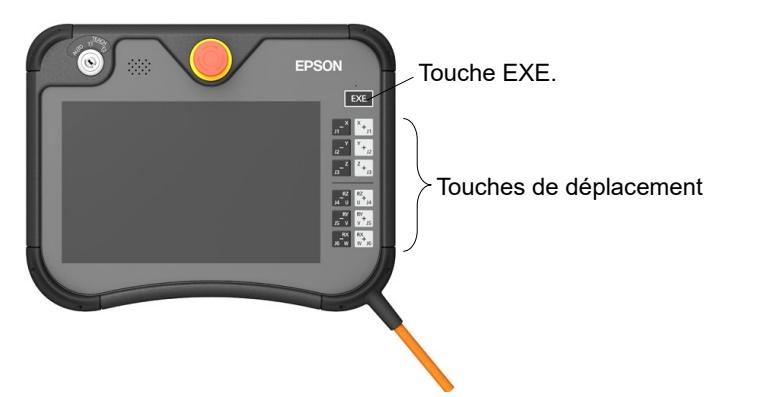

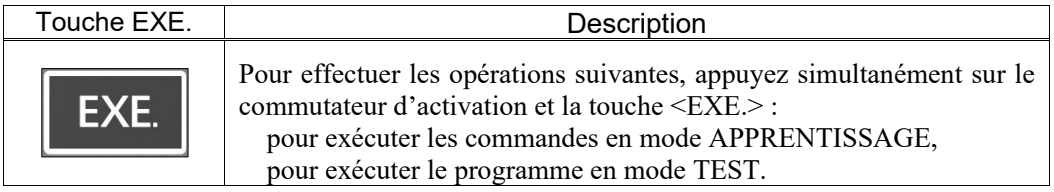

Les touches de déplacement sont uniquement disponibles en mode APPRENTISSAGE.

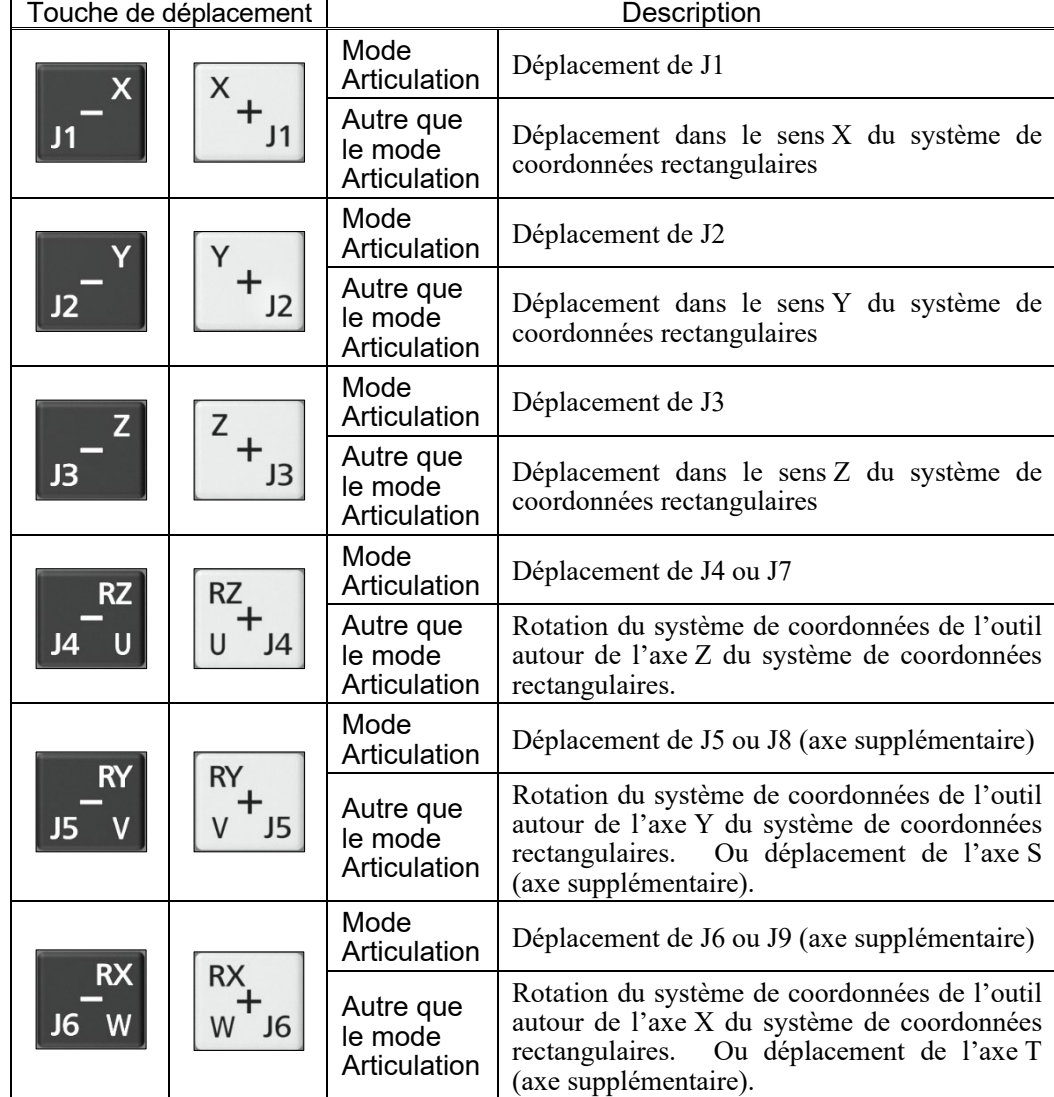

### 6. Commutateur d'activation

En mode APPRENTISSAGE, certaines opérations requièrent l'utilisation du commutateur d'activation à trois positions situé à l'arrière du pupitre d'apprentissage. Le commutateur d'activation peut être actionné de la main droite ou de la main gauche.

Lorsque l'utilisation du commutateur d'activation est requise, saisissez le commutateur pour la main gauche ou la main droite au niveau de la position centrale (état Activé). Si vous serrez trop fermement le commutateur, l'état est Désactivé et le robot s'arrête.

Commutateur d'activation (pour main gauche) Commutateur d'activation (pour main droite)

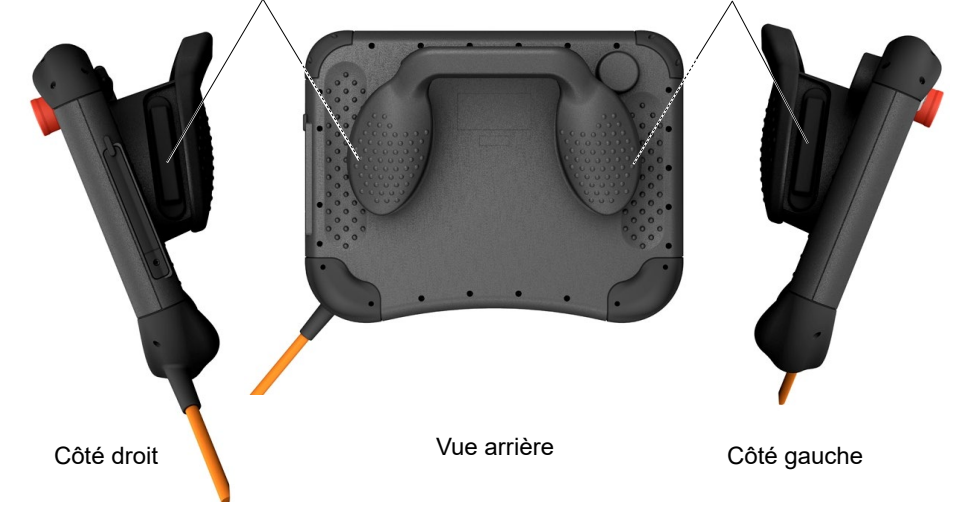

Procédure d'activation du commutateur d'activation

Saisissez le commutateur d'activation avec les doigts tout en maintenant la poignée. Exemple : lorsque vous saisissez le commutateur avec la main gauche

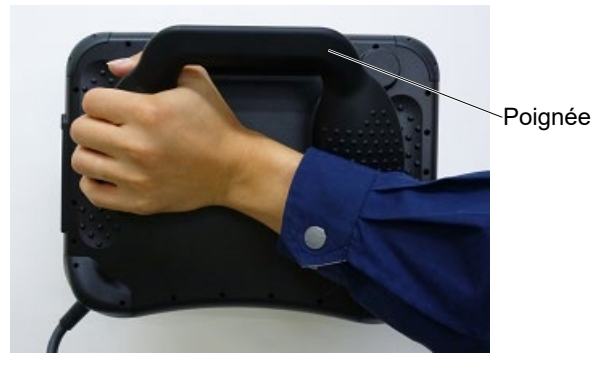

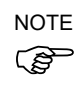

Veillez à saisir le commutateur au niveau de la position centrale (état Activé) lors de l'activation du commutateur d'activation, faute de quoi une erreur surviendra et le robot s'arrêtera pour cause de commutateur d'activation désactivé.

Le message d'erreur suivant s'affiche également en cas d'erreur.

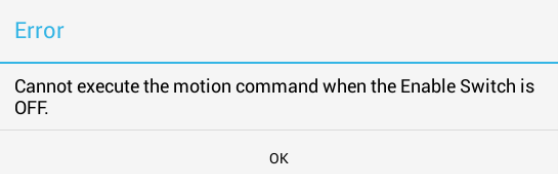

Le redémarrage du pupitre d'apprentissage (la remise sous tension du contrôleur) est nécessaire pour résoudre le problème.

## 7. Panneau tactile

### 7.1 Utilisation du panneau tactile

Le panneau tactile peut être utilisé avec les doigts ou à l'aide du stylet tactile fourni. Les actions suivantes sont requises pour utiliser le pupitre d'apprentissage.

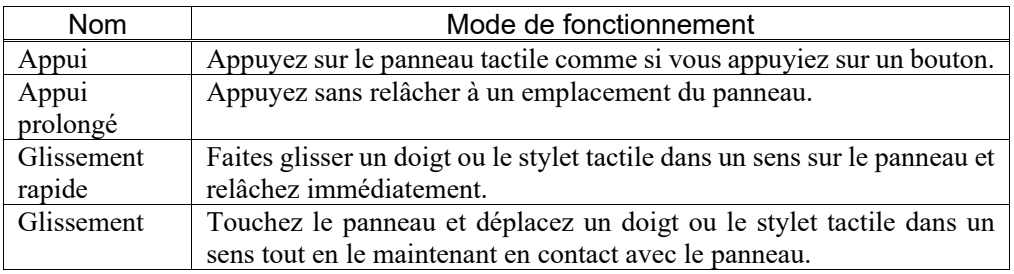

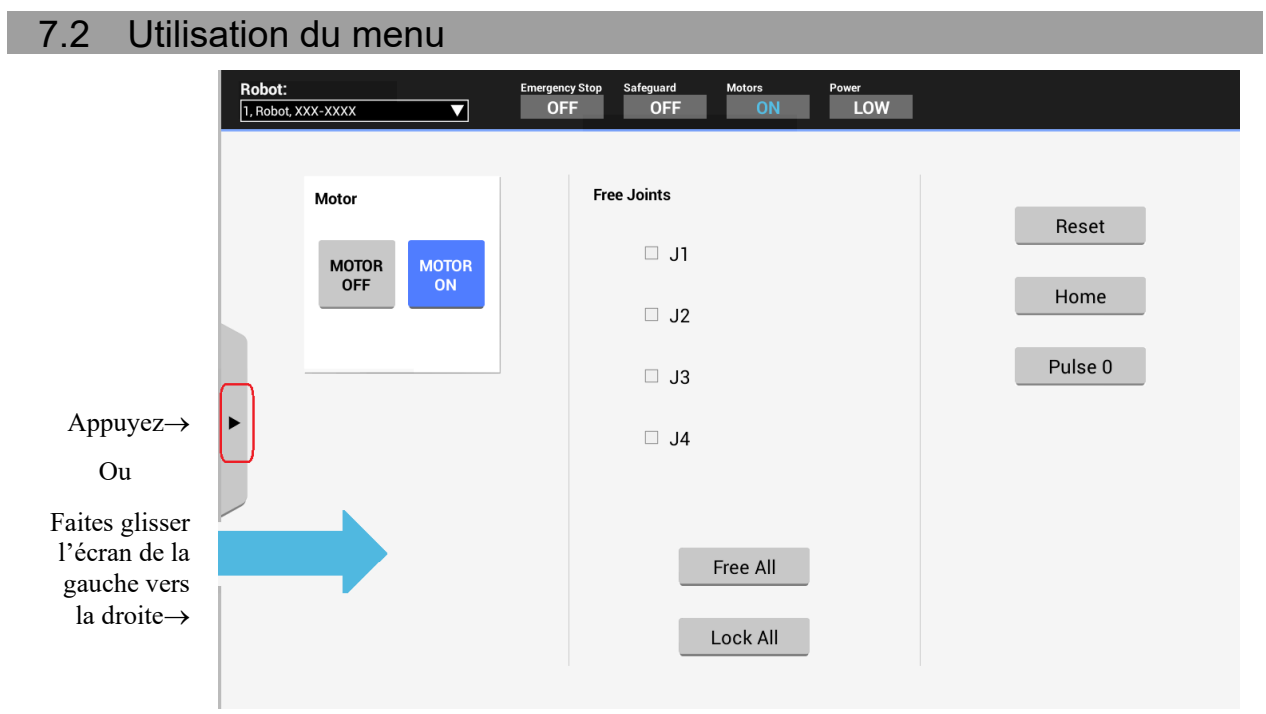

#### Mode d'affichage du menu

- Faites glisser l'écran de la gauche vers le centre.
- Appuyez sur le bouton du côté gauche de l'écran.

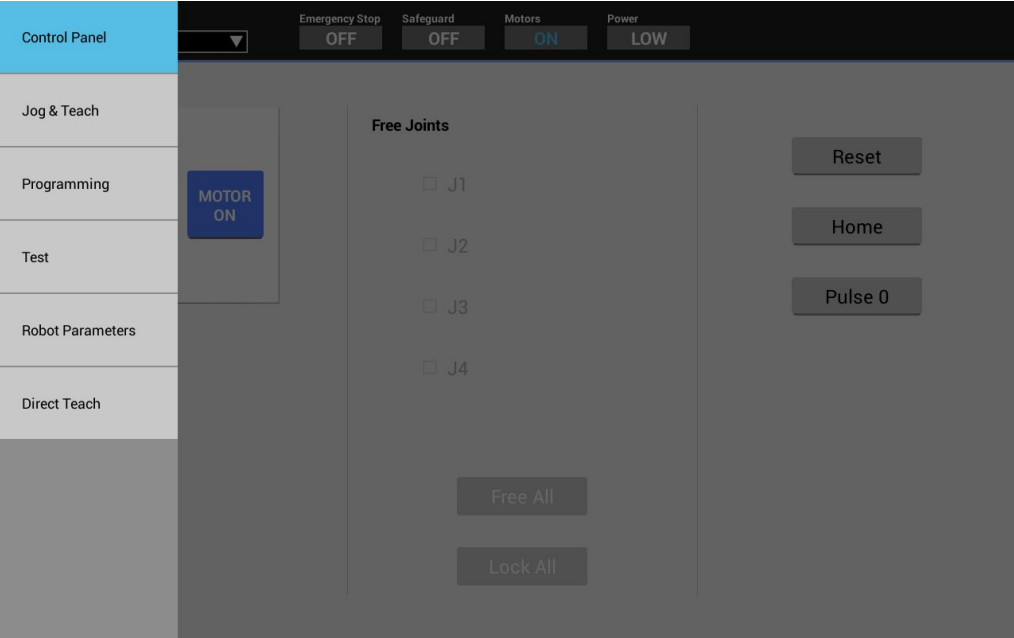

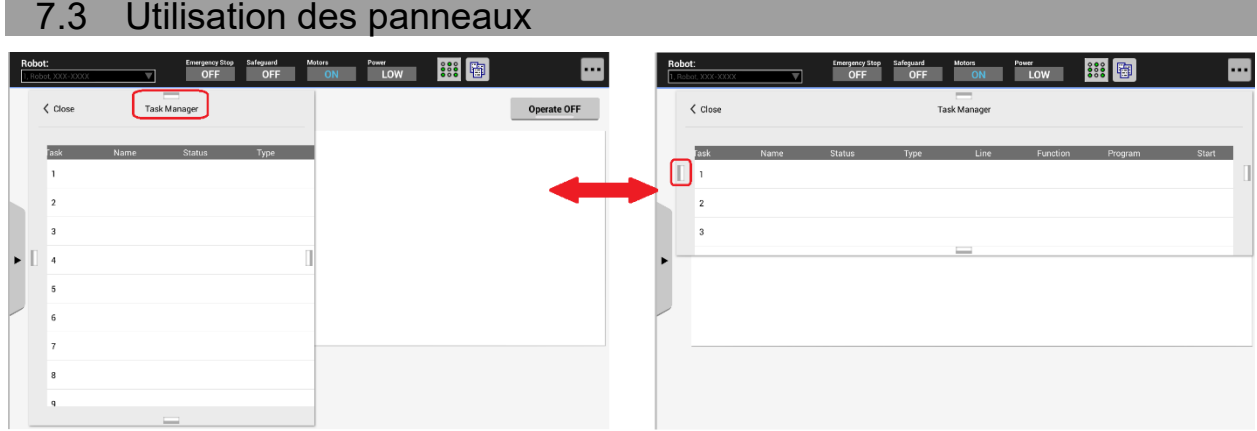

Les panneaux des sous-menus sont affichés par-dessus le panneau principal.

Il est possible de modifier la taille et la position des panneaux disposant d'un petit carré au milieu de tous les côtés en appuyant sur les carrés.

Les tailles disponibles sont les suivantes : plein écran, moitié supérieure, moitié inférieure, moitié gauche et moitié droite.

#### Exemple de changement de taille

Pour passer l'écran sur la moitié droite :

Appuyez sur le carré sur le côté droit de la fenêtre plein écran.

Pour passer de la moitié droite au plein écran :

Appuyez sur le carré à l'extrémité droite de la fenêtre.

Pour modifier la position

Pour passer de la moitié droite à la moitié gauche :

Appuyez sur le carré à l'extrémité gauche.

Pour passer de la moitié gauche à la moitié supérieure :

Appuyez sur le carré au niveau de la partie supérieure de la fenêtre.

### 7.4 Utilisation du pavé logiciel

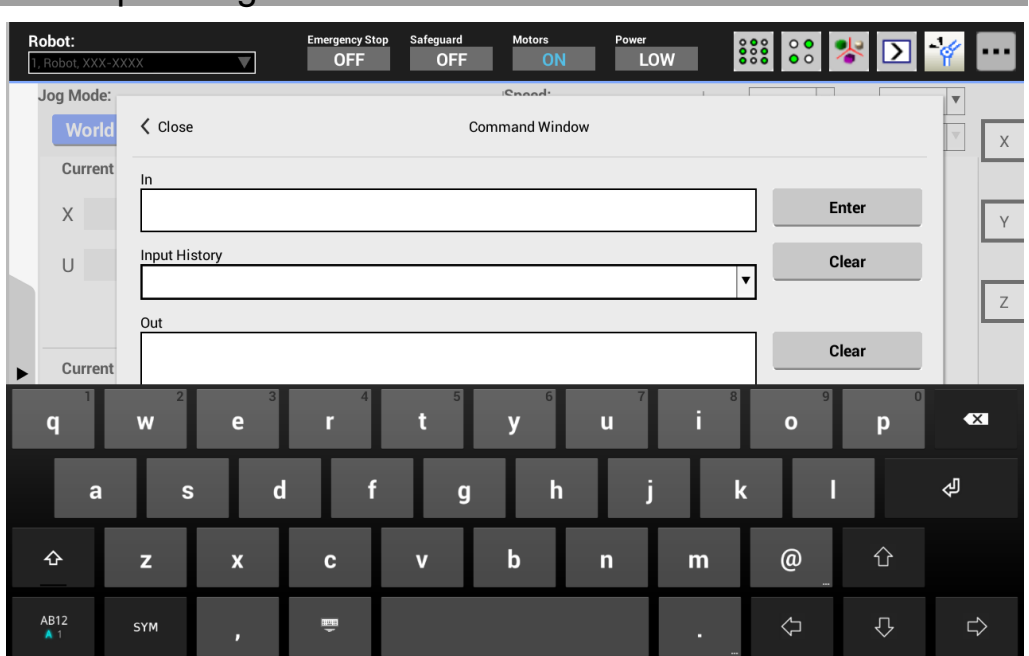

Utilisez le pavé logiciel lorsque la saisie de textes est requise. Il est possible d'afficher le pavé en appuyant sur la zone de saisie de texte.

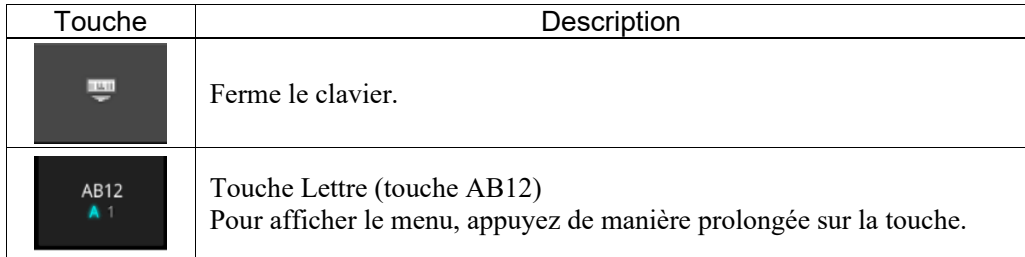

Les menus et fonctions affichés lorsque vous appuyez de manière prolongée sur la touche Lettre sont les suivants.

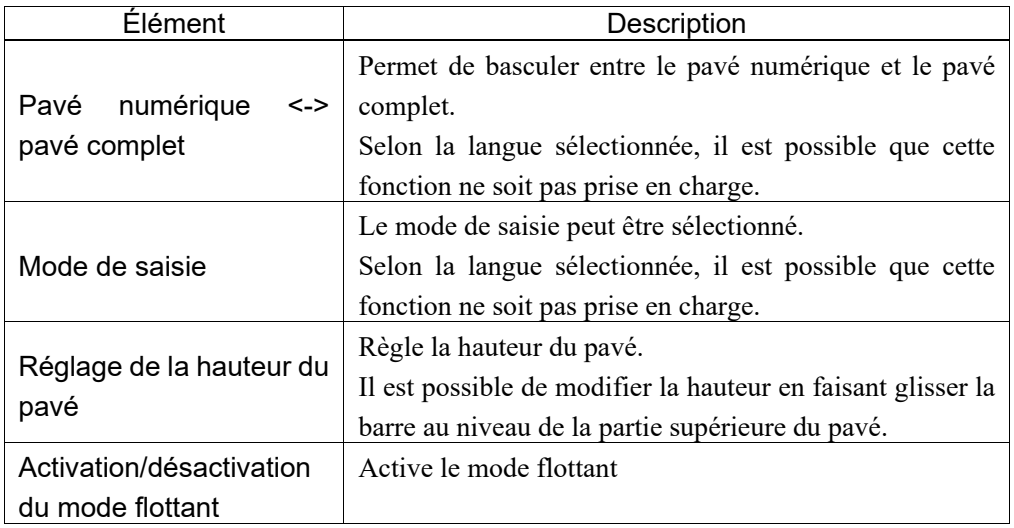

### 7.4.1 Mode flottant

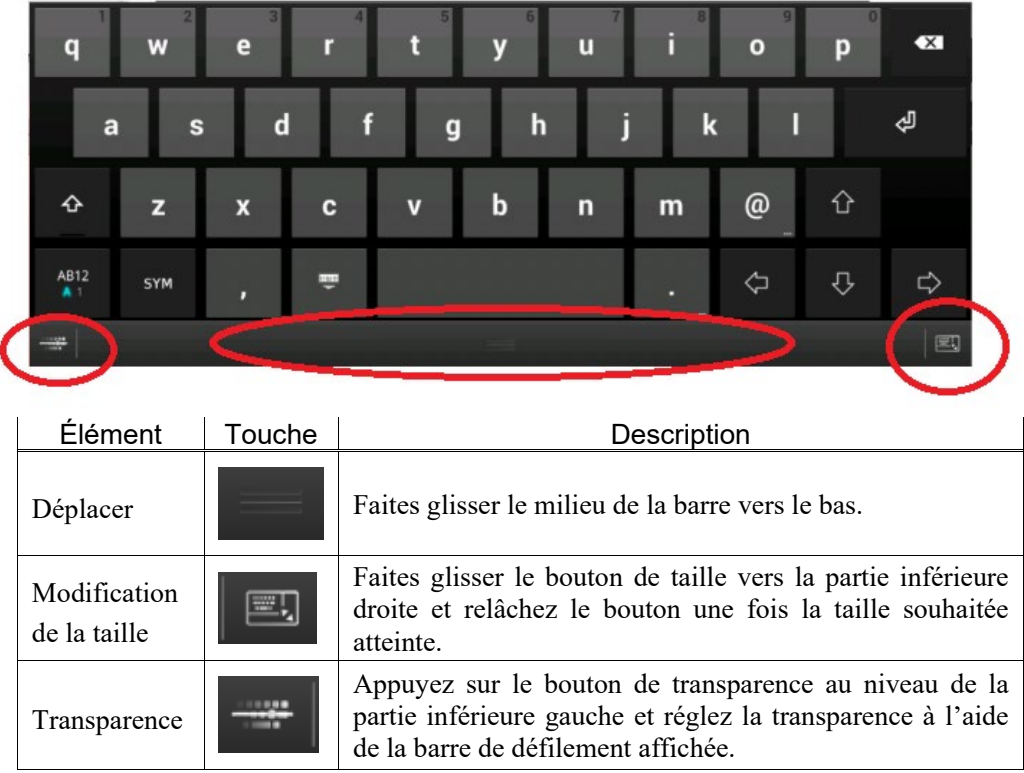

En mode flottant, la position, la taille et la transparence peuvent être modifiées.

### 8. Port USB

Connectez une clé USB disponible dans le commerce au port mémoire TP3 pour utiliser les fonctionnalités suivantes :

- Sauvegarde des informations relatives au contrôleur sur une clé USB. (Référence : *Fonctionnement : 5.2.1 Sauvegarde*)
- Restauration des informations relatives au contrôleur à partir d'une clé USB. (Référence : *Fonctionnement : 5.2.2 Restauration*)
- Mise à jour du logiciel (Reportez-vous à : *Fonctionnement 5.3.3 Mise à jour du logiciel)*

#### 8.1 Mises en garde lors de l'utilisation d'une clé USB

- Le port est un port USB universel, vous ne devez cependant jamais rien connecter d'autre qu'une clé USB.
- Insérez la clé USB directement dans le port mémoire TP3. Le fonctionnement n'est pas garanti en présence de câbles ou de concentrateurs entre le TP3 et la clé USB.
- L'insertion et le retrait de la clé USB doivent s'effectuer doucement et en toute sécurité.
- Ne modifiez pas les fichiers enregistrés par l'éditeur. Le fonctionnement du système robot après la restauration des données n'est pas garanti.
- N'utilisez pas deux clés USB à la fois.

#### 8.1.1 Clé USB disponible

Utilisez une clé USB qui répond aux conditions suivantes :

- prise en charge de USB2.0
- sans fonction de sécurité

Les clés USB avec une fonction de saisie de mot de passe ne peuvent être utilisées.

### 9. Avertissement sonore (tonalité)

Le pupitre d'apprentissage émet une tonalité lorsque le robot détecte un élément singulier.
# Fonctionnement

Cette section contient des informations relatives au fonctionnement du pupitre d'apprentissage et à la procédure de maintenance.

# 1. Procédure d'apprentissage

Ce chapitre décrit le fonctionnement de déplacement de base et les méthodes d'apprentissage à l'aide du pupitre d'apprentissage.

Placez le commutateur à clé de sélection du mode sur <APPRENTISSAGE/T1> ou <APPRENTISSAGE/T2> et sélectionnez l'onglet [Déplacement & enseignement] pour afficher le panneau suivant.

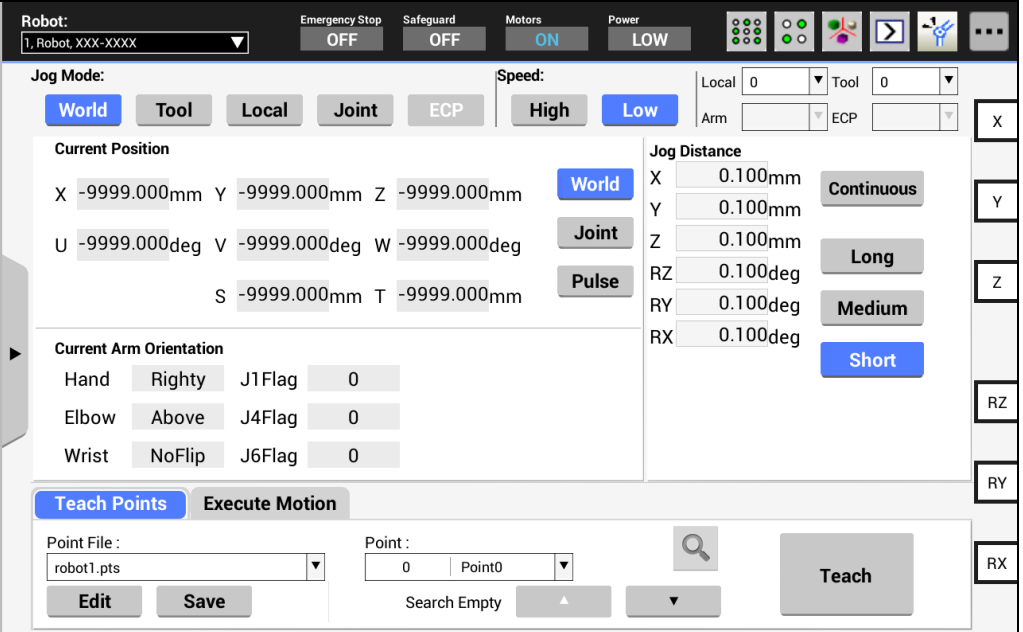

Pour modifier le robot, reportez-vous à la section suivante :

*Fonctionnement : 2.1 Robot actuel*

**PED** NOTE

Le mode T2 ne peut être utilisé sur les contrôleurs RC700-A et RC700-D conformes aux normes UL.

Le mode T2 peut être utilisé sur les contrôleurs RC700-E conformes aux normes UL.

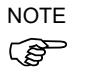

Lorsque vous passez en mode <APPRENTISSAGE/T1> ou <APPRENTISSAGE/T2>, la vitesse du robot est réglée sur la vitesse (élevée/faible) au niveau de la fenêtre [Déplacement & enseignement]. La commande de mouvement étant exécutée à cette vitesse après l'opération ci-dessus, réglez de nouveau la vitesse pour les commandes telles que Moteur, Vit. et Accél.

#### 1.1 Opération de déplacement

Le robot peut être placé en position d'apprentissage en procédant de l'une des manières suivantes. Opération de déplacement par étape

Opération de déplacement continu

#### 1.1.1 Opération de déplacement par étape

Lors du déplacement par étape, le robot se déplace à chaque fois que vous appuyez sur la touche Déplacement.

La distance de déplacement doit être préalablement configurée sous [Distance de déplacement] (Longue, Moyenne ou Courte).

Référence : *Fonctionnement : 3.2.6 Distance de déplacement*

Appuyez sur la touche Déplacement tout en maintenant le commutateur d'activation pour procéder au déplacement par étape.

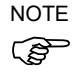

Lors du déplacement par étape, le robot se déplace dans un sens, même si vous appuyez sur deux touches à la fois. Le robot ne se déplace pas si vous appuyez sur plus de trois touches à la fois.

#### 1.1.2 Opération de déplacement continu

Lors du déplacement continu, le robot se déplace lorsque vous appuyez sur la touche Déplacement.

Réglez la distance de déplacement sur « Continue » sous [Distance de déplacement].

Référence : Fonctionnement : *3.2.6 Distance de déplacement*

Le déplacement continu peut être exécuté en appuyant sur la touche Déplacement tout en saisissant le commutateur d'activation.

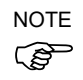

Lors du déplacement continu, le déplacement peut être exécuté en appuyant sur deux touches de déplacement à la fois.

Par exemple, si vous appuyez sur les touches «  $+X$  » et «  $+Y$  », le déplacement continu a lieu en diagonale. Le robot ne se déplace pas si vous appuyez sur plus de trois touches à la fois.

#### 1.2 Apprentissage

Apprenez la position du robot au numéro de point spécifié.

(1) Spécifiez les éléments suivants au niveau du panneau [Déplacement & enseignement].

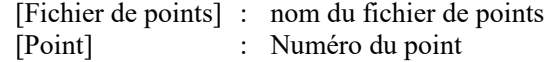

(2) Appuyez sur le bouton <Apprentissage>.

Si le numéro de point est déjà utilisé, un message demandant si les données doivent être écrasées s'affiche.

- (3) Saisissez l'étiquette de point et le commentaire dans la boîte de dialogue de message affichée.
- (4) Appuyez sur le bouton <OK> de la boîte de dialogue de message pour stocker temporairement la position du robot.
- (5) Appuyez sur le bouton <Enregistrer> pour enregistrer les modifications apportées.

# 1.3 Apprentissage direct

#### 1.3.1 Apprentissage direct du robot SCARA

L'« apprentissage direct » est une méthode qui consiste à apprendre directement le point en déplaçant manuellement le robot SCARA avec le moteur de l'articulation d'apprentissage du point coupé.

Apprenez la position du robot déplacé manuellement au numéro de point spécifié.

- (1) Sélectionnez l'onglet [Panneau] et accédez au panneau [Panneau].
- (2) Coupez le moteur de l'articulation à déplacer sous [Articulations libres]. L'articulation qui n'est plus alimentée peut être déplacée manuellement.
- (3) Sélectionnez l'onglet [Déplacement & enseignement] et accédez au panneau [Déplacement & enseignement].
- (4) Placez le bras du robot sur la position d'apprentissage souhaitée.
- (5) Appuyez sur le bouton <Apprentissage>. Si le numéro de point est déjà utilisé, un message demandant si les données doivent être écrasées s'affiche.
- (6) Saisissez l'étiquette de point et le commentaire dans la boîte de dialogue de message.
- (7) Appuyez sur le bouton <OK> de la boîte de dialogue de message pour stocker temporairement la position du robot.
- (8) Appuyez sur le bouton <Enregistrer> pour enregistrer les modifications apportées.

#### 1.3.2 Apprentissage direct du capteur de force

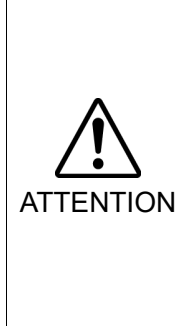

 L'exécution de l'apprentissage direct avec des réglages incorrects du capteur de force, de la transformation des coordonnées et de la compensation de la gravité peut entraîner un mouvement inopiné. Soyez vigilant lors de la configuration des paramètres et vérifiez le fonctionnement avant de procéder à l'apprentissage direct.

Pour plus de détails au sujet de la vérification des paramètres et du fonctionnement, reportez-vous au manuel suivant.

*Option Force Guide 7.0 de EPSON RC+ 7.0*

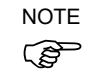

Cette fonction est disponible lorsque l'option Force Guide 7.0 est installée.

Pour plus de détails au sujet de l'utilisation de l'option Force Guide 7.0, reportez-vous au manuel suivant.

*Option Force Guide 7.0 de EPSON RC+ 7.0*

Appliquez la position du robot au numéro de point spécifié.

- (1) Sélectionnez l'onglet [Panneau] et accédez au panneau [Panneau].
- (2) Sélectionnez l'onglet [Apprentissage direct] et accédez au panneau [Apprentissage direct].
- (3) Sélectionnez l'onglet [Paramètre Force] et accédez au panneau [Paramètre Force].
- (4) Sélectionnez l'objet de la propriété de masse.

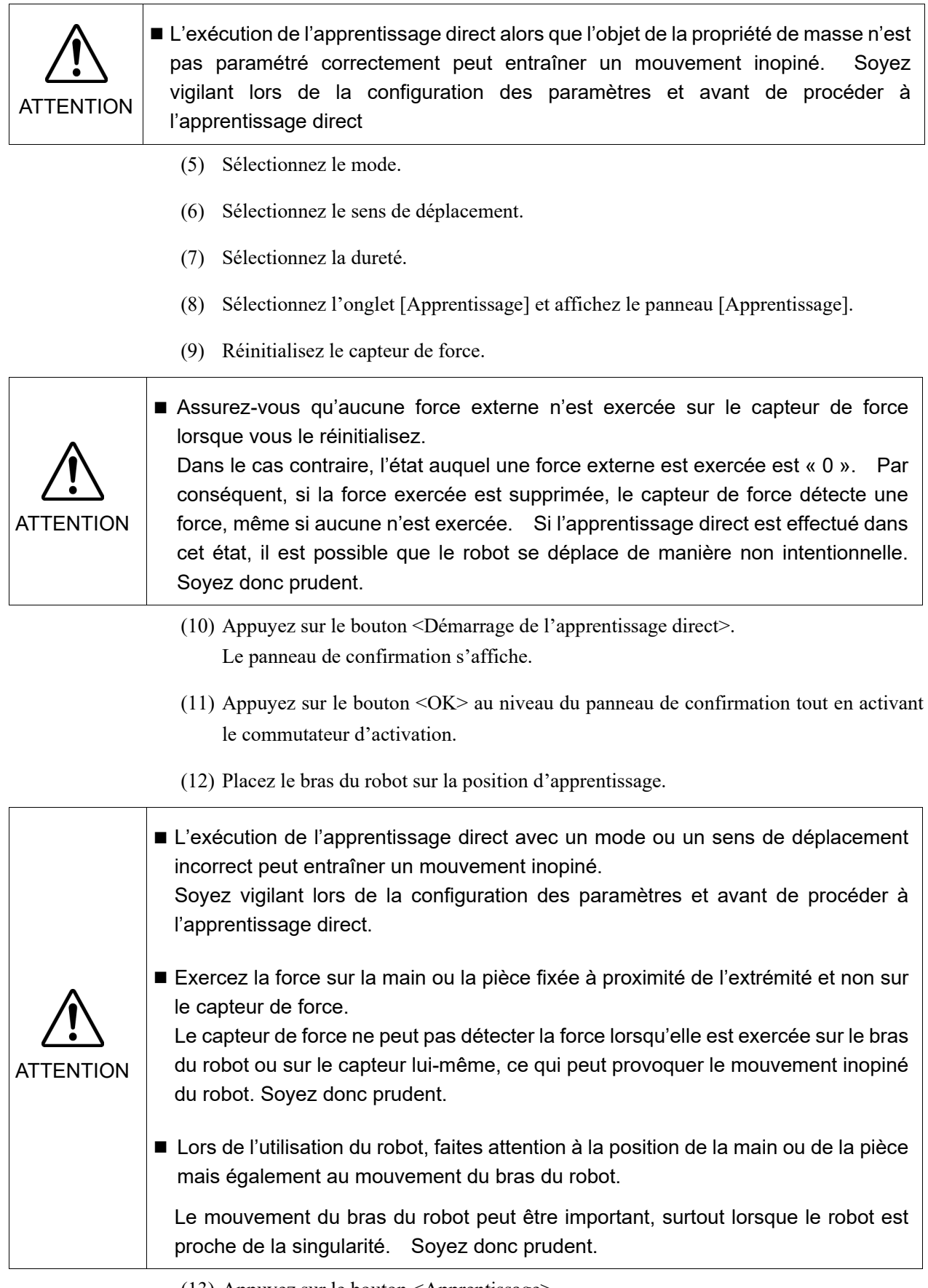

- (13) Appuyez sur le bouton <Apprentissage>.
- (14) Saisissez l'étiquette de point et le commentaire dans la boîte de dialogue de message.
- (15) Appuyez sur le bouton <OK> de la boîte de dialogue de message pour enregistrer temporairement la position du robot.
- (16) Appuyez sur le bouton <Enregistrer> pour enregistrer les modifications apportées.

# 2. Fonctions communes

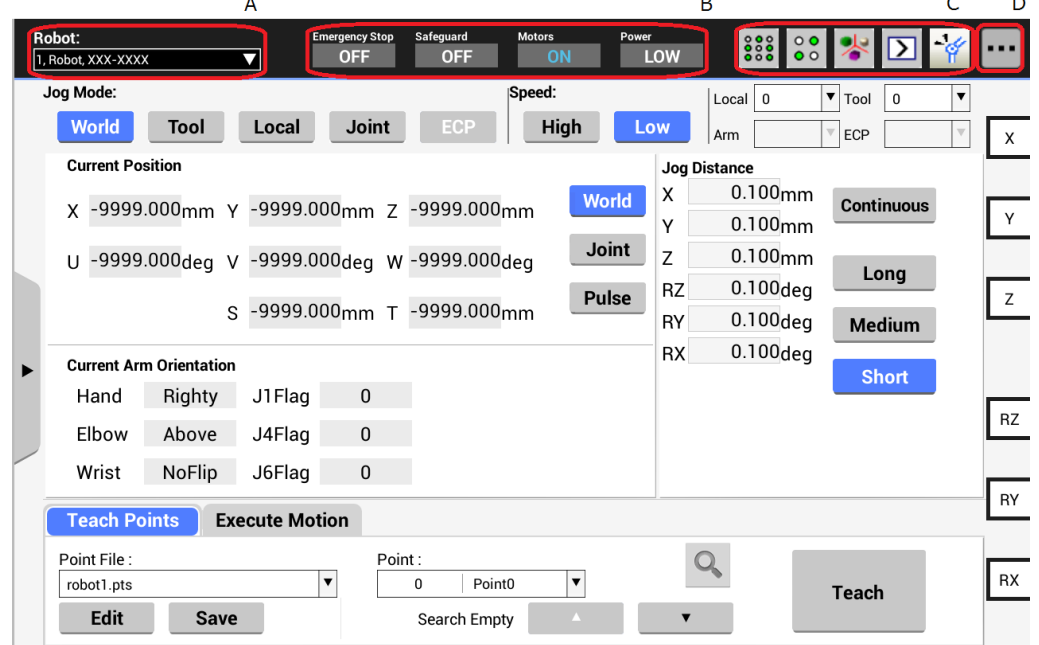

Ce chapitre décrit les fonctions communes à tous les modes.

- A : il est possible de vérifier le robot sélectionné. Reportez-vous à : *Fonctionnement : 2.1 Robot actuel*
- B : il est possible de vérifier l'état de l'arrêt d'urgence, la porte de sécurité, le moteur et l'alimentation. Reportez-vous à : *Fonctionnement : 2.2 Barre d'état*
- C : appuyez sur l'icône pour afficher le menu de chaque outil. Reportez-vous à : *Fonctionnement : 2.3 Outil*
- D : appuyez sur le bouton de menu pour afficher le sous-menu. Reportez-vous à : *Fonctionnement : 2.4 Sous-menus*

#### 2.1 Robot actuel

Le numéro, le nom et le modèle du robot sont affichés.

Pour modifier le robot :

Appuyez sur le panneau pour afficher la liste et sélectionnez le robot à modifier.

Le robot ne peut être enregistré dans le système Robot par le pupitre d'apprentissage.

Le robot peut être modifié en mode APPRENTISSAGE (APPRENTISSAGE/T1, APPRENTISSAGE/T2), mais pas en mode AUTO.

$$
\bigotimes^{\text{NOIE}}
$$

NOTE

Le mode T2 ne peut être utilisé sur les contrôleurs RC700-A et RC700-D conformes aux normes UL.

Le mode T2 peut être utilisé sur les contrôleurs RC700-E conformes aux normes UL.

## 2.2 Barre d'état

Cette zone affiche l'état du robot.

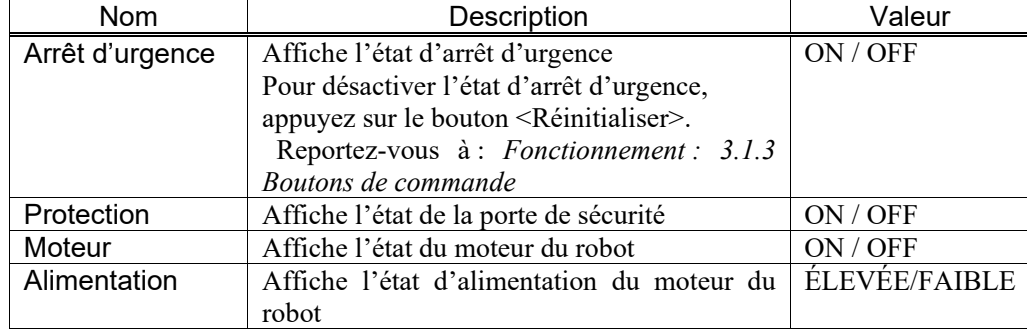

#### 2.3 Outil

Appuyez sur le bouton de l'icône pour afficher le menu de chaque outil. Les icônes affichées varient selon le panneau actuellement utilisé.

#### 2.3.1 Moniteur E/S

Appuyez sur <sup>333</sup> pour afficher le panneau [Moniteur E/S].

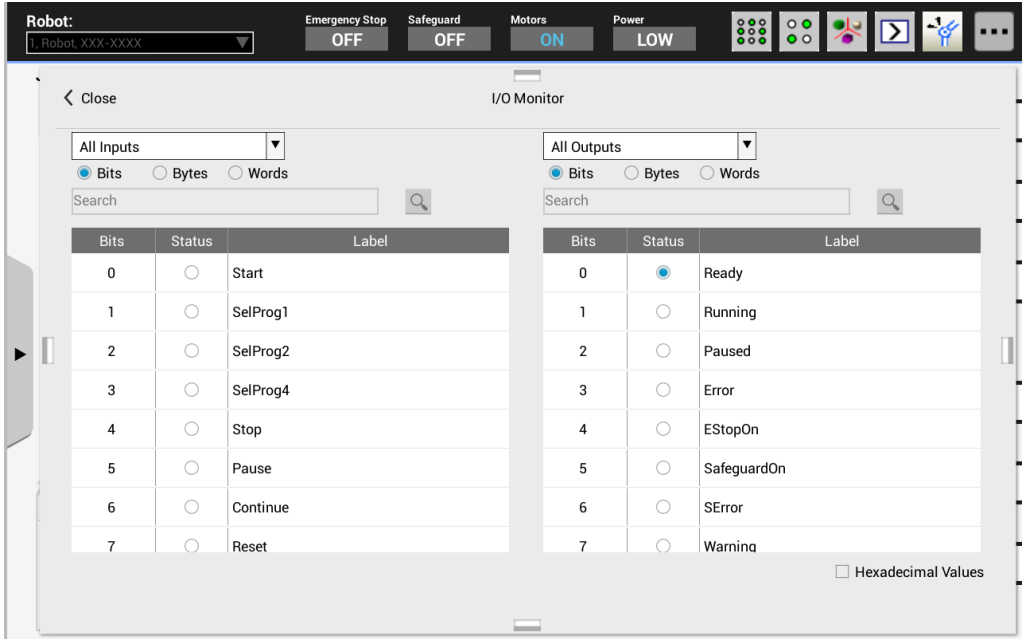

Il est possible de contrôler les entrées/sorties et les E/S de la mémoire du contrôleur. Les entrées et sorties peuvent être affichées simultanément. Les valeurs Bits, Octets et Mots peuvent être sélectionnées.

La valeur Bits affiche l'état E/S et les étiquettes. Les valeurs Octets et Mots affichent les valeurs et les étiquettes.

Si vous cochez la case [Valeurs hexadécimales], les valeurs Octets et Mots sont affichées sous forme hexadécimale. Décochez la case pour afficher les valeurs sous forme décimale.

Appuyez sur la ligne [État] du bit que vous souhaitez modifier avec le commutateur d'activation activé pour activer et désactiver les bits de sortie. L'activation et la désactivation ne sont cependant pas possibles si le panneau [Moniteur E/S] est ouvert à partir des panneaux suivants :

panneau [Test] et panneau [Panneau opérateur]

L'état des entrées sélectionnées est constamment mis à jour alors que les sorties sont mises à jour en cas de modification des bits de sortie.

Il est possible de rechercher les E/S à l'aide de l'étiquette E/S.

Saisissez le texte à rechercher et appuyez sur le bouton Rechercher. Vous pouvez procéder à la recherche dans la liste actuellement affichée.

## 2.3.2 Vue 3D du robot

Appuyez sur  $\mathbb{R}$  pour afficher le panneau [Vue 3D du robot].

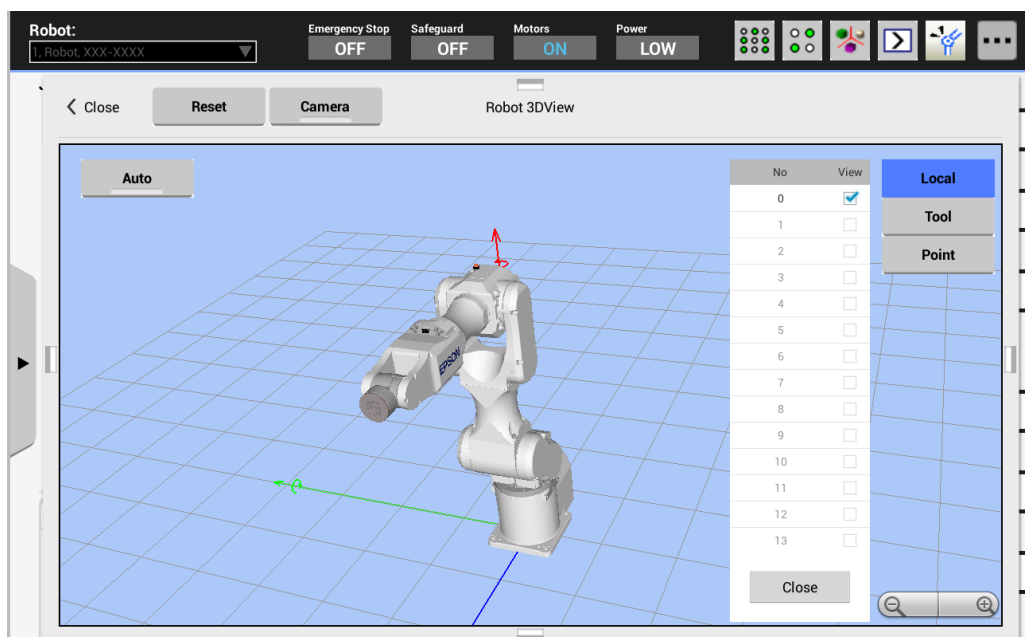

Le robot peut être affiché en 3D.

Les points et axes de coordonnées sont affichés sur le même panneau que le robot. Cela vous permet de vérifier le déplacement et la posture du robot à partir de différents points de vue.

#### Affichage du robot :

Il est possible d'afficher un robot sélectionné. L'affichage change lorsque vous changez le robot.

#### Affichage du système de coordonnées :

Pour afficher le système de coordonnées, appuyez sur <Local>, <Outil> ou <ECP> de manière à sélectionner le système de coordonnées que vous souhaitez afficher et à sélectionner le numéro de coordonnée. Vous pouvez sélectionner plusieurs numéros de coordonnées.

Les axes de coordonnés sont affichés comme suit :

Axe X : vert Axe Y : bleu Axe Z : rouge

#### Affichage du point :

Pour afficher le point, appuyez sur le bouton <Point> et sélectionnez le numéro du point dans le fichier de points. Vous pouvez sélectionner plusieurs points. Le point peut être affiché en 3D.

#### Contrôle du champ de vision :

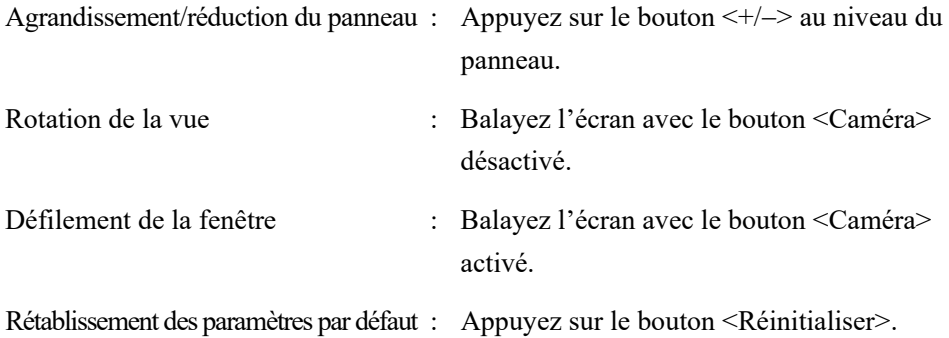

#### Mise à jour de l'affichage

Il est possible de sélectionner la mise à jour manuelle ou automatique. Appuyez sur le bouton Auto/Manuel pour basculer entre la mise à jour automatique et la mise à jour manuelle.

Auto : l'affichage est mis à jour automatiquement de manière régulière.

Manuel : l'affichage est mis à jour lorsque vous appuyez sur le bouton <Actualiser>.

#### 2.3.3 Réglage des freins

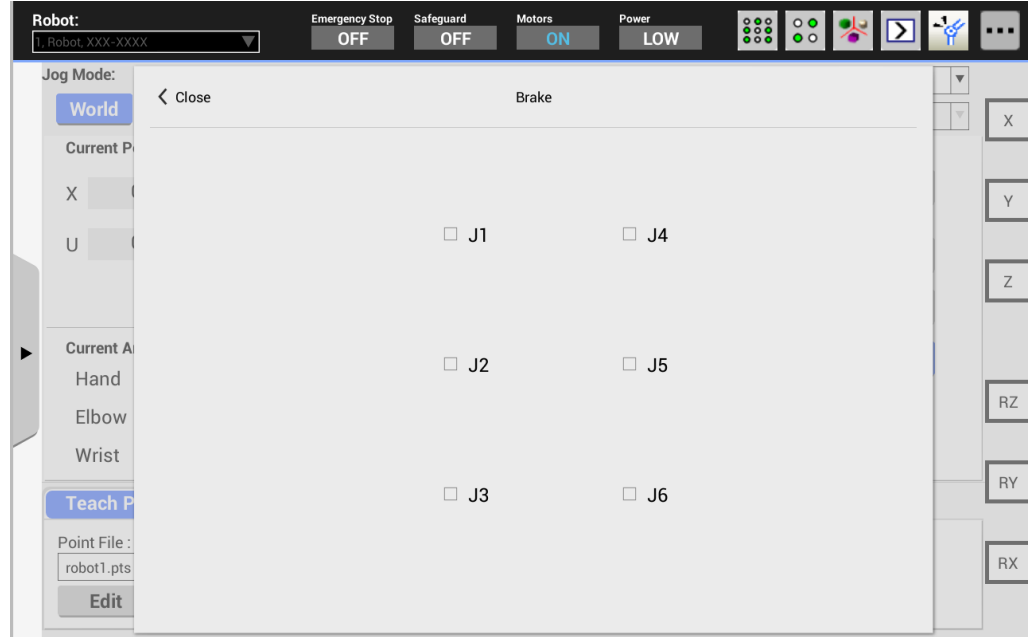

Appuyez sur  $\frac{1}{2}$  pour afficher le panneau [Frein].

Il est possible d'activer et de désactiver le frein de chaque axe pour les robots 6 axes verticaux.

Cette fonction n'est pas disponible pour les robots autres que les robots 6 axes.

Le panneau de saisie du mot de passe s'affiche si le mot de passe est défini. Saisissez le mot de passe et appuyez sur <OK> pour afficher le panneau [Frein].

Frein activé :

Cochez les cases des articulations dont vous souhaitez verrouiller les freins. Les freins seront verrouillés.

Frein désactivé :

Décochez les cases.

Un message de confirmation s'affiche lorsque vous décochez les cases. Lisez le message et appuyez sur <OK> pour déverrouiller les freins. Les articulations peuvent être déplacées à la main.

## 2.3.4 Fenêtre de commande

Appuyez sur  $\Sigma$  pour afficher le panneau [Fenêtre commande]. Pohot: Emergency Stop Safeguard Motors **Read on the Text Contract Contract Contract Contract Contract Contract Contract Contract Contract Contract Contract Contract Contract Contract Contract Contract Contract Contract Contract Contract Contract Contract Contra** Power

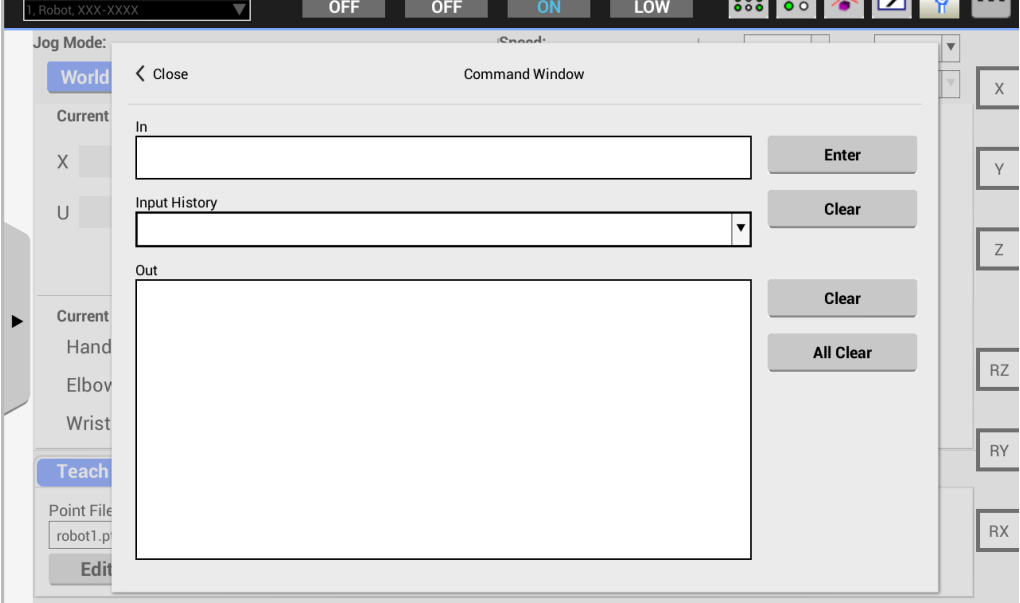

Vous pouvez exécuter les commandes SPEL+ à l'aide du système Robot et consulter les résultats.

Le panneau est divisé en deux catégories : les entrées et les sorties.

Saisissez les paramètres et les commandes SPEL<sup>+</sup> dans la zone [Entrée].

Pour exécuter les commandes de sortie E/S et les commandes de mouvement du robot, appuyez sur le bouton <Entrée> avec le commutateur d'activation activé.

La désactivation du commutateur d'activation entraîne l'arrêt du déplacement du robot, le panneau [Commande] est également de nouveau affiché.

Pour exécuter des commandes autres que les commandes de sortie E/S et les commandes de mouvement du Autre robot, appuyez sur le bouton <Entrée> indépendamment de l'état du commutateur d'activation.

Pour plus de détails au sujet des commandes exécutables, reportez-vous au manuel suivant :

*EPSON RC+ Language Reference*

*Annexe A : liste de conditions d'utilisation des commandes SPEL+*

En cas d'erreur, le message et le code d'erreur sont affichés dans la zone [Sortie].

Il est possible de saisir les commandes en majuscules et en minuscules.

Les boutons sont décrits ci-dessous.

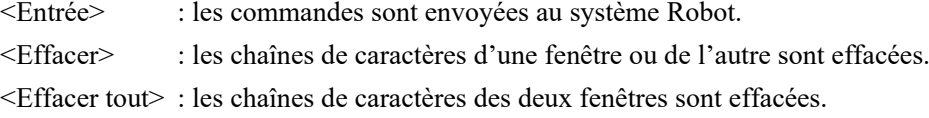

# 2.3.5 Gestionnaire de tâches

Appuyez sur **pour afficher le panneau** [Gestionnaire de tâches].

Ce panneau permet de surveiller l'état des tâches lorsque le programme est en cours d'exécution. Les tâches ne peuvent être actionnées.

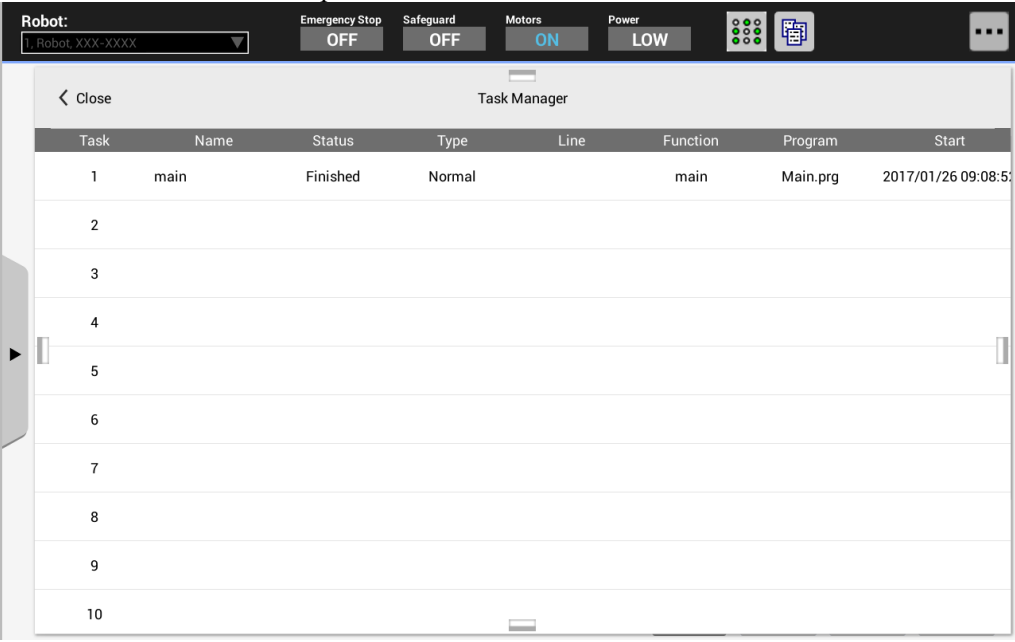

Lorsque le panneau [Gestionnaire de tâches] est ouvert, les informations d'état relatives à 32 tâches standard et 11 tâches de déroutement sont affichées. Si des tâches sont actives en arrière-plan, les informations d'état relatives à 16 tâches en arrière-plan peuvent être affichées.

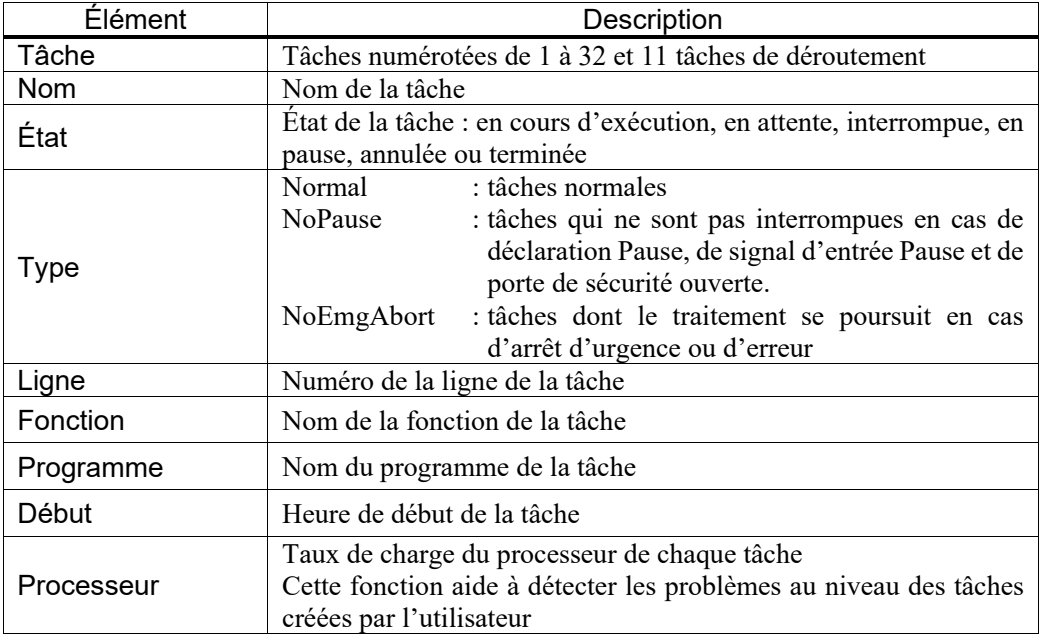

# 2.3.6 Moniteur de force

Appuyez sur  $\mathbf{P}$  pour afficher le panneau [Moniteur de force].

Affichez la valeur de force actuelle.

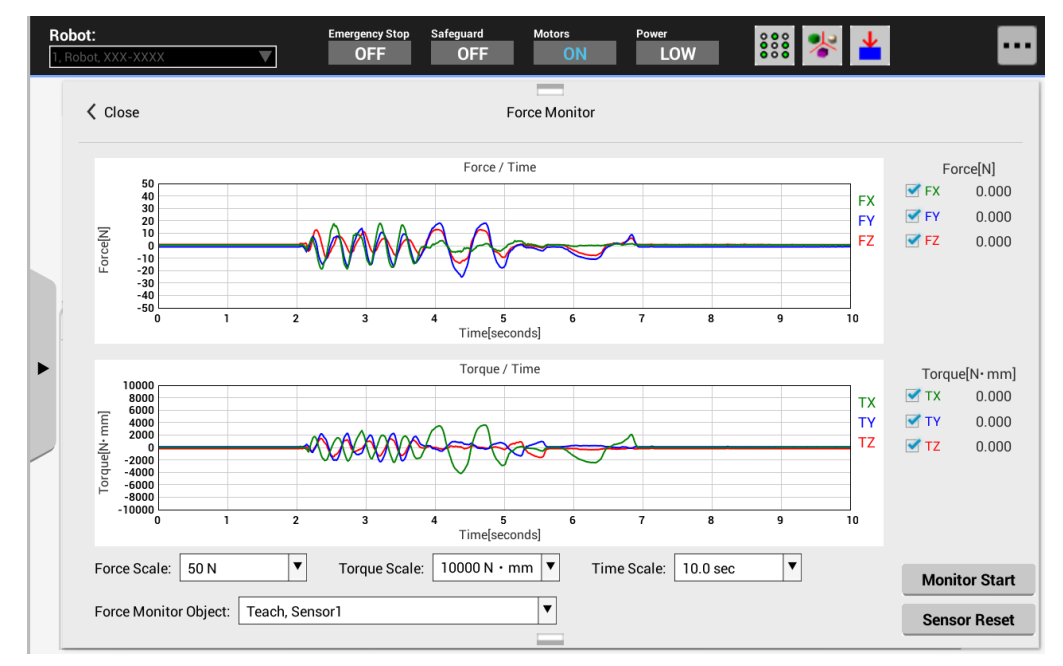

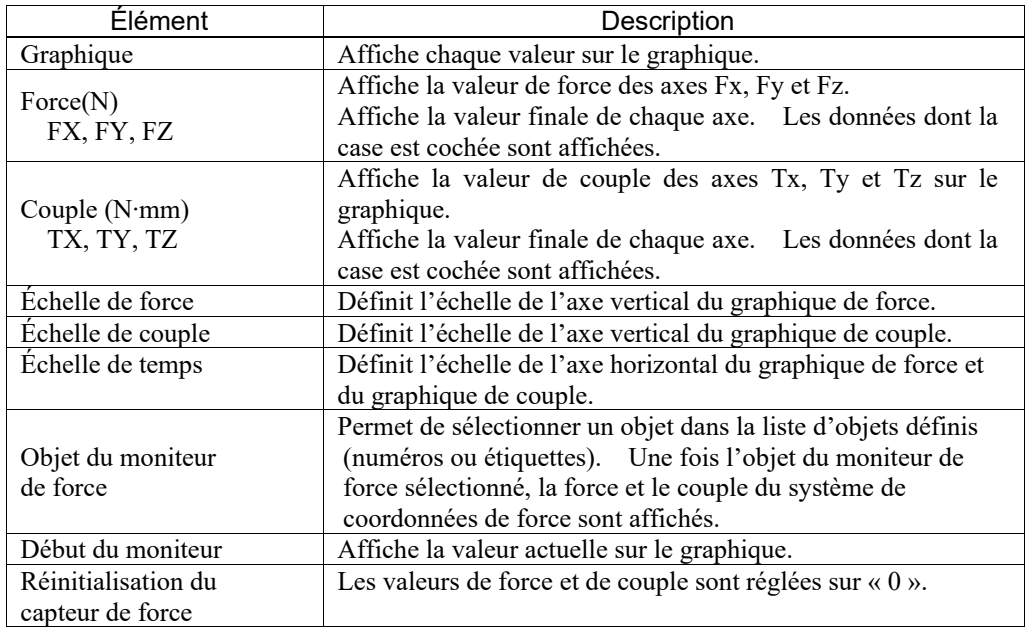

#### 2.4 Sous-menus

Appuyez sur le bouton de menu de droite pour afficher le sous-menu. Le sous-menu affiché varie selon le panneau actuellement utilisé.

#### 2.4.1 Modification de la touche de déplacement

Sélectionnez « Modification de la touche de déplacement » dans la liste de sous-menus pour modifier les axes qui correspondent aux touches matérielles.

Lors de l'utilisation du robot 7 axes, vous pouvez faire correspondre les trois jeux de touches du bas aux différents axes. Si les touches n'ont pas besoin d'être modifiées, ce menu ne peut être sélectionné.

Une fois les touches modifiées, l'affichage du guide des axes sera mis à jour.

## 2.4.2 Historique du système

Sélectionnez « Historique du système » dans la liste de sous-menus pour afficher le panneau [Historique du système].

Affiche les événements, les erreurs et les avertissements enregistrés dans l'historique du système Robot.

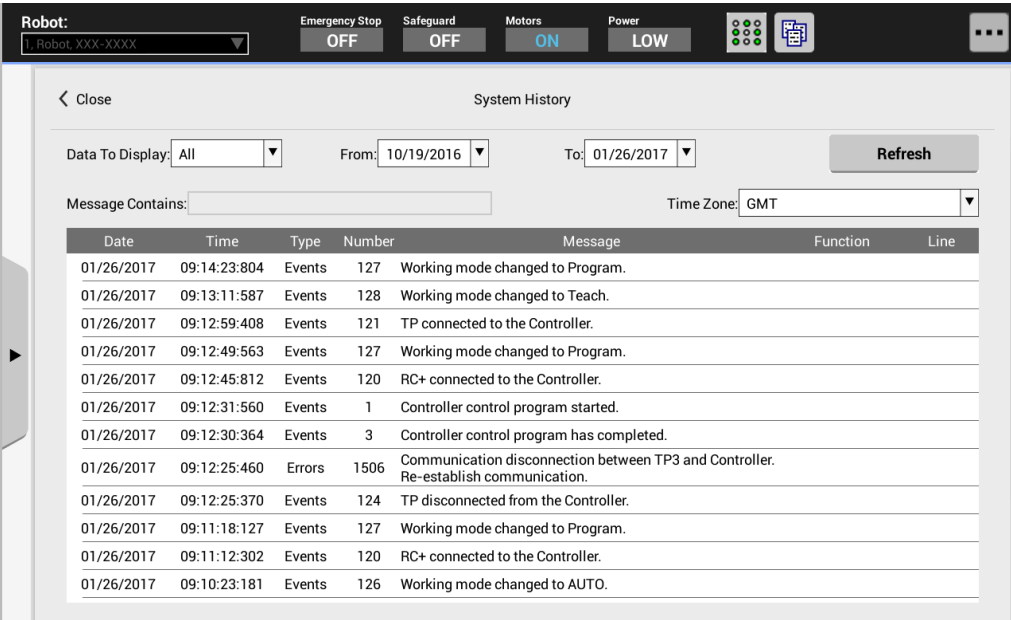

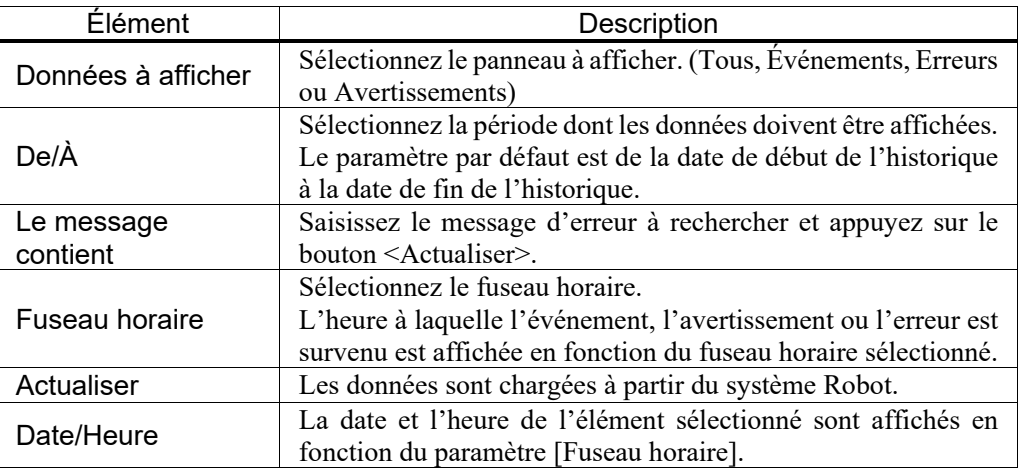

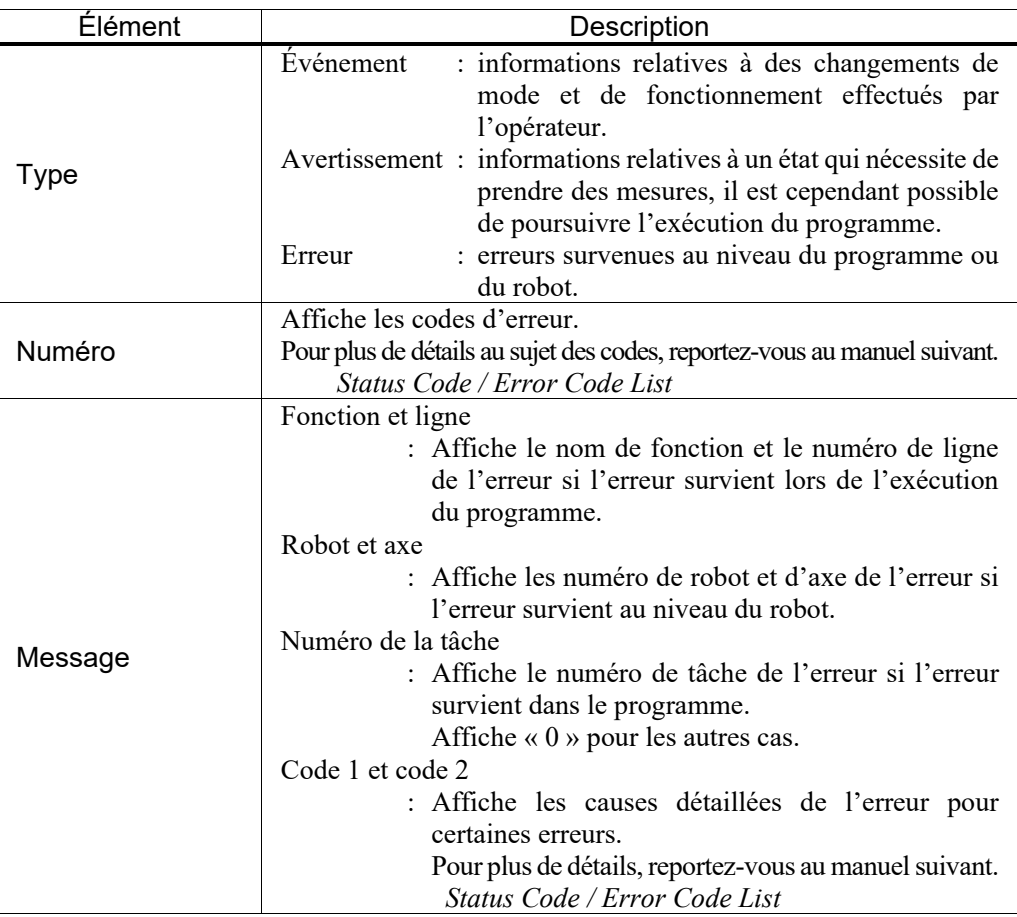

#### 2.4.3 Moteur

Sélectionnez « Moteur » dans le sous-menu pour activer ou désactiver tous les moteurs du robot.

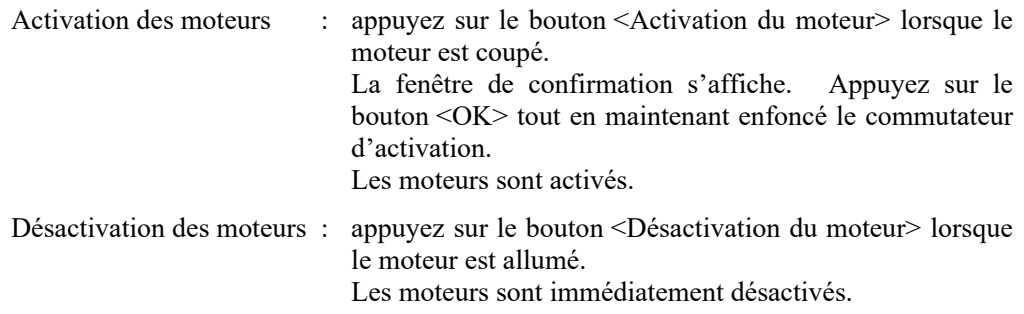

Effectuez les opérations suivantes pour couper le moteur. NOTE

- Désactivez le commutateur d'activation
	- Choisissez le mode à l'aide du commutateur à clé de sélection du mode
- كمها NOTE

**PER** 

Désactivez le commutateur d'activation lorsque vous réglez le mode à l'aide du commutateur à clé de sélection du mode.

Si le mode est réglé à l'aide du commutateur à clé de sélection du mode alors que le commutateur d'activation est activé et que le moteur est mis en marche, une erreur survient. Veillez donc à désactiver le commutateur d'activation, puis à l'activer à nouveau avant de mettre le moteur en marche.

#### 2.4.4 Réinitialisation

Sélectionnez « Réinitialisation » dans le sous-menu pour réinitialiser l'état d'arrêt d'urgence et le système servo du robot.

# 2.5 Messages d'erreur

Un message d'erreur s'affiche en cas d'erreur.

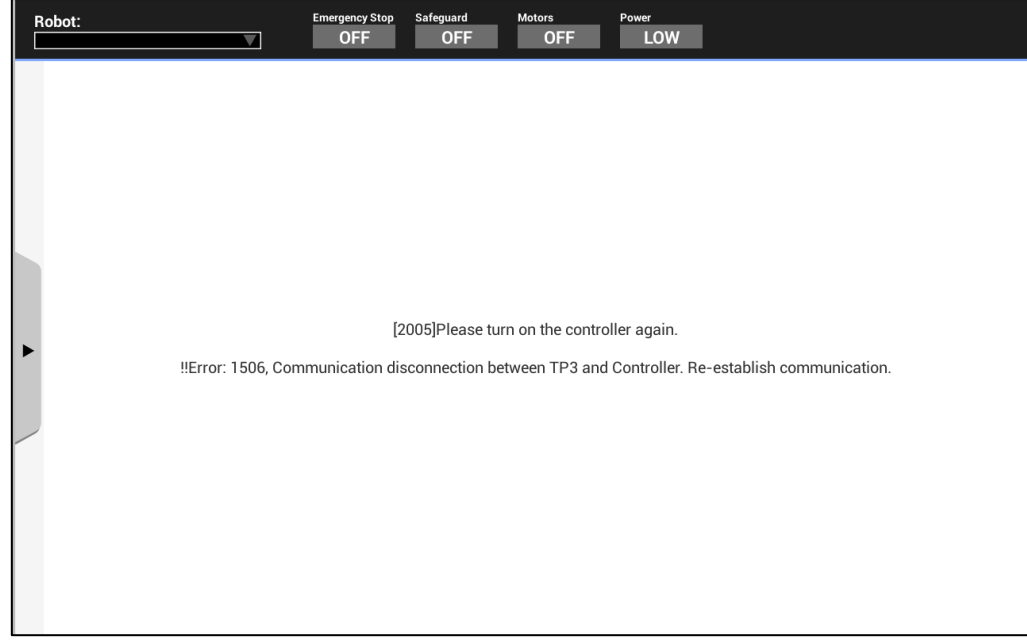

Exemple : un message s'affiche au niveau du panneau.

Exemple : un message s'affiche dans une fenêtre contextuelle.

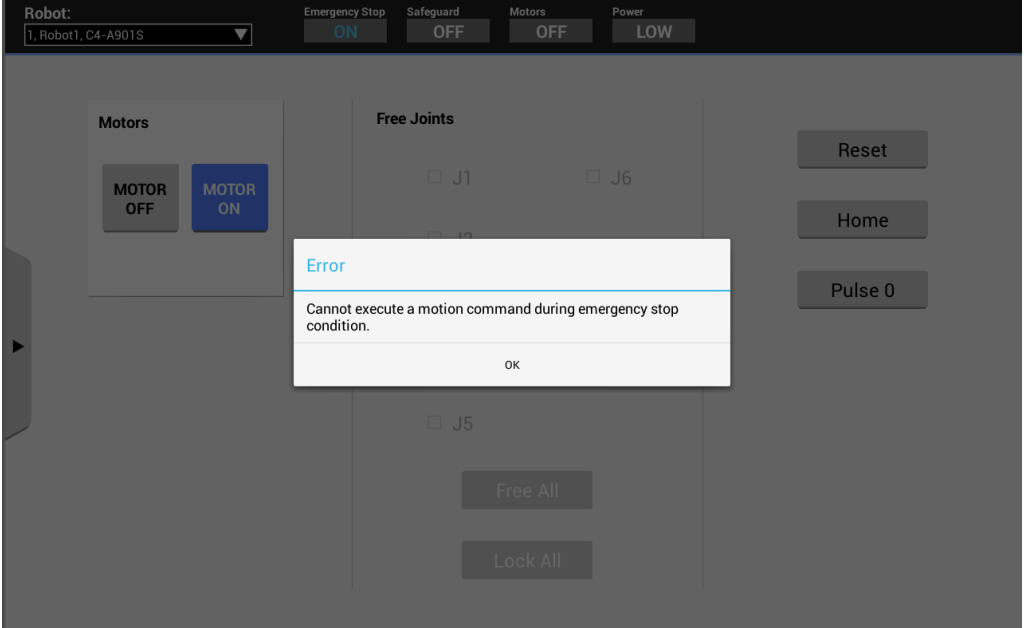

Appuyez sur <OK> pour fermer la fenêtre contextuelle et afficher de nouveau le panneau d'origine.

# 3. Mode APPRENTISSAGE/T1

Placez le commutateur à clé de sélection du mode sur « APPRENTISSAGE/T1 » pour activer le mode APPRENTISSAGE. Lorsque ce mode est activé, les opérations de base du robot, le déplacement, l'apprentissage des points, la programmation, la vérification et le paramétrage du robot peuvent être effectués.

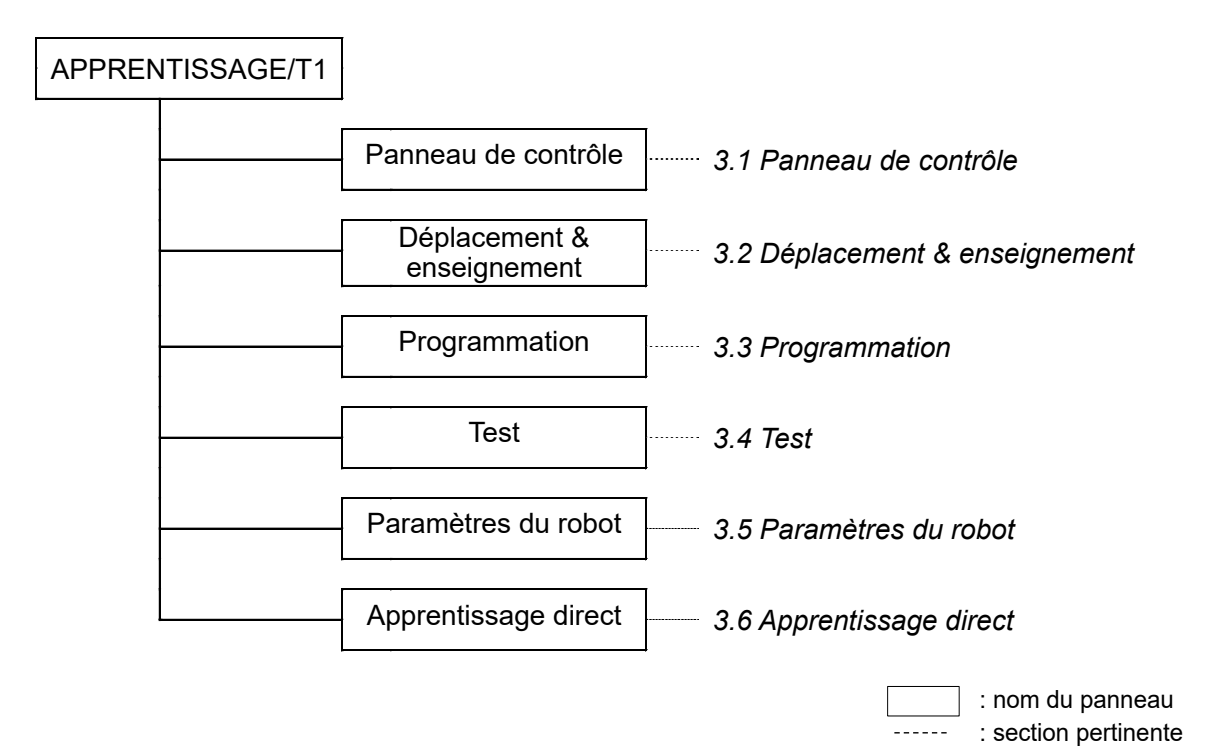

#### 3.1 Panneau de contrôle

Au niveau du panneau [Panneau], les opérations de base du robot, telles que l'activation/la désactivation des moteurs et la calibration, peuvent être effectuées.

Placez le commutateur à clé de sélection du mode sur « APPRENTISSAGE/T1 » et appuyez sur l'onglet [Panneau] pour afficher le panneau [Panneau].

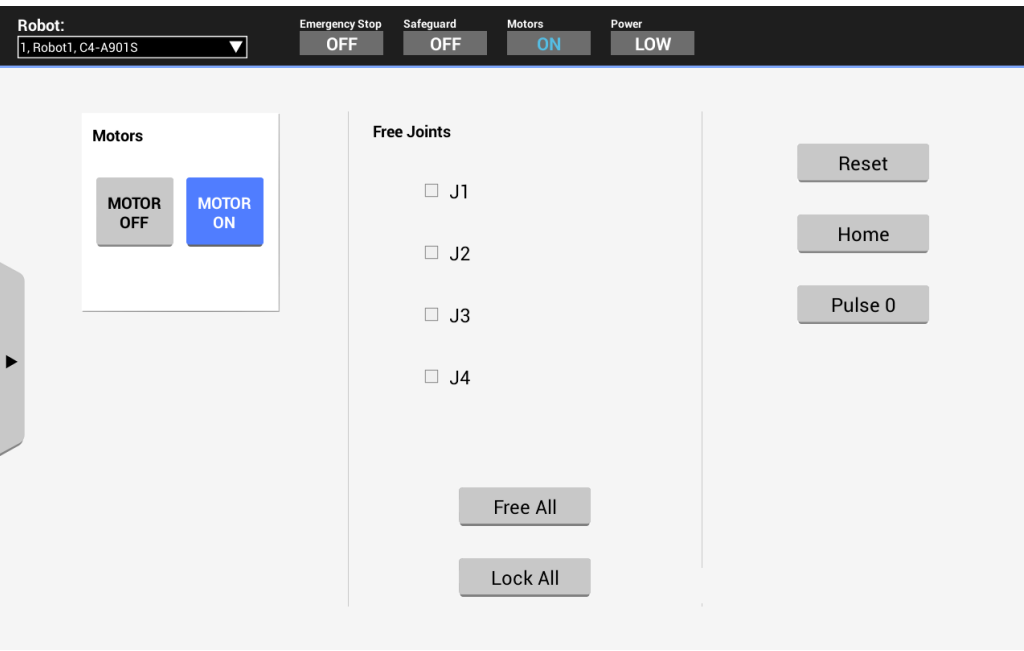

#### 3.1.1 Moteurs

Ce bouton permet d'activer et de désactiver tous les moteurs du robot.

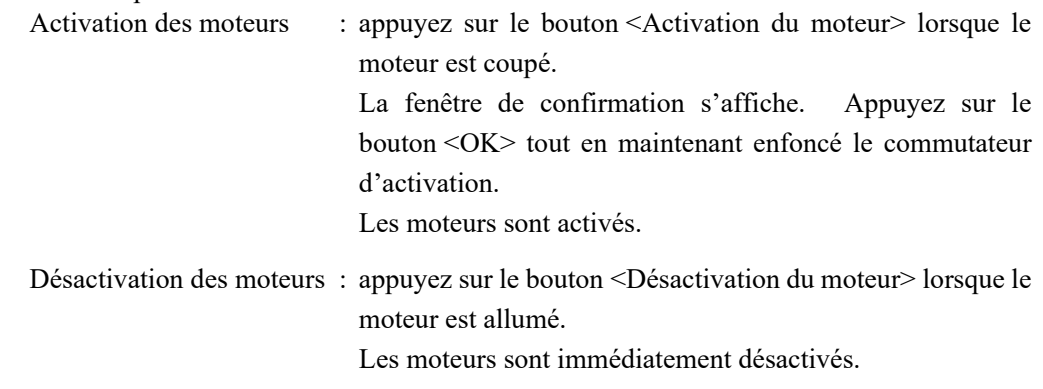

Effectuez les opérations suivantes pour couper le moteur. **PER** NOTE

- Désactivez le commutateur d'activation
- Choisissez le mode à l'aide du commutateur à clé de sélection du mode

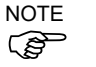

Désactivez le commutateur d'activation lorsque vous réglez le mode à l'aide du commutateur à clé de sélection du mode.

Si le mode est réglé à l'aide du commutateur à clé de sélection du mode alors que le commutateur d'activation est activé et que le moteur est mis en marche, une erreur survient. Veillez donc à désactiver le commutateur d'activation, puis à l'activer à nouveau avant de mettre le moteur en marche.

#### 3.1.2 Articulations libres

Vous pouvez définir l'état Verrouillage de l'articulation et l'état Articulation libre des articulations de manière individuelle.

Lors de l'apprentissage du robot SCARA par le biais de l'apprentissage direct, libère l'articulation des axes du robot.

Cette fonction n'est pas disponible pour les robots 6 axes verticaux.

Les boutons sont décrits ci-dessous.

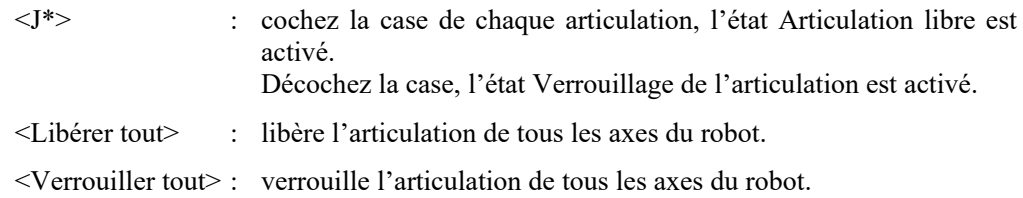

#### 3.1.3 Boutons de commande

Les boutons varient selon le type de robot sélectionné.

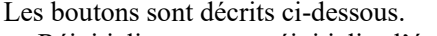

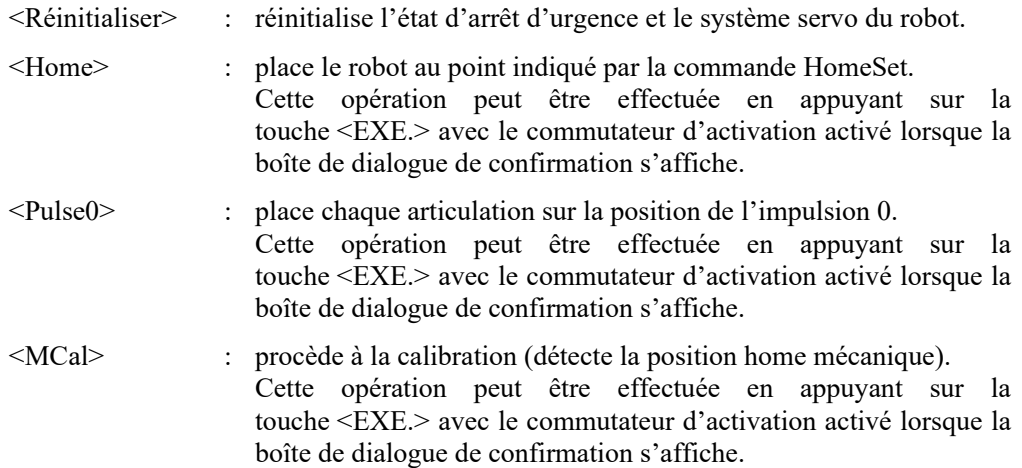

# 3.2 Déplacement & enseignement

Le panneau [Déplacement & enseignement] est utilisé lors de l'apprentissage.

Placez le commutateur à clé de sélection du mode sur « APPRENTISSAGE/T1 » et appuyez sur l'onglet [Déplacement & enseignement] pour afficher le panneau [Déplacement & enseignement].

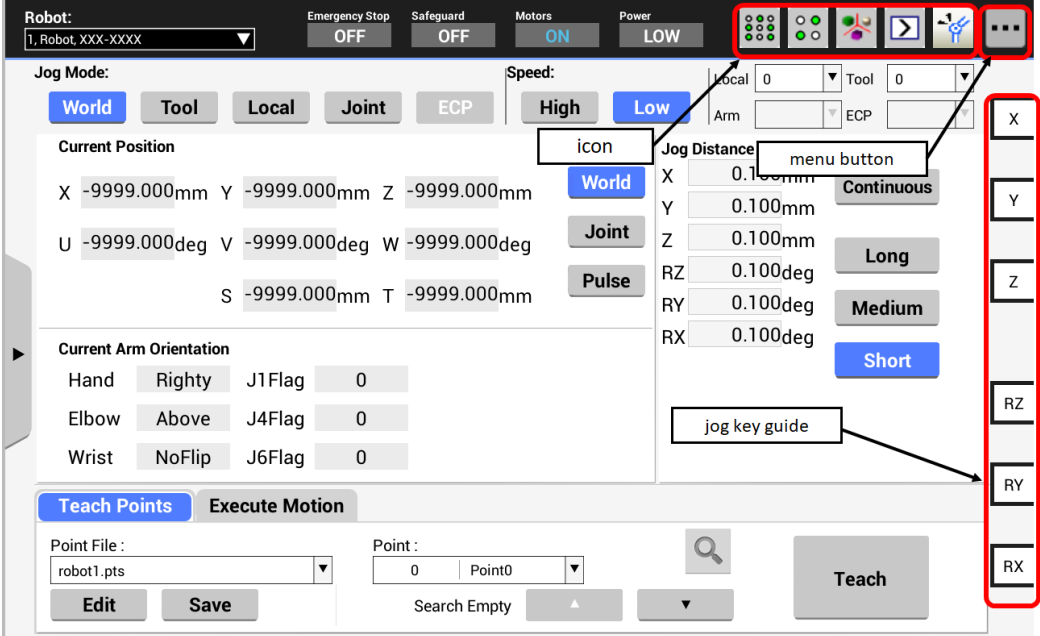

Appuyez sur le bouton de menu supérieur droit pour afficher les sous-menus. Pour plus de détails au sujet des panneaux affichés lors de la sélection des menus, reportezvous aux sections suivantes :

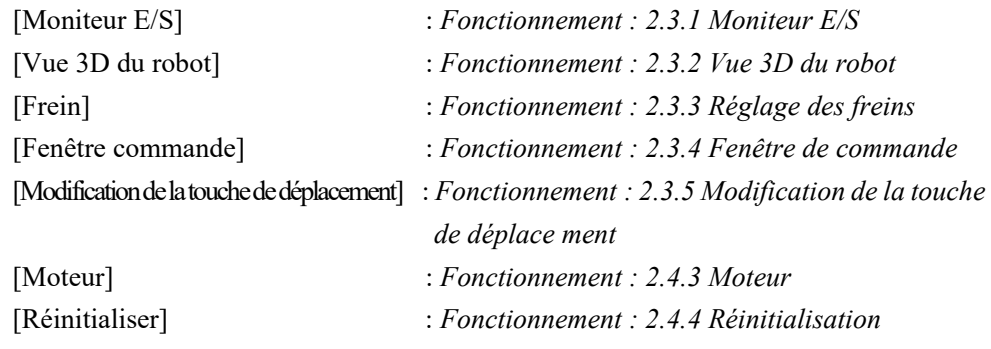

Le guide correspondant aux touches de déplacement est affiché à l'extrémité droite du panneau [Déplacement & enseignement].

#### 3.2.1 Mode

Sélectionnez le mode de déplacement.

Il est possible que certains modes ne soient pas disponibles selon le type de robot.

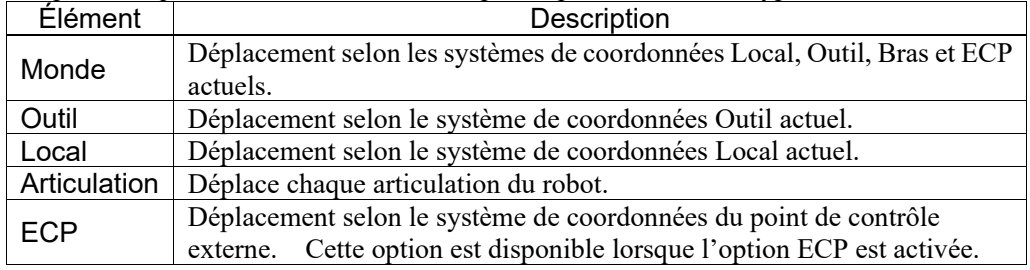

#### Fonctionnement des touches

Monde, Outil, Local, ECP :

Déplace le robot le long des axes X, Y et Z.

Pour les robots avec 4 DOF (coordonnées cartésiennes et SCARA), il est également possible d'effectuer le déplacement U (rouleau).

Pour les robots avec 6 DOF (6 axes verticaux), il est également possible d'effectuer les déplacements rotateZ (rouleau), rotateY (pas) et rotateX (lacet).

L'affichage du guide des touches de déplacement change.

#### Articulation :

Déplace le robot à l'aide des touches J1 (articulation 1) à J\*\* (\*\* correspond au nombre d'articulations).

L'affichage du guide des touches de déplacement change conformément aux numéros des articulations.

#### 3.2.2 Vitesse

Il est possible de modifier la vitesse des commandes de mouvement en sélectionnant Faible ou Élevée.

#### 3.2.3 Système de coordonnées

Il est possible de sélectionner le système de coordonnées pour le déplacement et l'apprentissage à partir des systèmes de coordonnées définis par l'utilisateur.

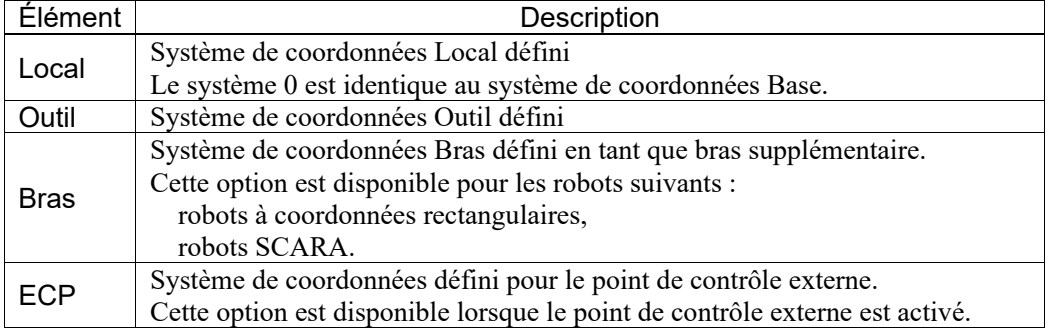

Reportez-vous à : *Fonctionnement : 3.5 Paramètres du robot*

#### 3.2.4 Position actuelle

Ce groupe affiche la position actuelle du robot. La position peut être affichée de trois manières.

Il est possible que certains modes d'affichage ne soient pas disponibles selon le type de robot.

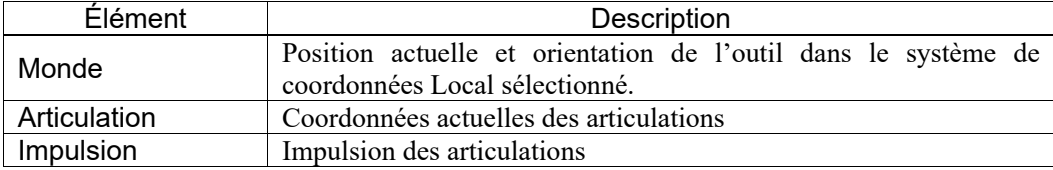

#### 3.2.5 Orientation actuelle du bras

Ce groupe affiche l'orientation actuelle du bras.

Les drapeaux indiquant l'orientation du bras varient en fonction du type de robot.

#### 3.2.6 Distance de déplacement

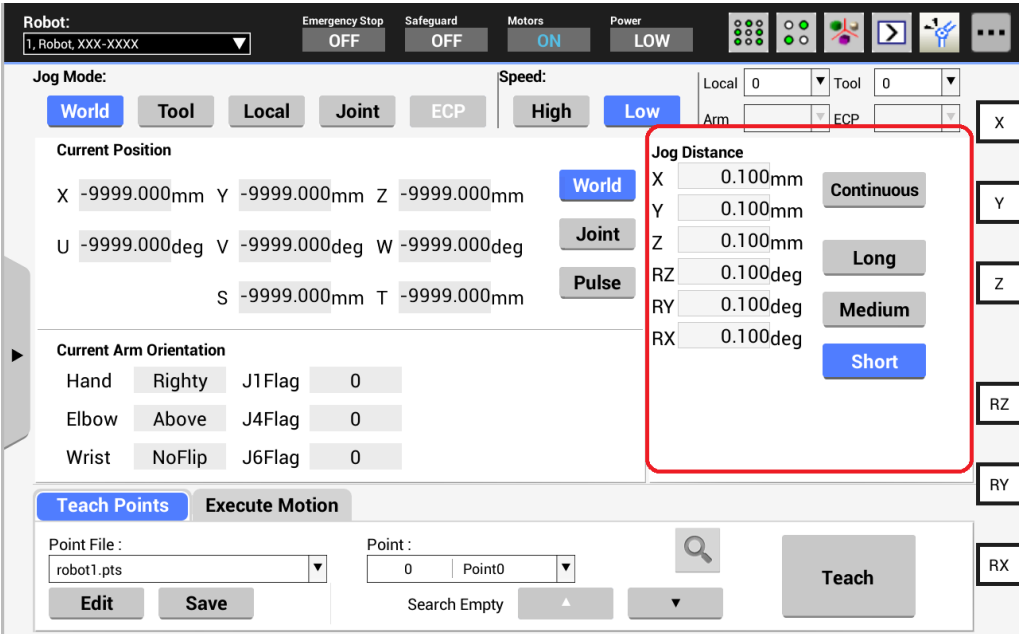

Ce groupe permet de définir la distance (Continue, Longue, Moyenne ou Courte) de déplacement de chaque axe lorsque le bouton de déplacement correspondant est actionné.

Lorsque l'option « Continue » est sélectionnée :

Le robot se déplace en continu. Les zones de texte [Distance de déplacement] ne peuvent être modifiées.

Lorsqu'une option autre que l'option « Continue » est sélectionnée :

Le robot se déplace par étape sur la distance définie dans la zone de texte [Distance de déplacement].

La zone de texte [Distance de déplacement] change en fonction du mode de déplacement et du robot.

Pour modifier les valeurs, sélectionnez la distance de déplacement à modifier et saisissez la nouvelle valeur.

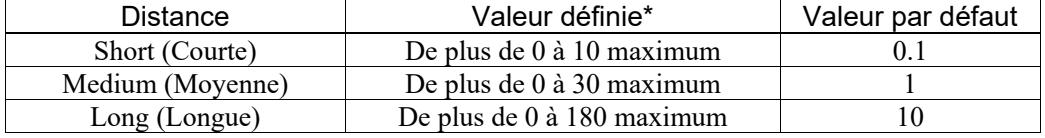

#### 3.2.7 Enregistrement de la position du robot

Ce groupe permet d'enregistrer la position actuelle du robot.

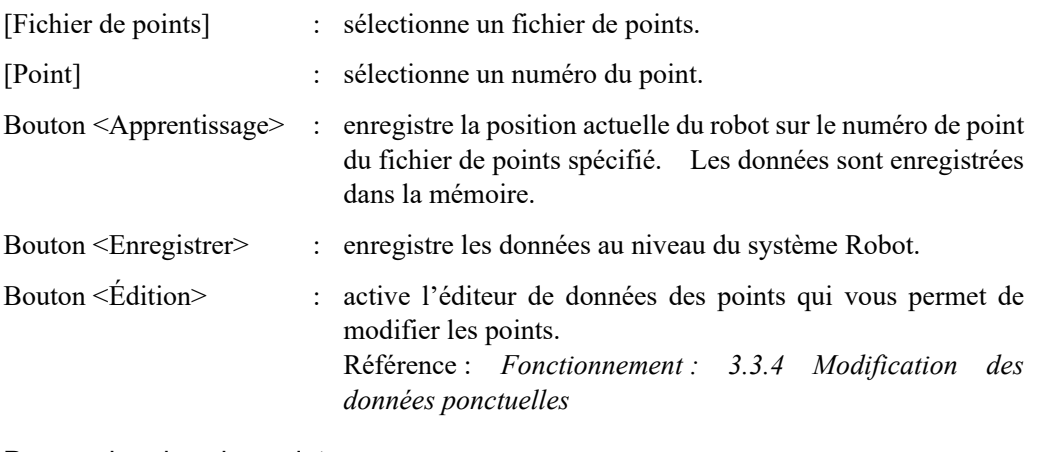

Pour rechercher des points :

Appuyez sur le bouton de recherche pour afficher la fenêtre de recherche.

Dans la fenêtre de recherche, la recherche de correspondances partielles pour les chaînes de caractères de l'étiquette de point et la recherche du numéro de point sont disponibles.

Recherche de chaînes de caractères : saisissez un texte à rechercher, puis appuyez sur le bouton vers le bas (↓) ou vers le haut (↑) pour procéder à la recherche avec l'étiquette de point.

Recherche de numéros : sélectionnez la recherche de numéros, saisissez un numéro à rechercher, puis appuyez sur le bouton vers le bas (↓) ou vers le haut (↑) pour procéder à la recherche avec le numéro de point.

Dans le cadre de la recherche de numéros inactifs, appuyez sur le bouton vers le bas (↓) ou vers le haut (↑) du numéro inactif pour rechercher le numéro inactif le plus proche.

#### 3.2.8 Commande

Ce groupe exécute les commandes de mouvement.

(1) Sélectionnez le nom et les paramètres de la commande et appuyez sur le bouton <Exécuter>. La boîte de dialogue de confirmation s'affiche.

(2) Appuyez sur la touche <EXE.> avec le commutateur d'activation activé. La commande est exécutée lorsque la touche <EXE.> est actionnée. Le déplacement s'arrête lorsque le commutateur d'activation et/ou la touche <EXE.> sont relâchés.

#### 3.2.9 Guide des touches de déplacement

Il est possible d'afficher l'affectation des touches de déplacement.

L'affectation des touches change en fonction de l'association des éléments suivants et l'écran change conformément.

Type de robot Mode de déplacement Modification de la touche de déplacement

#### 3.3 Programmation

Les opérations suivantes sont disponibles au niveau du panneau [Programmation].

Gestion de projets Modification du programme Gestion des fichiers de points Modification des données ponctuelles

Pour afficher le panneau [Programmation], placez le commutateur à clé de sélection du mode sur « APPRENTISSAGE/T1 » et appuyez sur l'onglet [Programmation].

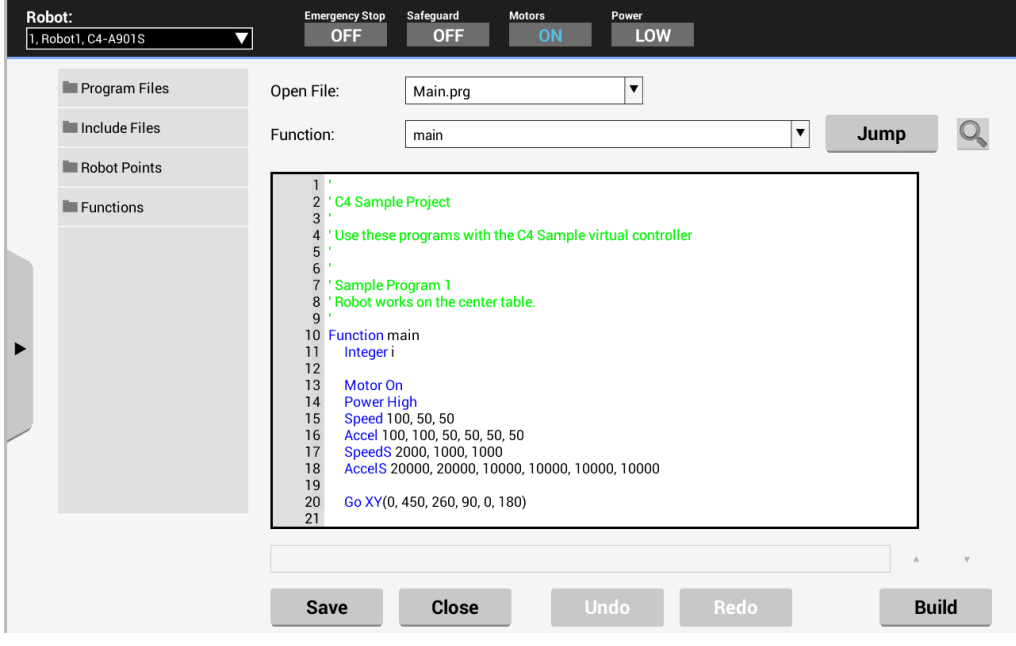

#### 3.3.1 Gestion de projets

Les fichiers du programme et les fichiers inclus sont affichés dans l'arborescence.

Saisissez le nom du fichier dans l'arborescence de fichiers pour ouvrir le fichier.

Le projet modifié peut être créé.

Appuyez sur le bouton <Créer>. Un message s'affiche lorsque le projet est correctement créé.

En cas d'erreur, un message d'erreur s'affiche.

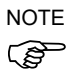

Pour la série T/VT, le programme ne peut être créé à partir de TP3. Lors de l'exécution de la création, l'opération se termine sur une erreur. D'autres fonctionnalités sont disponibles.

#### 3.3.2 Modification du programme

Il est possible de modifier le programme. Les options suivantes sont disponibles pour les fichiers : Ouvrir, Fermer, Enregistrer et Modifier.

Pour ouvrir le fichier, appuyez sur le nom du fichier dans l'arborescence de fichiers. Les fichiers applicables sont les fichiers du programme (.prg) et les fichiers inclus (.inc).

Vous pouvez ouvrir plusieurs fichiers mais ne pouvez modifier qu'un fichier à la fois.

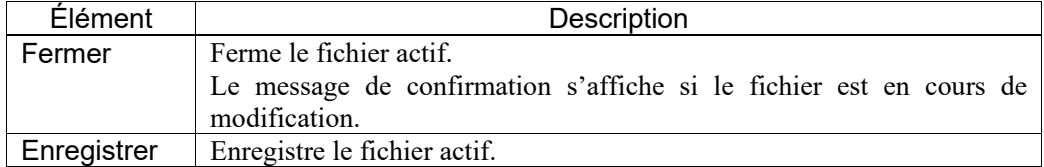

#### 3.3.3 Gestion des fichiers de points

Les noms des fichiers de points sont affichés dans l'arborescence.

Saisissez le nom du fichier de points dans l'arborescence de fichiers pour ouvrir le fichier.

#### 3.3.4 Modification des données ponctuelles

Vous pouvez modifier les données ponctuelles des fichiers de points.

Sélectionnez le fichier de points dans l'arborescence de fichiers pour afficher la liste de données.

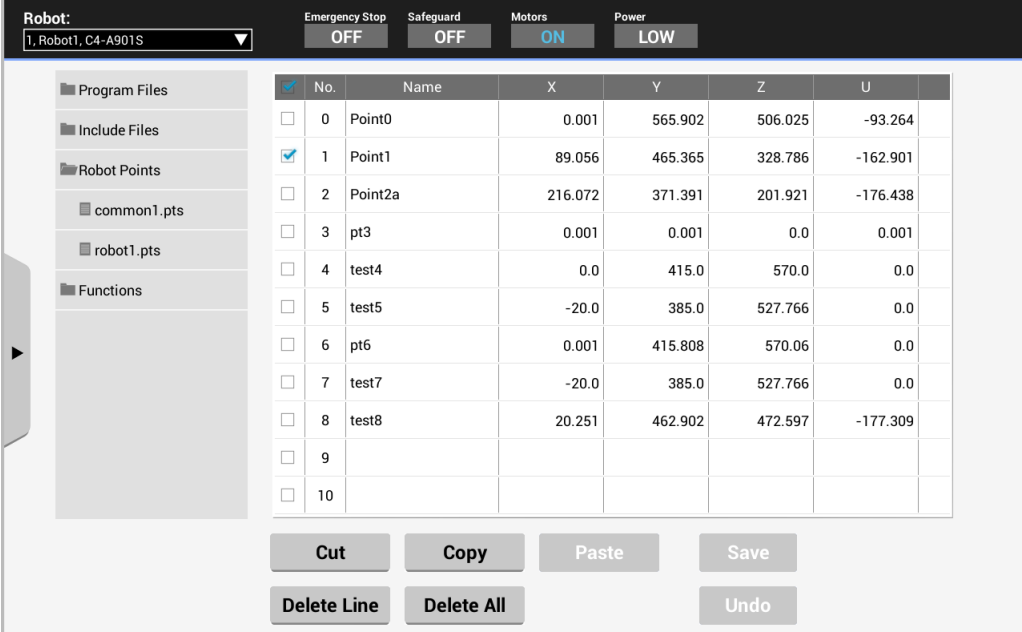

Modification des valeurs des données ponctuelles :

- (1) Appuyez sur la valeur à modifier pour afficher la boîte de dialogue de modification.
- (2) Saisissez la valeur.
- (3) Appuyez sur <OK> pour fermer la fenêtre de dialogue.

Vous pouvez copier la valeur de la fenêtre de dialogue de modification et la coller dans une autre fenêtre.

Il est possible d'afficher le menu de fonctions (copie, par exemple) en appuyant de manière prolongée dans la zone de saisie de texte de la fenêtre de dialogue de modification.

Pour sélectionner la ligne, cochez la case. Vous pouvez sélectionner plusieurs lignes.

Pour faire défiler, faites glisser le tableau vers le haut et vers le bas.

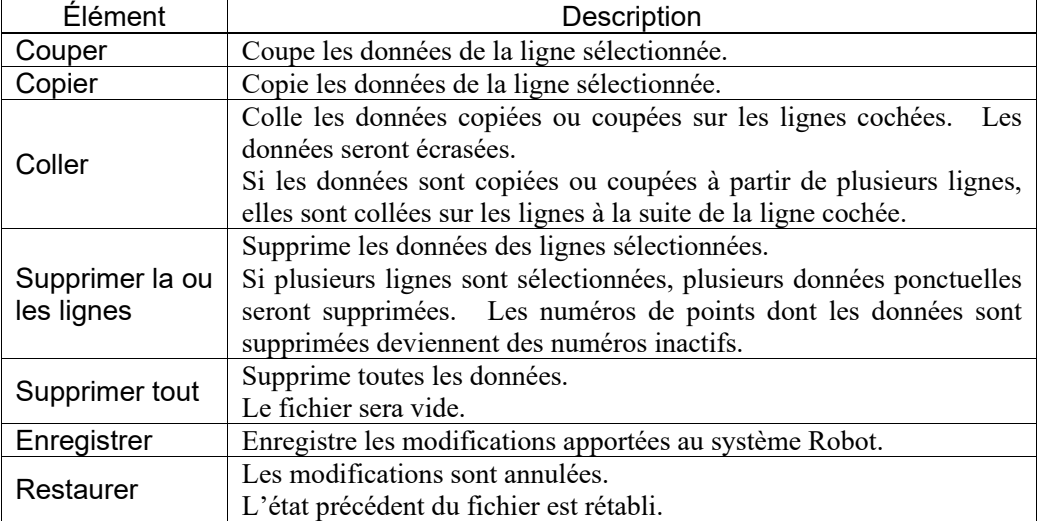

#### 3.4 Test

Vous pouvez vérifier le programme en mode TEST au niveau du panneau [Test].

Ce mode permet de vérifier le programme lorsque le commutateur d'activation est maintenu enfoncé et que la protection est ouverte. Il s'agit d'une fonction de vérification du programme à faible vitesse (T1 : mode de décélération manuelle), définie dans les normes de sécurité.

Lorsque ce mode est activé, vous pouvez exécuter la fonction spécifiée en mode tâches multiples/une tâche, manipulateurs multiples/un manipulateur à faible vitesse.

Pour afficher le panneau [Test], placez le commutateur à clé de sélection du mode sur « APPRENTISSAGE/T1 » et appuyez sur l'onglet [Test].

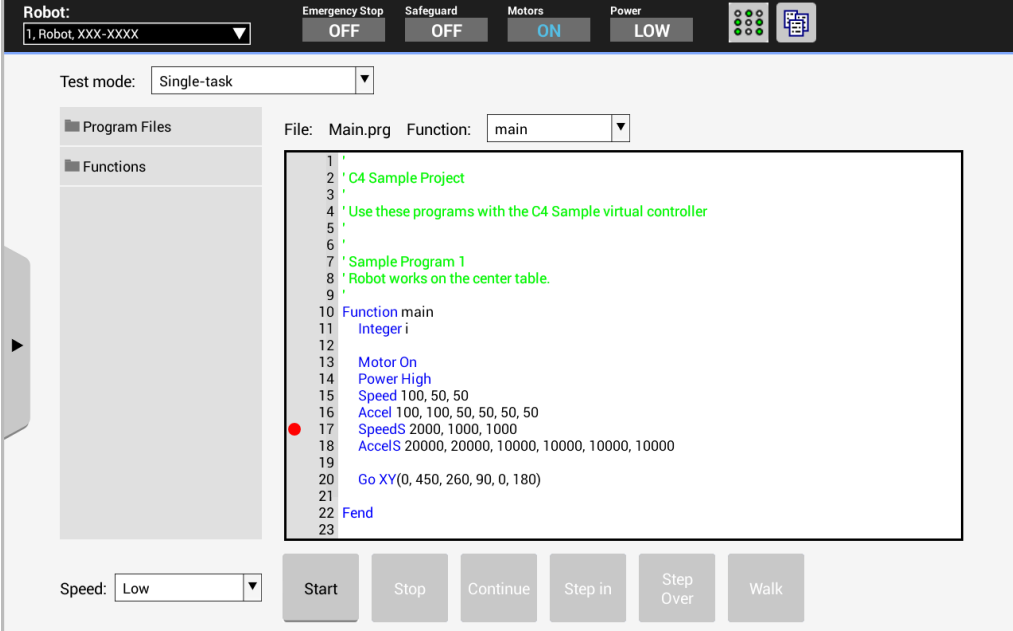

Les panneaux suivants peuvent être affichés à partir de la liste de sous-menus.

[Gestionnaire de tâches] : Référence : *Fonctionnement : 2.3.5 Gestionnaire de tâches* [Moniteur E/S] : Référence : *Fonctionnement : 2.3.1 Moniteur E/S*

Le bouton de menu ne peut être utilisé lors de l'exécution du programme. Ouvrez les panneaux de sous-menus avant de démarrer le programme ou lorsque le programme est interrompu.

#### 3.4.1 Vérification du programme en une tâche

La vérification du programme en une tâche permet de vérifier un programme pour contrôler le déplacement du robot et des périphériques en exécutant une tâche avec un ou plusieurs manipulateurs (exécution Cycle/Étape) lorsque la protection est ouverte. La fonction peut être spécifiée et exécutée dans une limite de vitesse.

Pour exécuter le programme :

Après avoir appuyé sur la touche <Démarrer>, appuyez sur la touche de l'opération (Continuer, Pas à pas détaillé, Pas à pas principal ou Avancer), puis sur la touche <EXE.> lorsque le commutateur d'activation est activé et la fenêtre de confirmation, ouverte.

Pour arrêter le programme de manière temporaire :

Relâchez le commutateur d'activation ou la touche <EXE.>. Le robot s'arrête. (Pause rapide)

Pour reprendre le programme :

Appuyez sur la touche de l'opération (Continuer, Pas à pas détaillé, Pas à pas principal ou Avancer), puis sur la touche <EXE.> lorsque le commutateur d'activation est activé et la fenêtre de confirmation, ouverte.

Le programme reprendra au point où il s'est interrompu.

Pour annuler le programme :

Appuyez sur l'interrupteur d'arrêt d'urgence. Le programme est également annulé en cas d'erreur.

Le robot s'arrête.

Pause en raison de l'état d'ouverture/de fermeture de la protection :

Le programme s'interrompt en fonction de l'état d'ouverture/de fermeture de la protection.

Le robot s'arrête immédiatement. (Pause rapide)

Pour reprendre le programme interrompu en raison de l'état d'ouverture/de fermeture de la protection :

Désactivez le verrouillage de la protection. Appuyez ensuite sur la touche de l'opération (Continuer, Pas à pas détaillé, Pas à pas principal ou Avancer), puis sur la touche <EXE.> lorsque le commutateur d'activation est activé et la fenêtre de confirmation, ouverte.

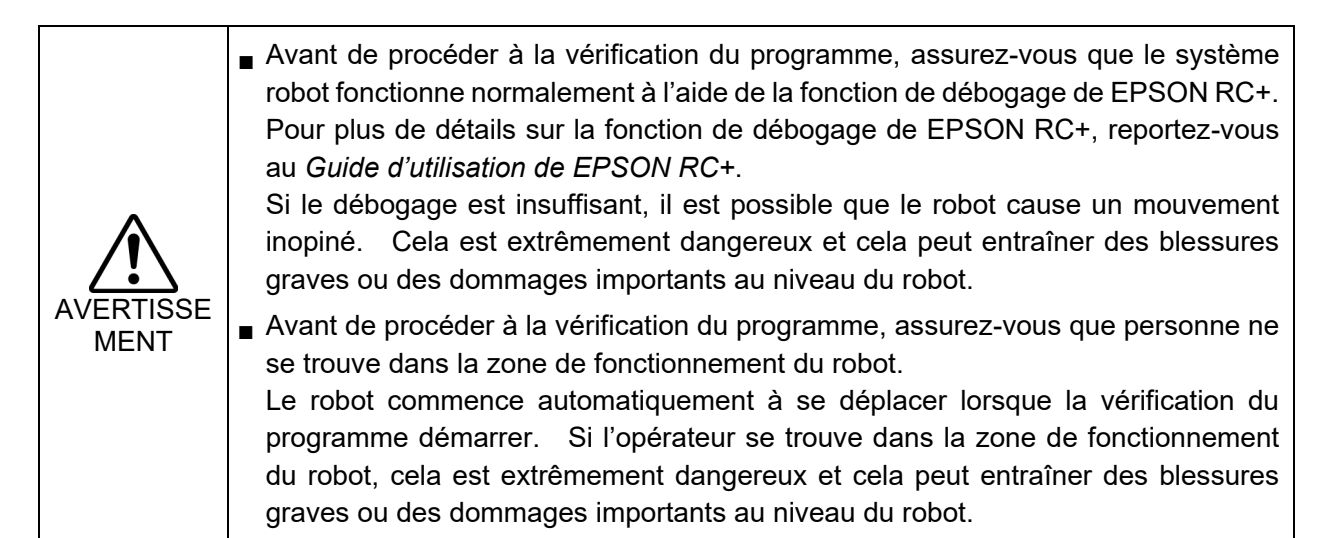

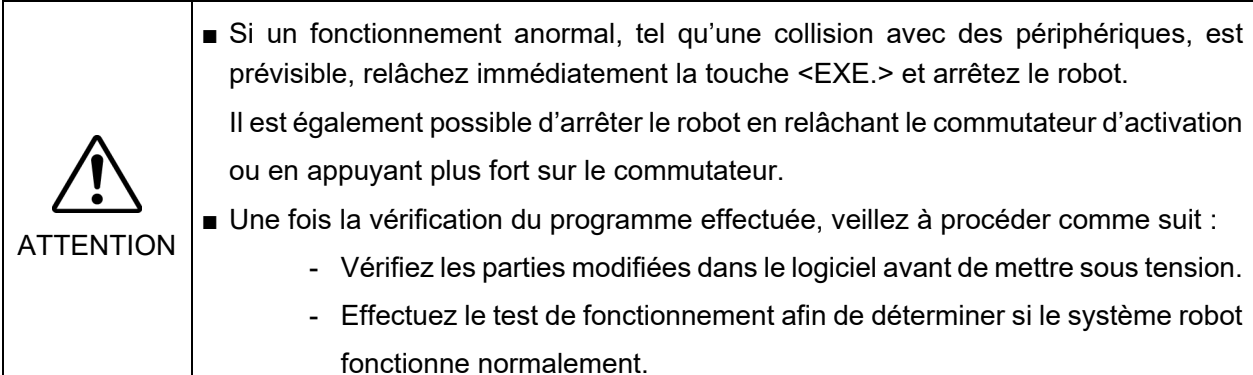

Le programme ne peut être modifié en mode TEST. Pour modifier le programme, utilisez le panneau [Programmation] (Référence : *Fonctionnement : 3.3 Programmation*)

Procédez comme suit pour modifier les données ponctuelles :

Apprenez le point au niveau du panneau [Déplacement & enseignement]. Référence : *Fonctionnement : 3.2 Déplacement & enseignement*

Modifiez les données ponctuelles au niveau du panneau [Programmation]. Référence : *Fonctionnement : 3.3 Programmation*

Comportement des tâches lors de la vérification d'un programme en une tâche : Les tâches en arrière-plan s'arrêtent lorsque le mode TEST est activé. Les tâches reprennent lorsque le mode APPRENTISSAGE est activé.

Comportement des événements et des tâches

| Événement                                                                  | Type de tâche |                |            | Tâche en     |
|----------------------------------------------------------------------------|---------------|----------------|------------|--------------|
|                                                                            | Normal        | <b>NoPause</b> | NoEmgAbort | arrière-plan |
| d'activation<br>Le.<br>commutateur<br>est<br>désactivé                     | Pause         | $*1$           | $*1$       | $*2$         |
| La touche <exe.> est désactivée</exe.>                                     | Pause         | *1             | $*1$       | $*2$         |
| Modification de l'état d'ouverture/de<br>fermeture de la porte de sécurité | Pause         | *1             | $*1$       | $*2$         |
| Erreur lors d'un test                                                      | Annuler       | $*1$           | $*1$       | $*2$         |
| Arrêt d'urgence                                                            | Annuler       | $*1$           | $*1$       | $*$          |
| Déplacement du commutateur à clé                                           | Annuler       | $*1$           | $*1$       | $*$          |

\*1 Les tâches du type Xqt (NoPause, NoEmgAbort) ne peuvent être exécutées.

Lorsque ces tâches sont spécifiées, elles procèdent à la vérification du programme en tant que tâches normales.

\*2 Lorsque des tâches en arrière-plan sont spécifiées, elles procèdent à la vérification du programme en tant que tâches normales.

Fonction disponible :

Fonctions dont la source n'est pas masquée

#### Réglage de la vitesse de déplacement du robot (en mode T1) :

Lors de la vérification du programme, les robots fonctionnent toujours en mode Faible puissance.

Mode Faible puissance : Vitesse inférieure à 250 mm/s La sortie de puissance du moteur est limitée

Il est possible de modifier le paramètre [Vit] dans une plage définie pour le mode Faible puissance en appuyant sur la touche <Vit>.

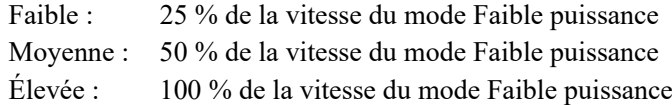

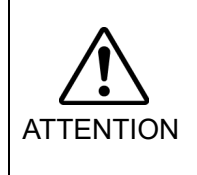

■ Plus la vitesse est élevée, plus la distance d'arrêt en cas d'arrêt d'urgence ou de pause est importante. Si des interférences avec des équipements périphériques sont prévisibles lors de l'utilisation du robot, procédez à la vérification du programme à faible vitesse en tenant compte de la distance d'arrêt.

# Fonctions et commandes dont l'exécution est limitée

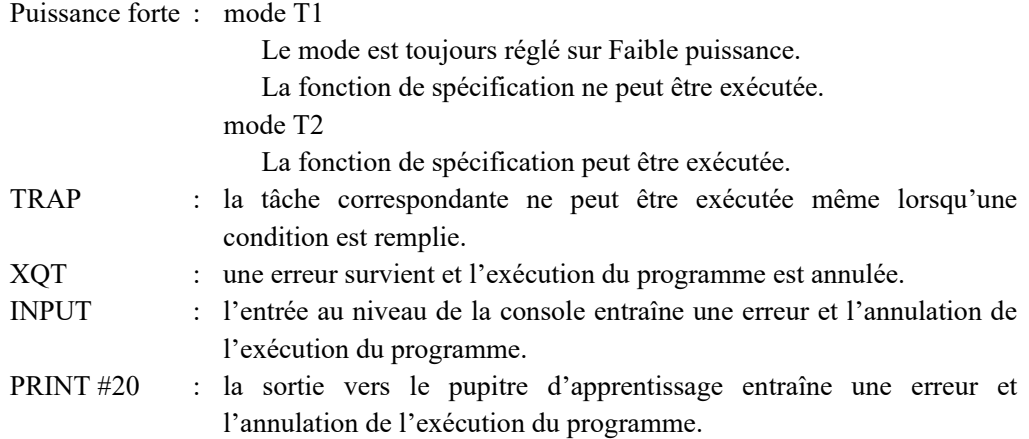

#### 3.4.2 Vérification du programme en plusieurs tâches

La vérification du programme en plusieurs tâches permet de vérifier un programme pour contrôler le déplacement du robot et des périphériques en exécutant plusieurs tâches avec un ou plusieurs manipulateurs (exécution Cycle/Étape) lorsque la protection est ouverte. La fonction peut être spécifiée et exécutée dans une limite de vitesse.

Pour exécuter le programme :

Après avoir appuyé sur la touche <Démarrer>, appuyez sur la touche de l'opération (Continuer), puis sur la touche <EXE.> lorsque le commutateur d'activation est activé et la fenêtre de confirmation, ouverte.

#### Pour arrêter le programme de manière temporaire :

Relâchez le commutateur d'activation ou la touche <EXE.>. Le robot s'arrête. (Pause rapide)

Pour reprendre le programme :

Appuyez sur la touche de l'opération (Continuer), puis sur la touche <EXE.> lorsque le commutateur d'activation est activé et la fenêtre de confirmation, ouverte. Le programme reprendra à la position où il s'est interrompu.

Pour annuler le programme :

Appuyez sur l'interrupteur d'arrêt d'urgence. Le programme est également annulé en cas d'erreur.

Le robot s'arrête.

Pause en raison de l'état d'ouverture/de fermeture de la protection :

Le programme s'interrompt en fonction de l'état d'ouverture/de fermeture de la protection.

Le robot s'arrête immédiatement. (Pause rapide)

Pour reprendre le programme interrompu en raison de l'état d'ouverture/de fermeture de la protection :

Désactivez le verrouillage de la protection. Appuyez sur la touche de l'opération (Continuer), puis sur la touche <EXE.> lorsque le commutateur d'activation est activé et la fenêtre de confirmation, ouverte.

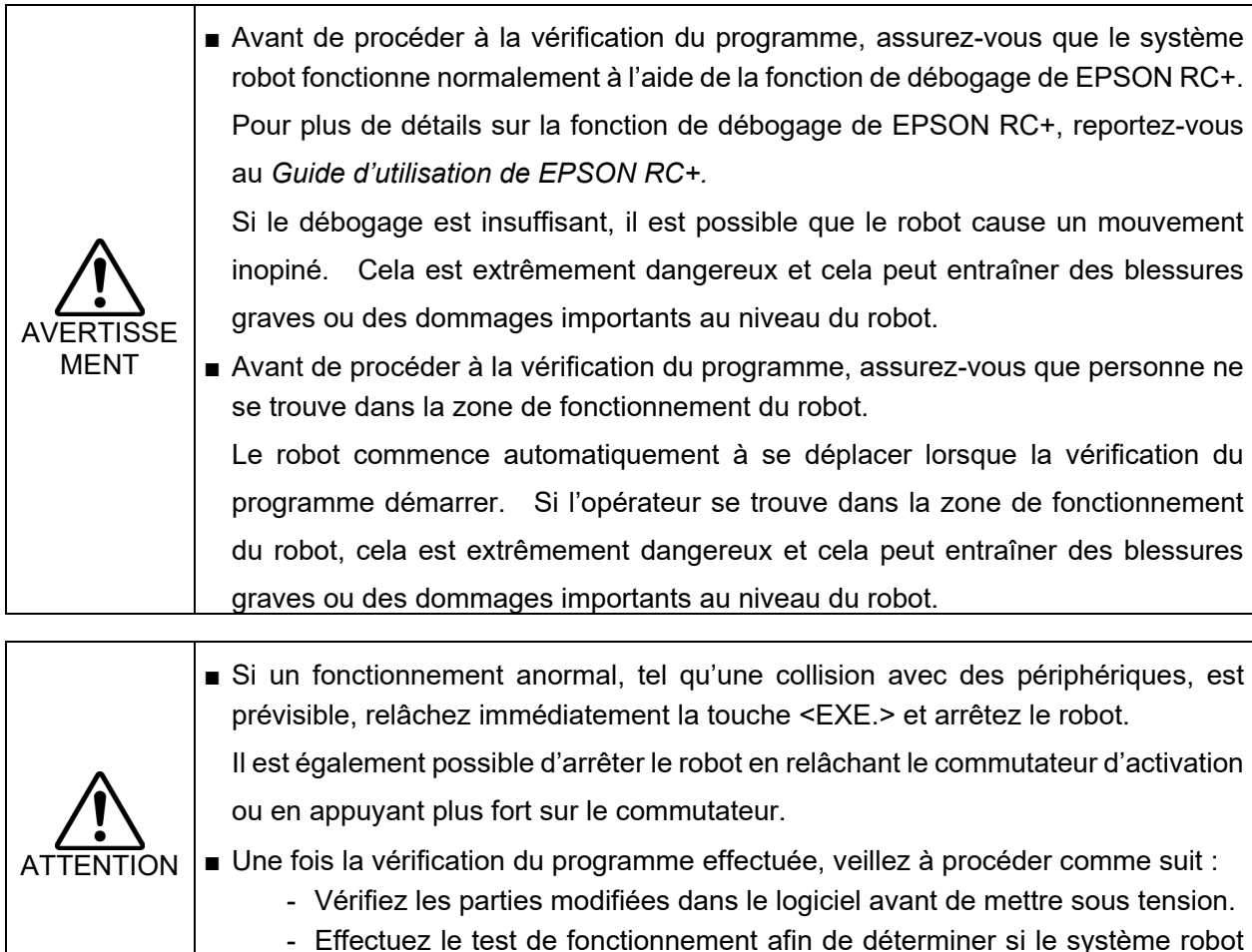

fonctionne normalement.

Le programme ne peut être modifié en mode TEST. Pour modifier le programme, utilisez le panneau [Programmation] (Référence : *Fonctionnement : 3.3 Programmation*)

Procédez comme suit pour modifier les données ponctuelles :

Apprenez le point au niveau du panneau [Déplacement & enseignement]. Référence : *Fonctionnement : 3.2 Déplacement & enseignement*

Modifiez les données ponctuelles au niveau du panneau [Programmation]. Référence : *Fonctionnement : 3.3 Programmation*

Comportement des tâches lors de la vérification du programme en plusieurs tâches Les tâches en arrière-plan s'arrêtent lorsque le mode TEST est activé. Les tâches sont automatiquement exécutées au début de la vérification du programme et assurent la vérification en même temps que les tâches normales spécifiées.

Ces tâches s'arrêtent lorsque la vérification du programme en plusieurs tâches s'arrête et reprennent lorsque le mode APPRENTISSAGE est activé.

#### Comportement des événements et des tâches

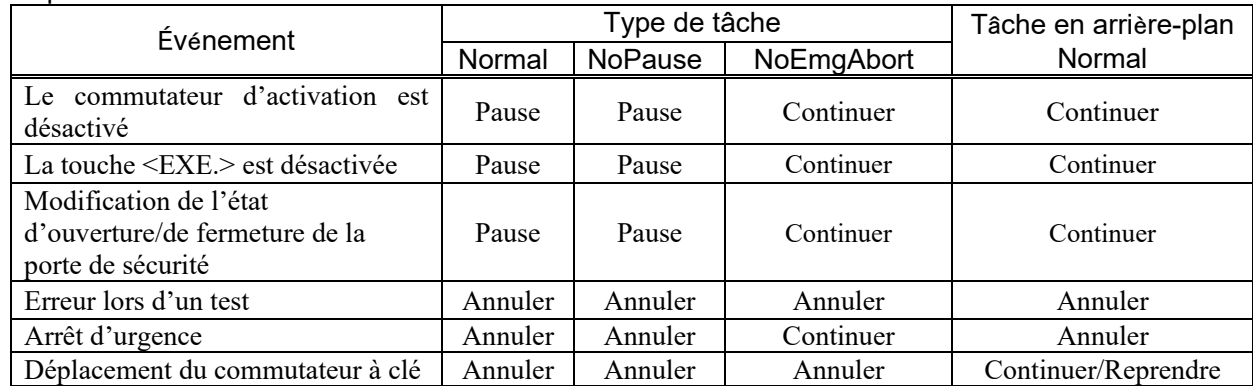

Fonction disponible :

Fonctions dont la source n'est pas masquée

Réglage de la vitesse de déplacement du robot (en mode T1) :

Lors de la vérification du programme, les robots fonctionnent toujours en mode Faible puissance.

Vitesse inférieure à 250 mm/s

La sortie de puissance du moteur est limitée

Il est possible de modifier le paramètre [Vit] dans une plage définie pour le mode Faible puissance en appuyant sur la touche <Vit>.

Faible : 25 % de la vitesse du mode Faible puissance

Moyenne : 50 % de la vitesse du mode Faible puissance

Élevée : 100 % de la vitesse du mode Faible puissance

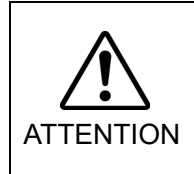

■ Plus la vitesse est élevée, plus la distance d'arrêt en cas d'arrêt d'urgence ou de pause est importante. Si des interférences avec des équipements périphériques sont prévisibles lors de l'utilisation du robot, procédez à la vérification du programme à faible vitesse en tenant compte de la distance d'arrêt.

#### Fonctions et commandes dont l'exécution est limitée :

Puissance forte :

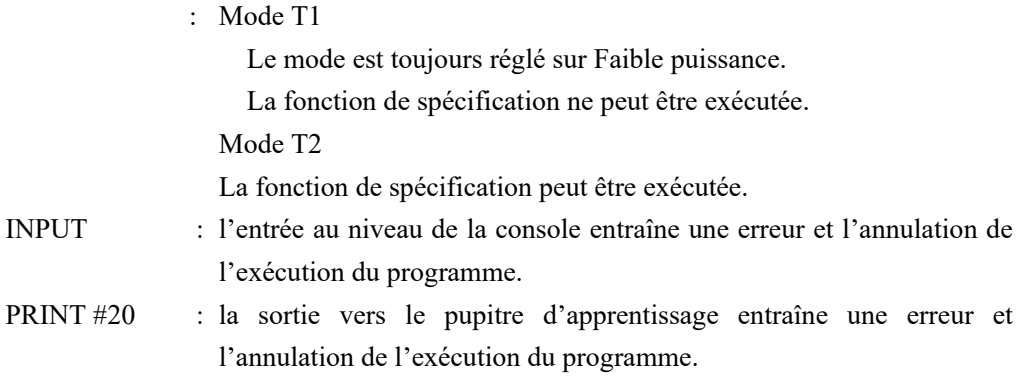

#### 3.4.3 Mode de fonctionnement du mode TEST

Sélectionnez « Une tâche/plusieurs tâches » en mode TEST.

#### Pour ouvrir le fichier :

Sélectionnez le fichier du programme dans l'arborescence [Fichiers programmes] et appuyez sur le nom du fichier.

Le programme ne peut être modifié.

#### Pour vérifier le programme :

Sélectionnez la fonction à exécuter dans la liste [Fonction] et appuyez sur la touche <Démarrer> pour démarrer une tâche. Appuyez ensuite sur la touche de l'opération (Continuer, Pas à pas détaillé, Pas à pas principal ou Avancer). La fenêtre de dialogue de confirmation s'affiche. Maintenez le commutateur d'activation activé et appuyez sur la touche <EXE.> lorsque la fenêtre de dialogue est ouverte.

Si vous souhaitez exécuter et confirmer une partie du mouvement, définissez un point d'arrêt, arrêtez le programme et exécutez la partie à l'aide du bouton <Pas à pas détaillé>, <Pas à pas principal> ou <Avancer>.

Appuyez sur le numéro de ligne sur la gauche pour définir ou annuler le point de rupture.

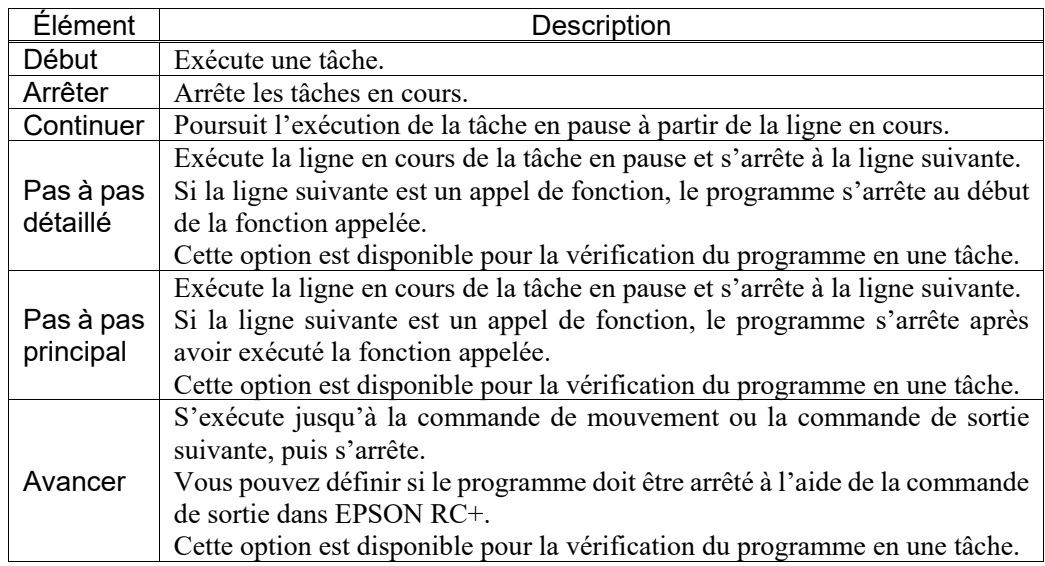
# 3.5 Paramètres du robot

Le panneau [Paramètres du robot] vous permet de définir le système de coordonnées Local et le système de coordonnées Outil et de configurer les bras supplémentaires.

#### 3.5.1 Réglage du système de coordonnées Local

Ce panneau permet de régler le système de coordonnées Local du robot.

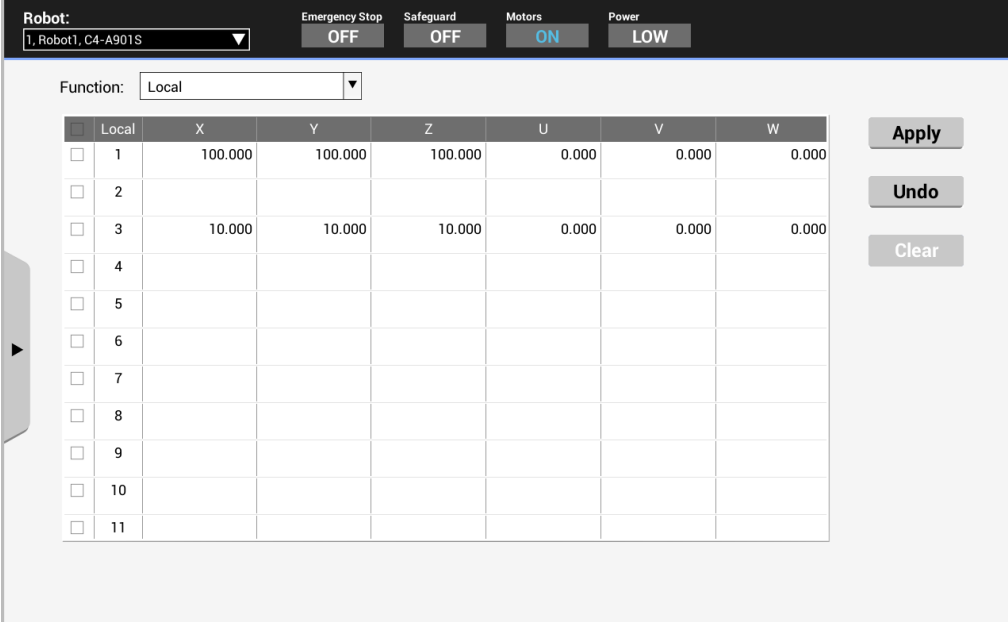

Sélectionnez « Local » sous [Fonction]. Les valeurs des 15 systèmes de coordonnées Local pouvant être définis par l'utilisateur sont affichées. Le système Local « 0 » est le système de coordonnées de base et ne peut être modifié au niveau de ce panneau.

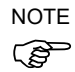

Le système de coordonnées de base peut être modifié en exécutant la commande Base dans la fenêtre de commande.

Pour plus de détails, reportez-vous au manuel suivant.

*EPSON RC+ SPEL+ Language Reference*

Les cellules pour lesquelles aucun système de coordonnées Local n'est défini sont vides. La saisie d'une valeur au niveau d'un système de coordonnées Local non défini règle les cellules restantes sur « 0 ».

La numérotation des systèmes de coordonnées Local de 1 à 15 peut être définie. Appuyez sur le bouton <Appliquer> pour configurer le système de coordonnées Local.

Pour plus de détails au sujet du réglage Local, reportez-vous au manuel suivant. *EPSON RC+ SPEL+ Language Reference* : *déclaration Local*

#### Fonctionnement 3. Mode APPRENTISSAGE/T1

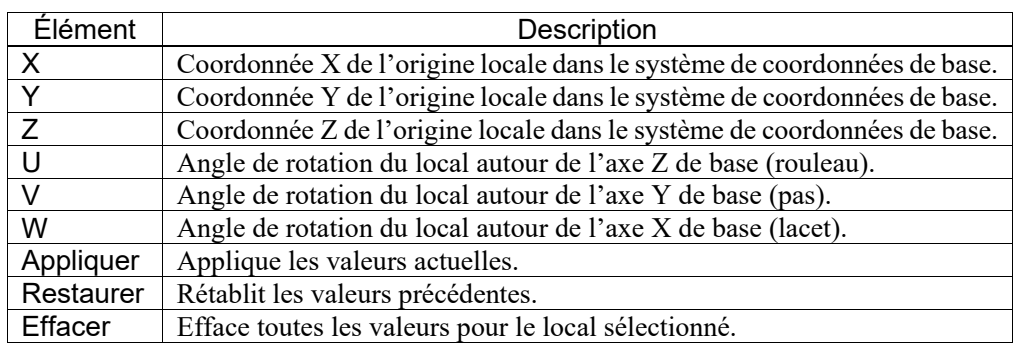

# 3.5.2 Réglage du système de coordonnées Outil

Sélectionnez « Outil » sous [Fonction].

Les valeurs des 15 systèmes de coordonnées Outil pouvant être définis par l'utilisateur sont affichées.

Les cellules pour lesquelles aucun système de coordonnées Outil n'est défini sont vides. La saisie d'une valeur au niveau d'un système de coordonnées Outil non défini règle les cellules restantes sur « 0 ».

La numérotation des systèmes de coordonnées Outil de 1 à 15 peut être définie. Appuyez sur le bouton <Appliquer> pour configurer le système de coordonnées Outil.

Pour plus de détails au sujet du réglage Outil, reportez-vous au manuel suivant.

*EPSON RC+ SPEL+ Language Reference* : *déclaration TLSet*

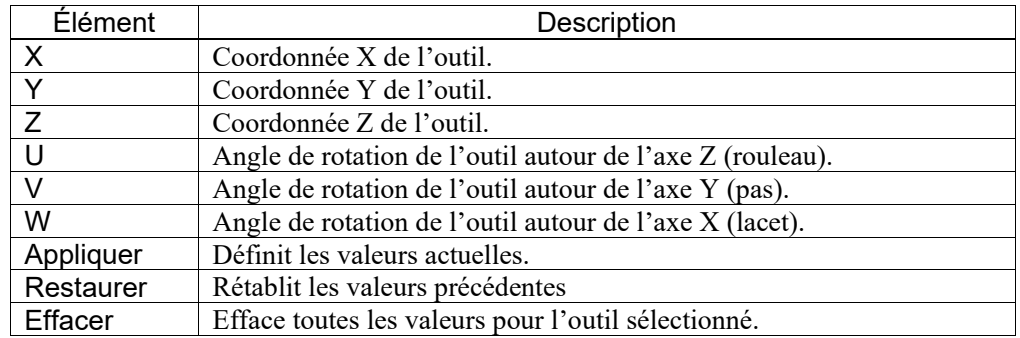

### 3.5.3 Réglage des bras supplémentaires

Sélectionnez « Bras » sous [Fonction]. Les valeurs des 15 bras pouvant être définis par l'utilisateur sont affichées.

Ce réglage n'est pas disponible pour les robots 6 axes verticaux et les robots qui ne prennent pas en charge la commande ArmSet.

Les cellules pour lesquelles aucun bras n'est défini sont vides. La saisie d'une valeur au niveau d'un bras non défini règle les cellules restantes sur « 0 ».

Appuyez sur le bouton <Appliquer> pour configurer le bras supplémentaire.

Pour plus de détails au sujet du réglage Bras, reportez-vous au manuel suivant.

*EPSON RC+ SPEL+ Language Reference*

: *déclaration ArmSet*

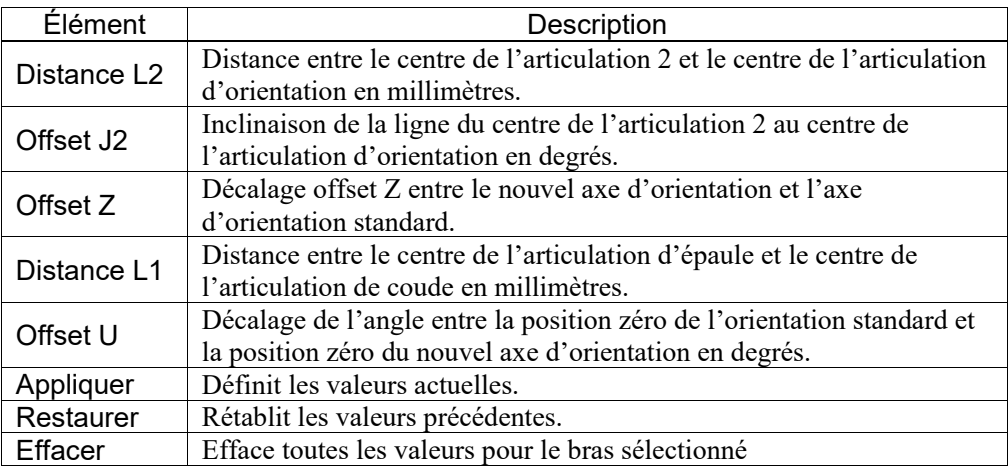

# 3.6 Apprentissage direct

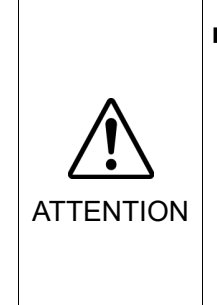

 L'exécution de l'apprentissage direct avec des réglages incorrects du capteur de force, de la transformation des coordonnées et de la compensation de la gravité peut entraîner un mouvement inopiné. Soyez vigilant lors de la configuration des paramètres et vérifiez le fonctionnement avant de procéder à l'apprentissage direct.

Pour plus de détails au sujet de la vérification des paramètres et du fonctionnement, reportez-vous au manuel suivant.

*Option Force Guide 7.0 de EPSON RC+ 7.0*

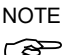

NOTE Cette fonction est disponible lorsque l'option Force Guide 7.0 est installée.<br>
Pour plus de détails au sujet de l'utilisation de l'option Force Guide 7.0, r Pour plus de détails au sujet de l'utilisation de l'option Force Guide 7.0, reportez-vous au manuel suivant.

*Option Force Guide 7.0 de EPSON RC+ 7.0*

Procédez à l'apprentissage direct au niveau du panneau [Apprentissage direct].

Pour afficher le panneau [Apprentissage direct], placez le commutateur à clé de sélection du mode sur « APPRENTISSAGE/T1 » et appuyez sur l'onglet [Apprentissage direct].

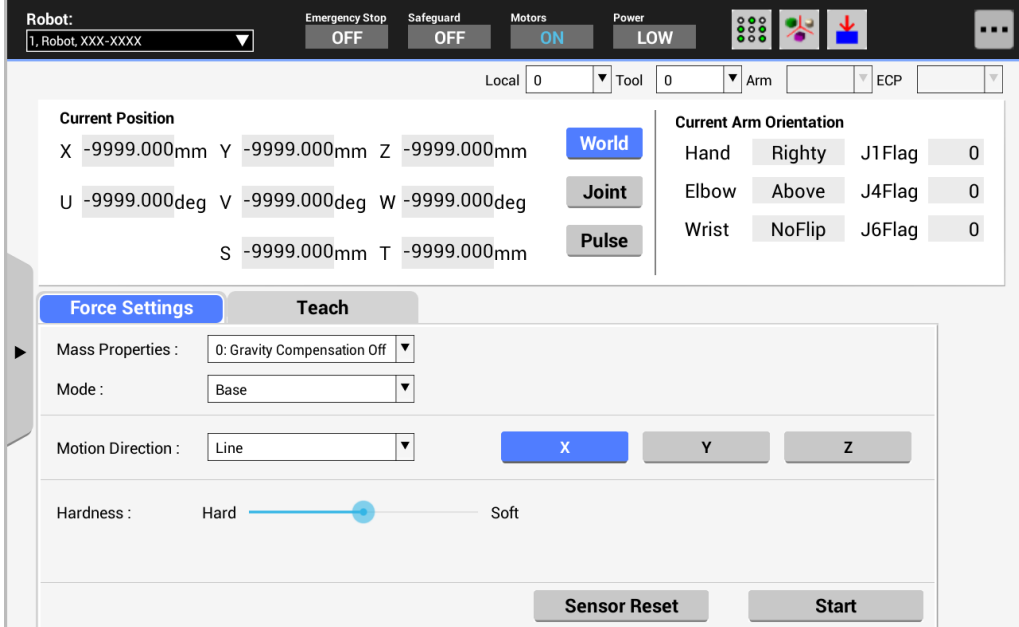

Les boîtes de dialogue suivantes peuvent être affichées à partir de l'icône ou du sous-menu.

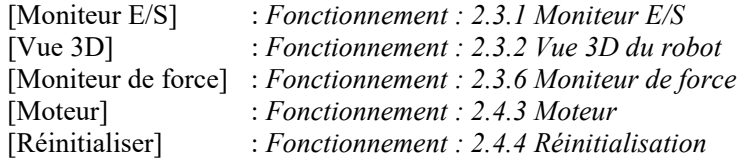

# 3.6.1 Système de coordonnées

Il est possible de sélectionner le système de coordonnées pour le l'apprentissage à partir des systèmes de coordonnées définis par l'utilisateur.

Pour en savoir plus, reportez-vous à la section *Fonctionnement : 3.5 Paramètres du robot*

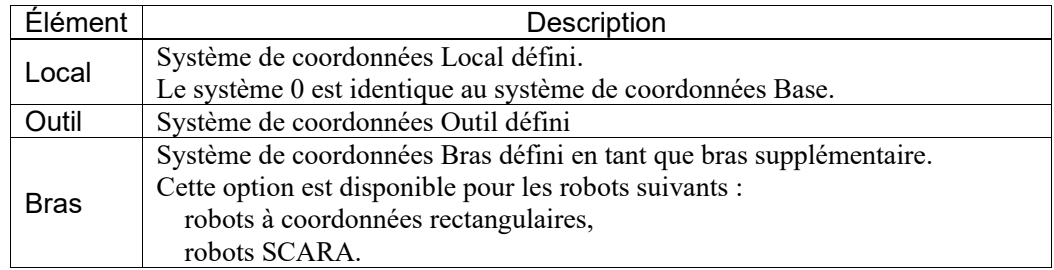

# 3.6.2 Position actuelle

Ce groupe affiche la position actuelle du robot. La position peut être affichée de trois manières.

Il est possible que certains modes d'affichage ne soient pas disponibles selon le type de robot.

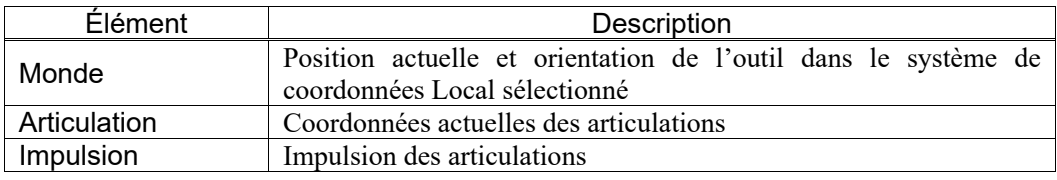

# 3.6.3 Orientation actuelle du bras

Ce groupe affiche l'orientation actuelle du bras.

Les drapeaux indiquant l'orientation du bras varient en fonction du type de robot.

#### 3.6.4 Paramètre Force

Procédez à la configuration de l'apprentissage direct au niveau du panneau [Paramètres Force].

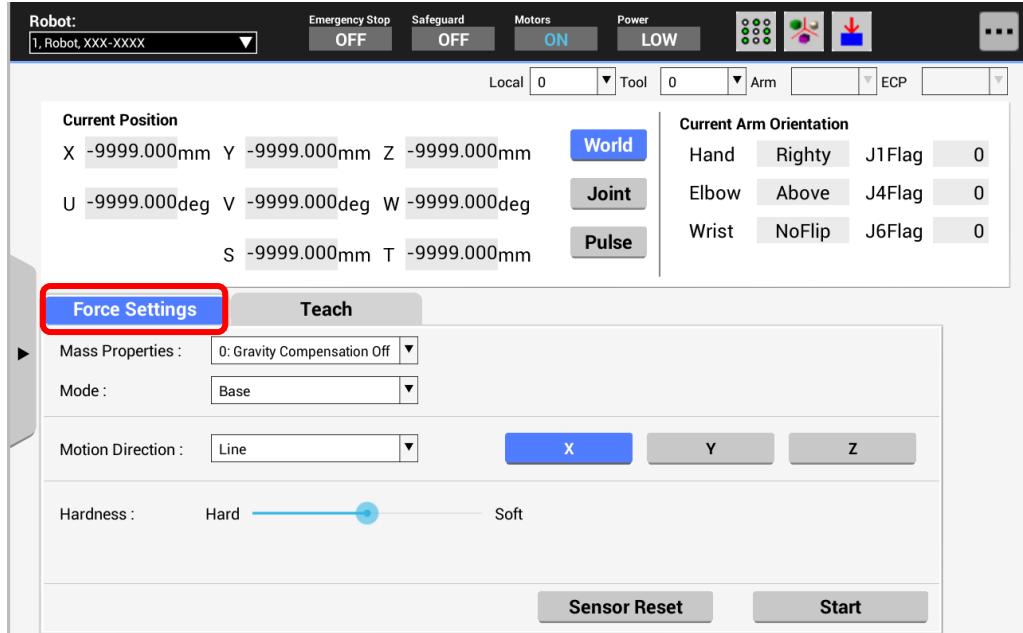

Appuyez sur l'onglet [Paramètres Force] pour afficher le panneau [Paramètres Force].

[Propriétés masse] : Sélectionnez l'objet de la propriété de masse.

L'objet de la propriété de masse peut être défini au niveau du panneau [Masse/Gravité] de EPSON RC+. Pour plus de détails au sujet du panneau [Masse/Gravité], reportez-vous au manuel :

*Option Force Guide 7.0 de EPSON RC+ 7.0* 

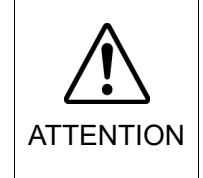

 L'exécution de l'apprentissage direct alors que l'objet de la propriété de masse n'est pas paramétré correctement peut entraîner un mouvement inopiné. Soyez vigilant lors de la configuration des paramètres et avant de procéder à l'apprentissage direct

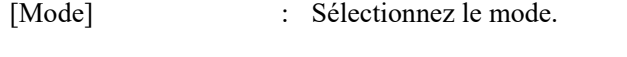

[Sens de déplacement] : Sélectionnez le sens de déplacement.

[Dureté] : Sélectionnez la dureté.

Bouton <Réinitialisation du capteur> :

Réinitialisez le capteur de force.

Notre capteur de force dispose d'une fonctionnalité de décalage. Le capteur peut donc se déplacer sans qu'aucune force ne soit appliquée lors de l'exécution de l'apprentissage direct en raison d'erreurs de décalage.

Si les erreurs de décalage du capteur se multiplient, appuyez sur le bouton <Réinitialisation du capteur> pour réinitialiser le capteur.

Une erreur survient en cas d'exécution de l'apprentissage direct sans réinitialisation pendant 10 minutes ou plus.

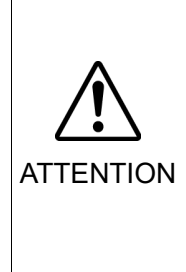

 Assurez-vous qu'aucune force externe n'est exercée sur le capteur de force lorsque vous le réinitialisez.

Dans le cas contraire, l'état auquel une force externe est exercée est « 0 ». Par conséquent, si la force exercée est supprimée, le capteur de force détecte une force, même si aucune n'est exercée. Si l'apprentissage direct est effectué dans cet état, il est possible que le robot se déplace de manière non intentionnelle. Soyez donc prudent.

Bouton <Démarrer> :

Démarrez l'apprentissage direct.

(1) Appuyez sur le bouton <Démarrer>.

Le panneau de confirmation s'affiche.

(2) Appuyez sur le bouton <OK> en activant le commutateur d'activation. Procédez à l'exécution tout en appuyant sur le commutateur d'activation.

Le fonctionnement cesse lorsque le commutateur d'activation est désactivé.

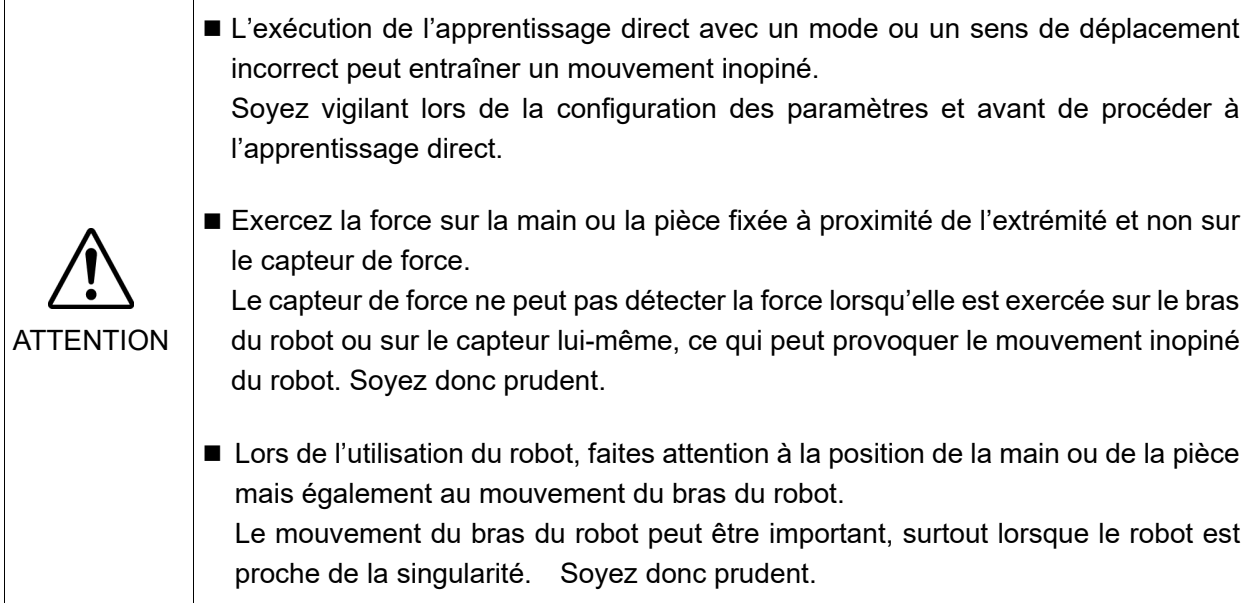

#### 3.6.5 Apprentissage

Procédez à l'apprentissage au niveau du panneau [Apprentissage].

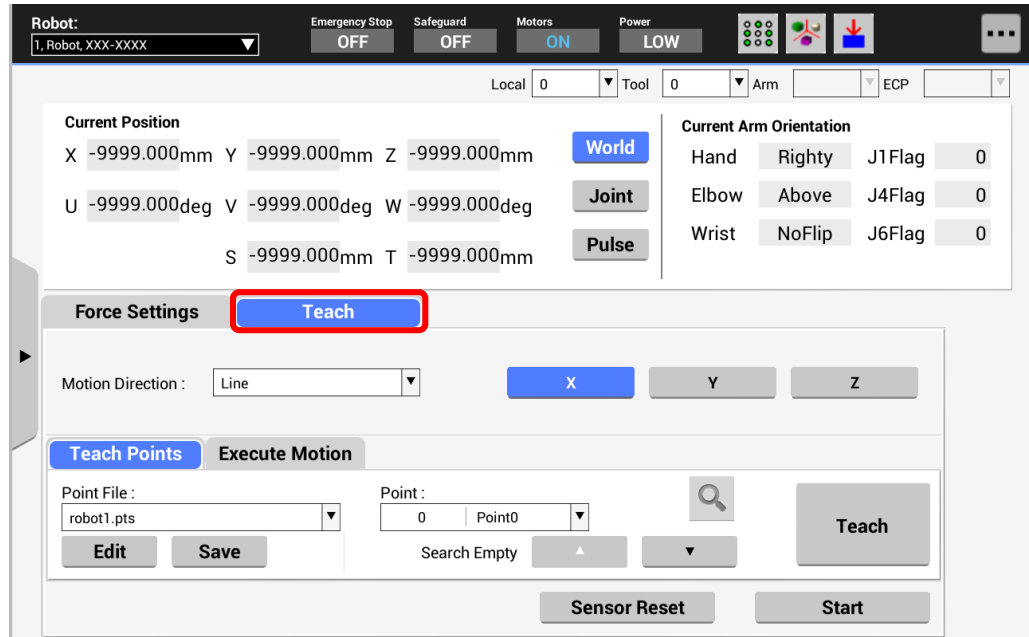

Appuyez sur l'onglet [Apprentissage] pour afficher le panneau [Apprentissage].

[Sens de déplacement] : Sélectionnez le sens de déplacement.

Bouton <Réinitialisation du capteur> :

Réinitialisez le capteur de force.

Notre capteur de force dispose d'une fonctionnalité de décalage. Le capteur peut donc se déplacer sans qu'aucune force ne soit appliquée lors de l'exécution de l'apprentissage direct en raison d'erreurs de décalage.

Si les erreurs de décalage du capteur se multiplient, appuyez sur le bouton <Réinitialisation du capteur> pour réinitialiser le capteur.

Une erreur survient en cas d'exécution de l'apprentissage direct sans réinitialisation pendant 10 minutes ou plus.

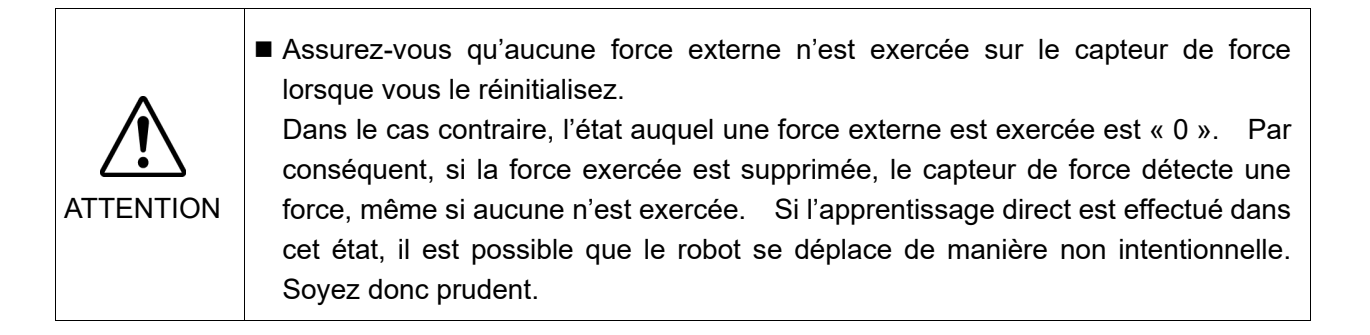

Bouton <Démarrer> :

Démarrez l'apprentissage direct.

- (1) Appuyez sur le bouton <Démarrer>. Le panneau de confirmation s'affiche.
- (2) Appuyez sur le bouton <OK> en activant le commutateur d'activation.

Procédez à l'exécution tout en appuyant sur le commutateur d'activation.

Le fonctionnement cesse lorsque le commutateur d'activation est désactivé.

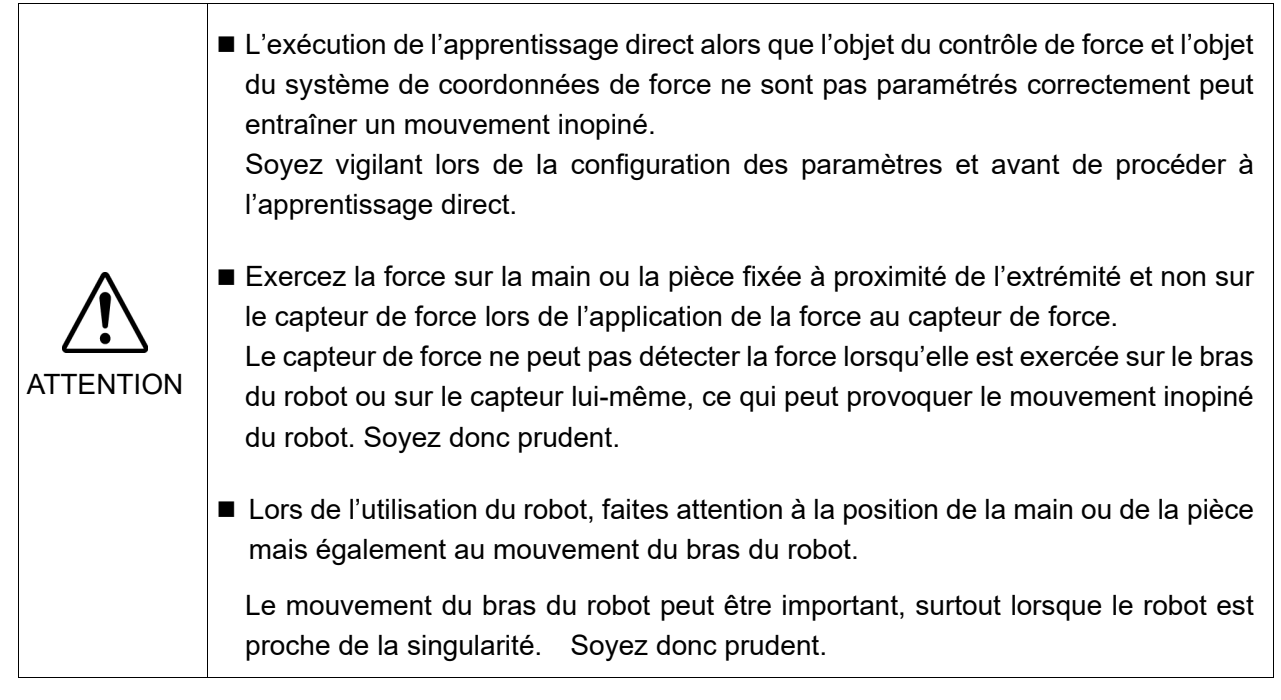

#### Lors de l'enregistrement de la position du robot

Appuyez sur l'onglet [Apprentissage] pour afficher le panneau [Apprentissage].

Pour plus de détails au sujet de l'enregistrement de la position du robot, reportez-vous à la section suivante :

*Fonctionnement : 3.2.7 Enregistrement de la position du robot*

Lors de l'exécution de la commande

Appuyez sur l'onglet [Exécution de la commande] pour afficher le panneau [Exécution de la commande].

Pour plus de détails au sujet de la commande, reportez-vous à la section suivante :

*Fonctionnement : 3.2.8 Commande*

# 4. Mode APPRENTISSAGE/T2

**PED NOTE** 

Le mode T2 ne peut être utilisé sur les contrôleurs RC700-A et RC700-D conformes aux normes UL.

Le mode T2 peut être utilisé sur les contrôleurs RC700-E conformes aux normes UL.

En mode APPRENTISSAGE/T2, la vérification du programme à haute vitesse est disponible en plus des fonctions du mode APPRENTISSAGE/T1.

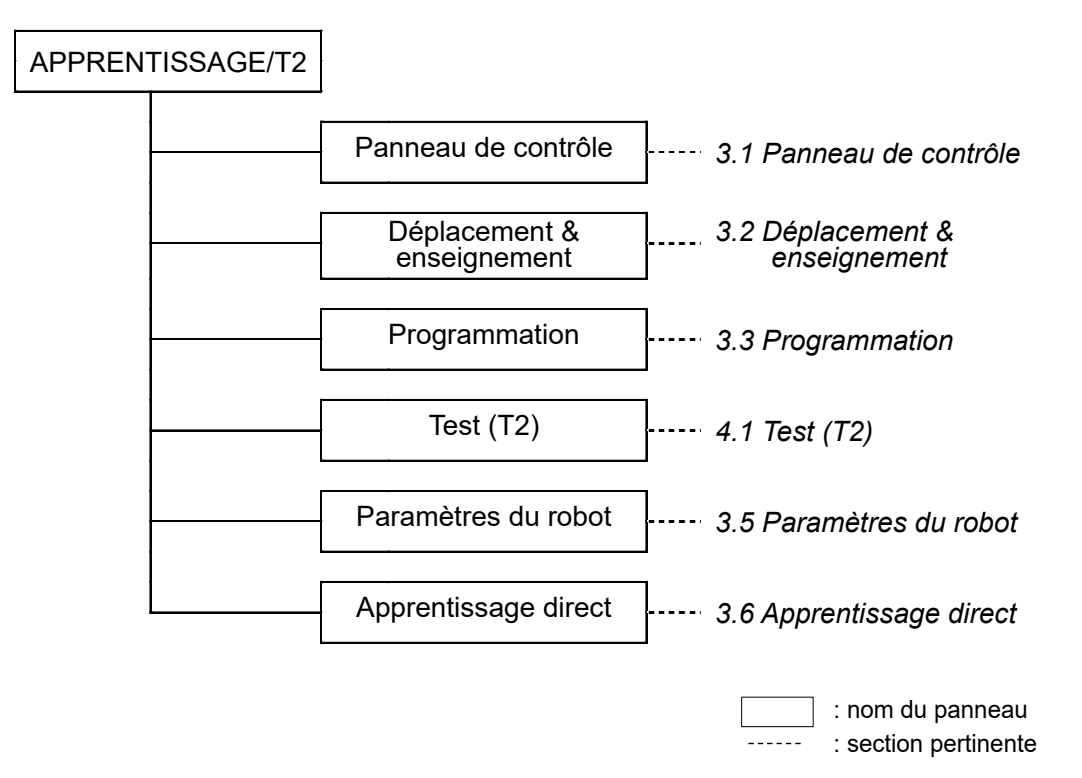

Les fonctions et opérations sont communes aux modes APPRENTISSAGE/T1 et APPRENTISSAGE/T2, à l'exception de la fonction « Test (T2) ».

Ce chapitre décrit uniquement la section *4.1 Test (T2)*. Pour les autres fonctions et opérations, reportez-vous aux sections suivantes.

*Fonctionnement : 3.1 Panneau de contrôle*

*Fonctionnement : 3.2 Déplacement & enseignement*

*Fonctionnement : 3.3 Programmation*

*Fonctionnement : 3.5 Paramètres du robot*

*Fonctionnement : 3.6 Apprentissage direct*

# 4.1 Test (T2)

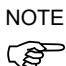

Le mode T2 ne peut être utilisé sur les contrôleurs RC700-A et RC700-D conformes aux normes UL. Le mode T2 peut être utilisé sur les contrôleurs RC700-E conformes aux normes UL.

Ce mode permet de vérifier le programme lorsque le commutateur d'activation est maintenu enfoncé et que la protection est ouverte.

Il s'agit d'une fonction de vérification du programme à haute vitesse (T2 : mode d'accélération manuelle), définie dans les normes de sécurité.

Lorsque ce mode est activé, vous pouvez exécuter la fonction spécifiée en mode plusieurs tâches/une tâche, plusieurs manipulateurs/un manipulateur à haute vitesse. La différence par rapport au mode T1 réside dans la limitation de vitesse.

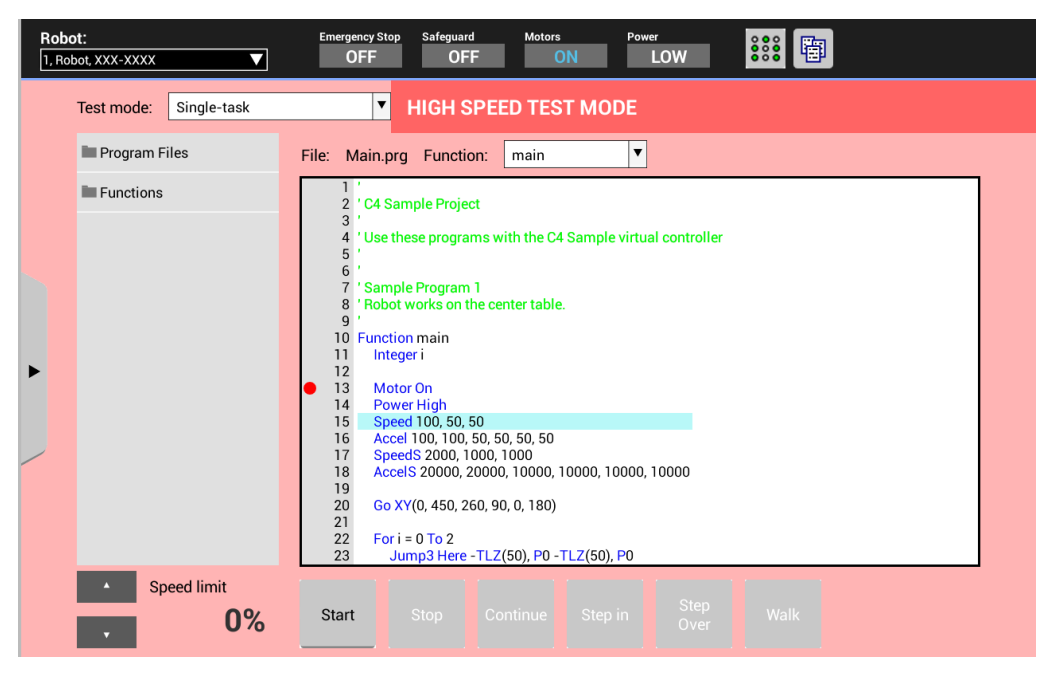

Pour afficher le panneau [Test (T2)], placez le commutateur à clé de sélection du mode sur « APPRENTISSAGE/T2 » et appuyez sur l'onglet [Test (T2)]. La fenêtre d'authentification à l'aide du mot de passe s'affiche. Saisissez le mot de passe et appuyez sur le bouton <OK>. Il est possible de régler la vitesse de 0 % (faible vitesse) à 100 % (haute vitesse).

La vitesse est réglée sur Faible lorsque le panneau [Test (T2)] est ouvert.

La vitesse est également réglée sur Faible dans les cas suivants :

- -si le pupitre d'apprentissage n'est pas utilisé pendant un certain temps,
- -si le commutateur d'activation est désactivé alors que le programme est exécuté en appuyant sur le bouton <Démarrer>.

Les autres procédures de fonctionnement sont les mêmes que la procédure « Test », à l'exception de la couleur du panneau.

#### Référence : *Fonctionnement : 3.4 Test*

Le mot de passe de la procédure Test (T2) ne peut être configuré sur le pupitre d'apprentissage. Définissez le mot de passe dans EPSON RC+.

En mode T1, la vitesse maximale du robot est limitée à 250 mm/s maximum.

En mode T2, le robot peut fonctionner à des vitesses supérieures à 250 mm/s.

Pour plus de détails sur la vitesse de fonctionnement maximale, reportez-vous au manuel de chaque manipulateur.

ক্লে NOTE

# 5. Mode AUTO

Placez le commutateur à clé de sélection du mode sur « AUTO » pour activer le mode AUTO.

Le mode AUTO est utilisé pour le fonctionnement automatique (exécution du programme) lors des opérations sur site et pour indiquer l'état du système robot.

Toutefois, le robot ne peut être actionné et le programme ne peut être exécuté lorsque la porte de sécurité est ouverte.

Le robot ne peut être modifié.

Référence : *Fonctionnement : 2.1 Robot actuel*

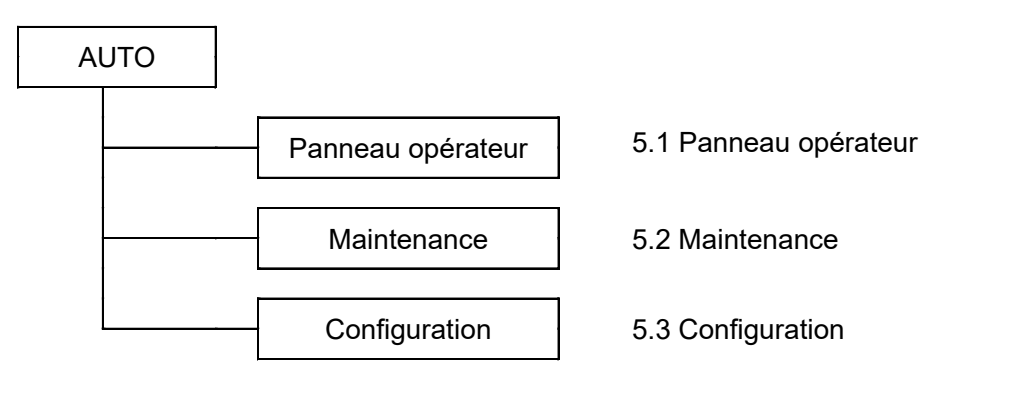

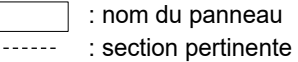

# 5.1 Panneau opérateur

Le panneau opérateur vous permet d'exécuter et de vérifier les programmes.

Pour afficher le panneau [Panneau opérateur], placez le commutateur à clé de sélection du mode sur « AUTO » et appuyez sur l'onglet [Panneau opérateur].

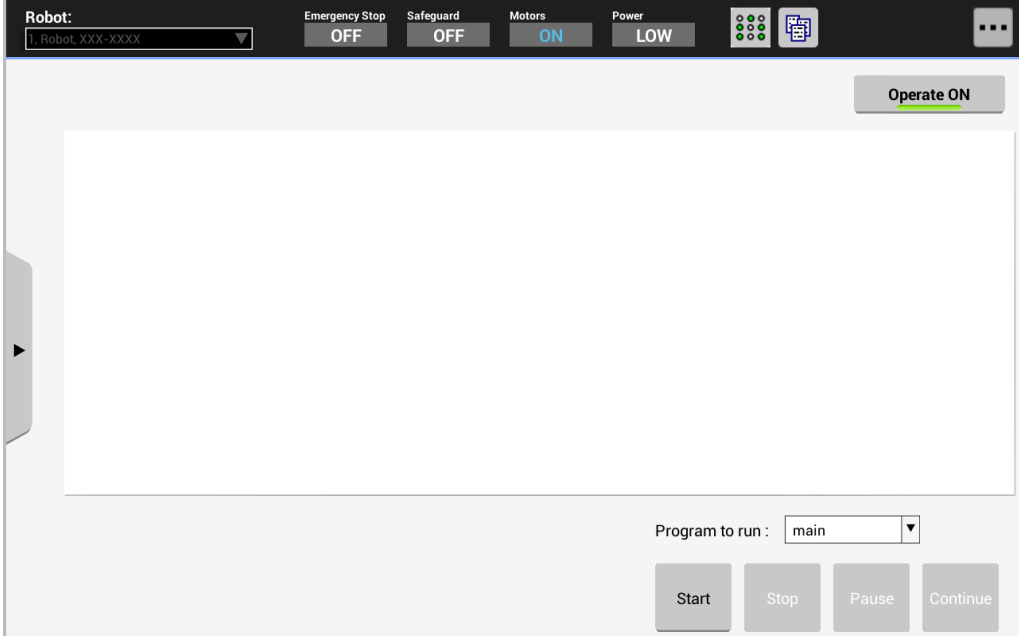

Vous pouvez sélectionner les sous-menus à partir de la liste de sous-menus, qui peut être affichée en appuyant sur le bouton de menu.

La sélection du sous-menu affiche la boîte de dialogue correspondante. Pour plus de détails, reportez-vous aux sections suivantes :

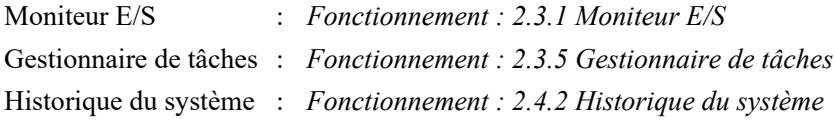

#### 5.1.1 Exécution du programme

Sélectionnez d'abord « TP3 » dans EPSON RC+, sous [Contrôleur]-[Configuration]- [Périphérique de contrôle]. Activez ensuite le bouton <Lancer> au niveau du [Panneau opérateur] de TP3.

L'activation du bouton affiche et active les boutons suivants :

<Démarrer> <Arrêter> <Pause> <Continuer>

Sélectionnez le programme du projet dans la liste [Programme à exécuter].

Vous pouvez lancer le programme en cliquant sur les boutons <Démarrer>, <Arrêter>, <Pause> et <Continuer>.

La fenêtre de sortie affiche les données de sortie. En cas d'erreur, les informations relatives à l'erreur s'affichent.

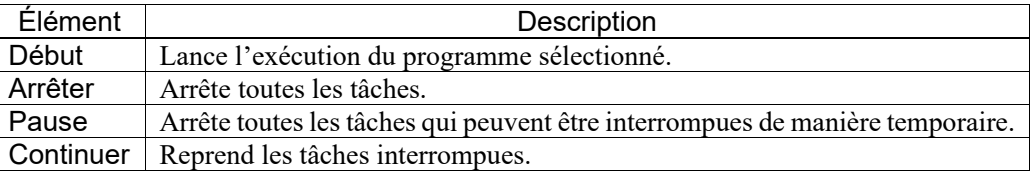

#### 5.2 Maintenance

Ce panneau permet d'enregistrer et d'afficher les données.

Pour afficher le panneau [Maintenance], placez le commutateur à clé de sélection du mode sur « AUTO » et appuyez sur l'onglet [Maintenance].

Sélectionnez l'une des options suivantes dans la liste [Fonction].

Sauvegarde Restaurer Maintenance du contrôleur Maintenance du robot

Le mot de passe est nécessaire s'il est défini dans EPSON RC+. Saisissez le mot de passe.

#### 5.2.1 Sauvegarde

Ce panneau permet d'enregistrer les informations relatives au contrôleur dans la mémoire USB.

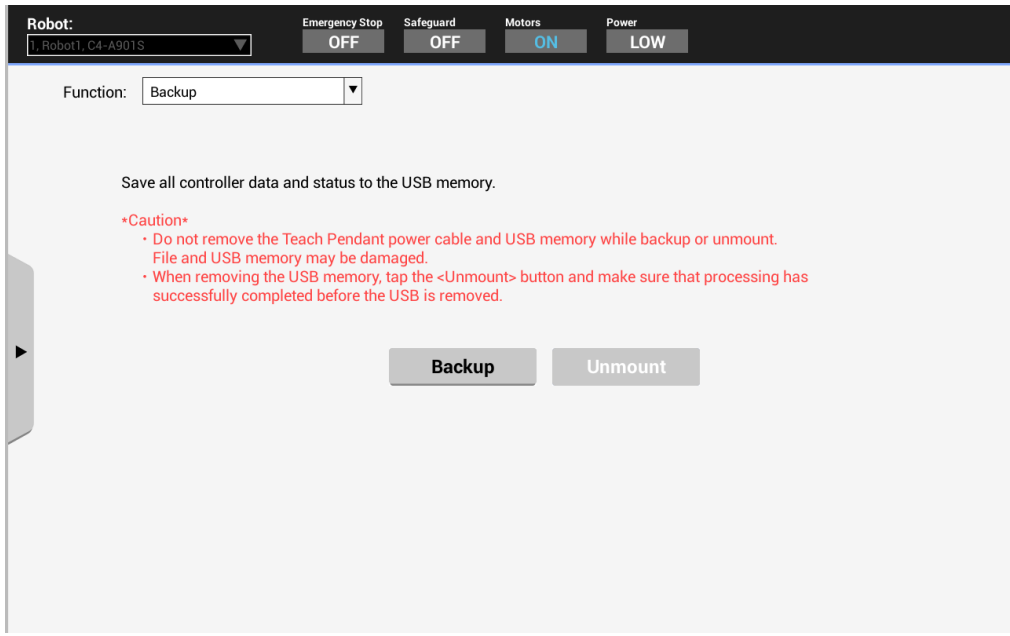

#### Pour enregistrer l'état actuel :

Appuyez sur le bouton <Sauvegarde> pour enregistrer l'état actuel dans la mémoire USB. L'état, tel que paramètre du contrôleur, état de la tâche, état E/S et état du robot, est enregistré. Cela est utile pour indiquer l'état du système Robot aux distributeurs et à notre assistance technique.

Les données sont enregistrées dans le dossier appelé « B\_numéro de série date heure », qui est automatiquement créé dans le dossier EPSON de la mémoire USB.

#### Pour retirer la mémoire USB :

Appuyez sur le bouton <Démonter> pour afficher les consignes de retrait. Retirez la mémoire USB en suivant les consignes.

Pour plus de détails au sujet des mises en garde d'utilisation de la mémoire USB, reportezvous à la section *Fonctionnement : 8. Port USB*.

### 5.2.2 Restauration

Ce panneau permet de restaurer la configuration du système Robot à partir des données de sauvegarde enregistrées dans la mémoire USB. Le système Robot ne peut pas être restauré lorsque la tâche est en cours d'exécution.

Pour restaurer la configuration du système Robot :

- (1) Insérez la mémoire USB contenant les données dans le pupitre d'apprentissage.
- (2) Appuyez sur le bouton <Restaurer>. Le panneau [Rechercher un dossier] s'affiche.
- (3) Sélectionnez les données que vous souhaitez restaurer à partir du panneau [Rechercher un dossier].
- (4) Appuyez sur le bouton <OK>.

Le panneau [Rechercher un dossier] se ferme et le panneau [Restauration du contrôleur] s'affiche.

- (5) Sélectionnez les informations à restaurer au niveau du panneau [Restauration du contrôleur].
- (6) Appuyez sur le bouton <OK>. La restauration des données commence.

En cas de configurations différentes du contrôleur et des données de sauvegarde, un message d'avertissement s'affiche. La restauration doit être effectuée sur le même système. Le système Robot redémarre une fois les données restaurées.

Pour retirer la mémoire USB :

Appuyez sur le bouton <Démonter> pour afficher les consignes de retrait. Retirez la mémoire USB en suivant les consignes.

Pour plus de détails au sujet des mises en garde d'utilisation de la mémoire USB, reportezvous à la section *Fonctionnement : 8. Port USB*.

### 5.2.3 Maintenance du contrôleur

Ce panneau permet de consulter et modifier les informations relatives aux pièces du contrôleur.

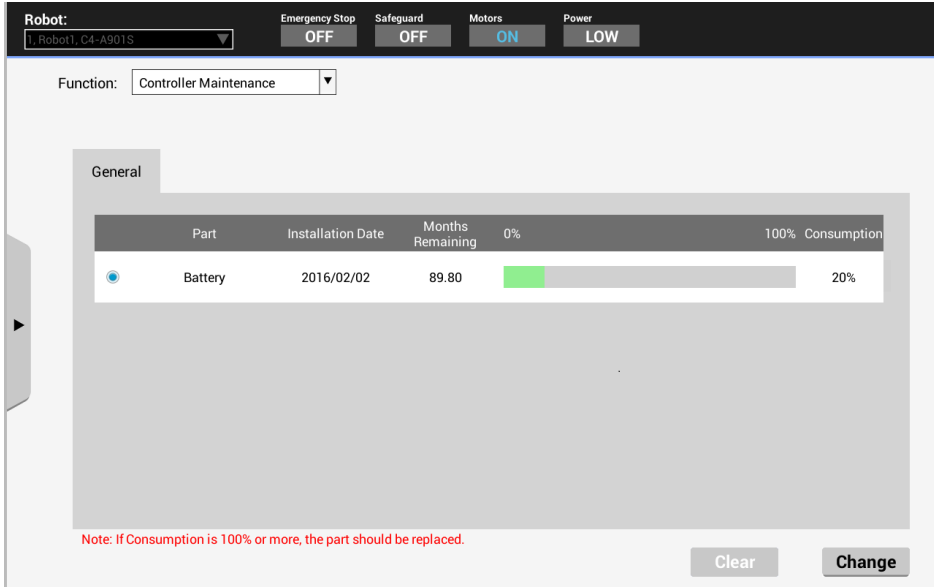

#### Pour modifier les informations :

Appuyez sur le bouton <Modifier>, puis définissez la date d'installation.

#### Pour annuler l'avertissement :

Appuyez sur le bouton <Effacer>.

Pour plus de détails au sujet de la gestion de la consommation des pièces, reportez-vous au manuel suivant :

*MANUEL d'entretien de la série RC700 MANUEL d'entretien de la série T MANUEL d'entretien série T-B* 

*Manuel d'entretien de la série VT*

Si vous utilisez le contrôleur RC700-D ou RC700-E, contactez le fournisseur de votre région.

#### 5.2.4 Maintenance du robot

Ce panneau permet de consulter et modifier les informations relatives aux pièces du robot. Selon le paramétrage du système Robot, il est possible que ce panneau ne soit pas affiché.

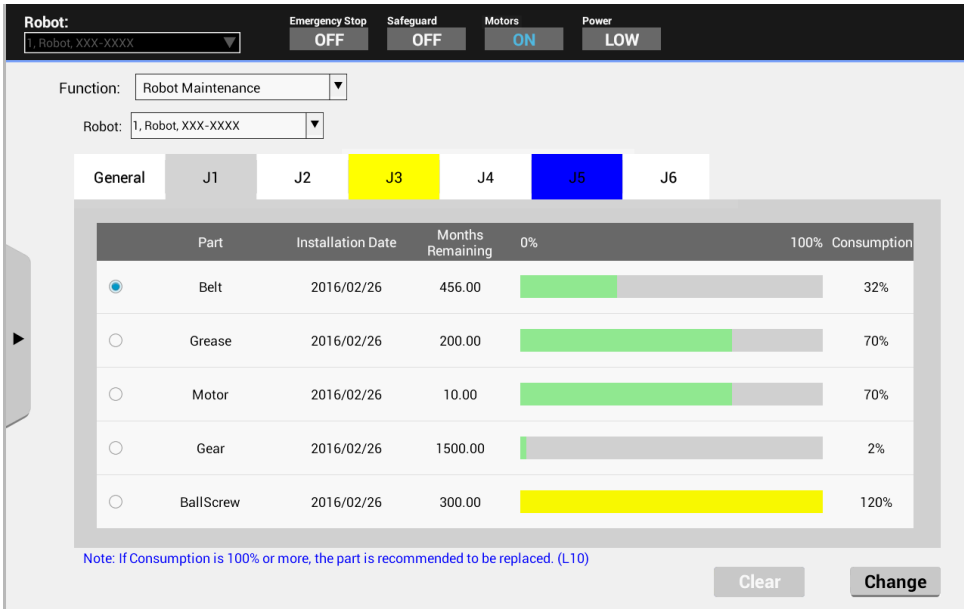

#### Pour afficher les informations relatives aux pièces :

Sélectionnez le robot sous [Robot] et appuyez sur l'élément à consulter.

Pour modifier les informations :

Appuyez sur le bouton <Modifier>, puis définissez la date d'installation.

#### Pour annuler l'avertissement :

Appuyez sur le bouton <Effacer>.

Pour plus de détails au sujet de la gestion de la consommation des pièces, reportez-vous au manuel suivant :

*MANUEL d'entretien de la série RC700 MANUEL d'entretien de la série T MANUEL d'entretien série T-B Manuel d'entretien de la série VT*

Si vous utilisez le contrôleur RC700-D ou RC700-E, contactez le fournisseur de votre région.

# 5.3 Configuration

Ce panneau est utilisé pour différents paramètres.

Pour afficher le panneau [Configuration], placez le commutateur à clé de sélection du mode sur « AUTO » et appuyez sur l'onglet [Configuration].

Sélectionnez l'une des options suivantes dans la liste [Fonction].

Préférences

Informations relatives au système

Mise à jour du logiciel

Arrêt

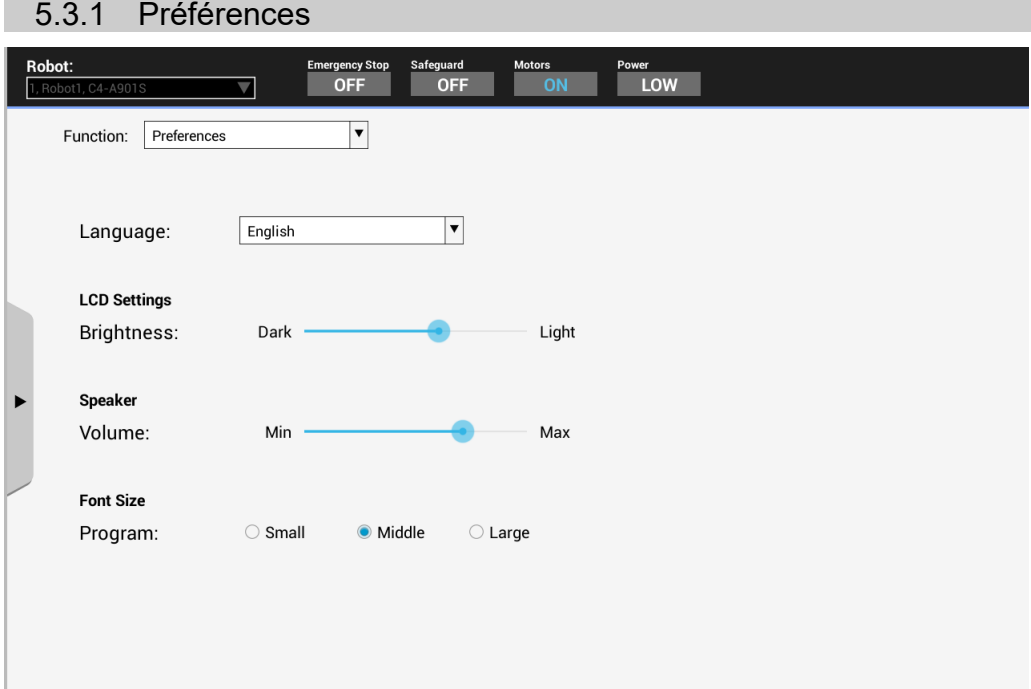

Les paramètres suivants sont disponibles.

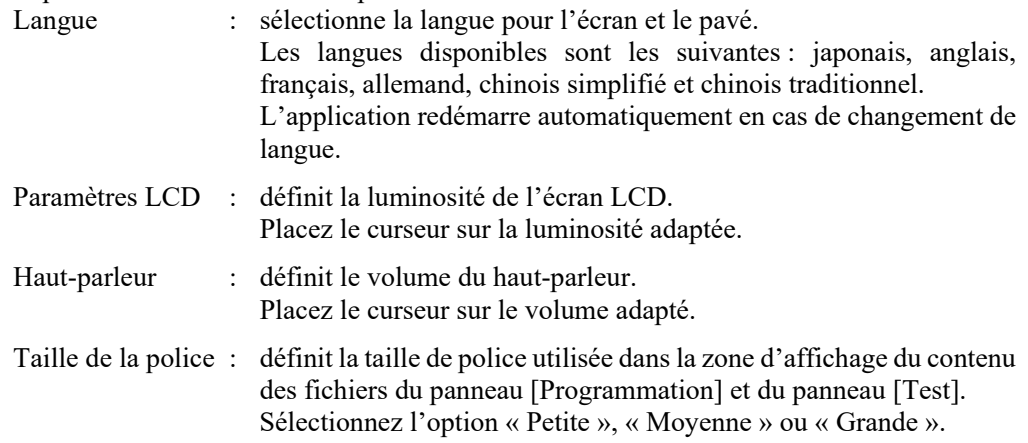

### 5.3.2 Informations relatives au système

Ce panneau affiche des informations relatives au contrôleur, au pupitre d'apprentissage et à la licence.

# Informations relatives au contrôleur

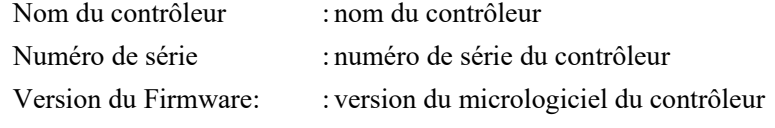

#### Informations relatives au périphérique terminal :

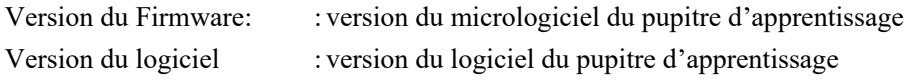

#### Licence à code source ouvert :

Appuyez sur le bouton <Affichage> pour ouvrir un autre panneau dans lequel les informations relatives à la licence sont affichées.

# 5.3.3 Mise à jour du logiciel

Ce panneau permet de mettre le logiciel du pupitre d'apprentissage à jour.

Les deux éléments suivants sont nécessaires pour la mise à jour :

- mémoire USB d'une capacité suffisante,
- PC pour écrire le fichier de la mise à jour dans la mémoire USB.

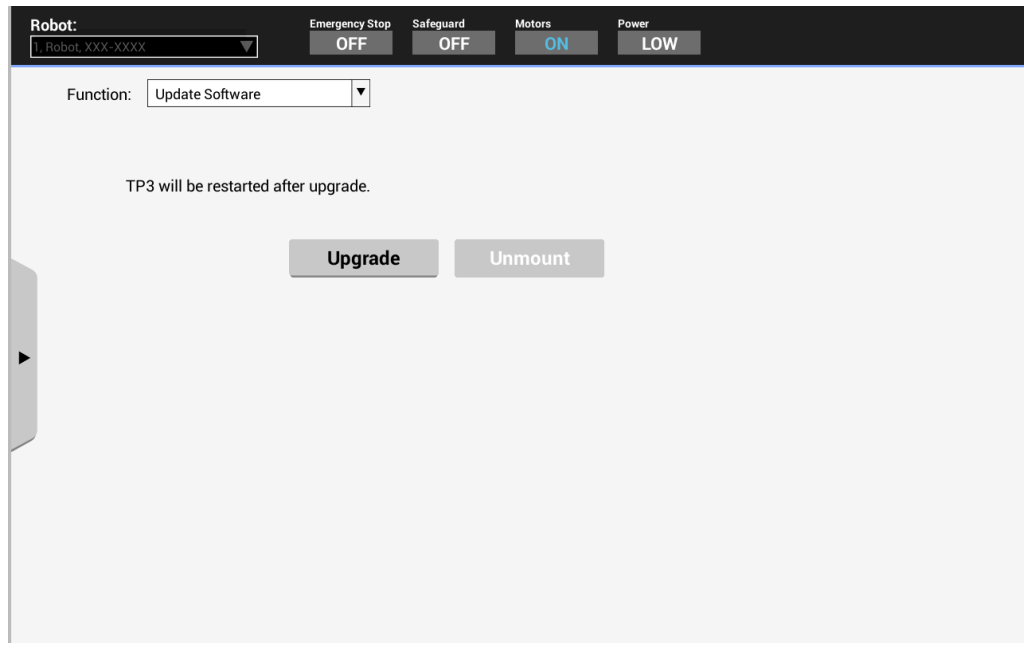

#### Préparation

- (1) Insérez la mémoire USB dans le PC.
- (2) Copiez le fichier de la mise à jour du PC à la mémoire USB.

Mise à jour

- (1) Insérez la mémoire USB dans le port USB (inférieur) du pupitre d'apprentissage.
- (2) Une fois la mémoire USB reconnue, appuyez sur le bouton <Mise à niveau> du panneau [Configuration].
- (3) Une fois la fenêtre de confirmation affichée, appuyez sur le bouton <OK> et lancez la mise à jour.

La mise à jour est effectuée en quelques minutes. Pour retirer la mémoire USB, appuyez sur le bouton <Démonter> et suivez les consignes.

Vous pouvez retrouver la version sous [Informations relatives au système] - [Informations relatives au périphérique terminal] - [Version du logiciel]. Référence : *Fonctionnement : 5.3.2 Informations relatives au système*

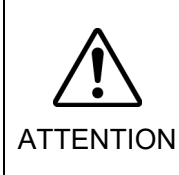

■ Ne retirez pas la mémoire USB et le câble d'alimentation du pupitre d'apprentissage lors de la mise à jour du logiciel. La mémoire USB et le pupitre d'apprentissage pourraient être endommagés.

■ N'utilisez pas le robot lors de la mise à jour du logiciel. Il est possible que le logiciel soit endommagé et que le système ne démarre pas.

Pour plus de détails au sujet des mises en garde d'utilisation de la mémoire USB, reportezvous à la section *Fonctionnement : 8. Port USB*.

# 5.3.4 Arrêt

Ce panneau permet d'éteindre le système du pupitre d'apprentissage. Appuyez sur le bouton <Exécuter> pour lancer la procédure d'arrêt.

Les opérations suivantes coupent l'alimentation électrique du pupitre d'apprentissage. Avant d'effectuer les opérations suivantes, veillez à arrêter le système du pupitre d'apprentissage :

lorsque vous éteignez le contrôleur.

lorsque vous retirez le pupitre d'apprentissage du contrôleur.

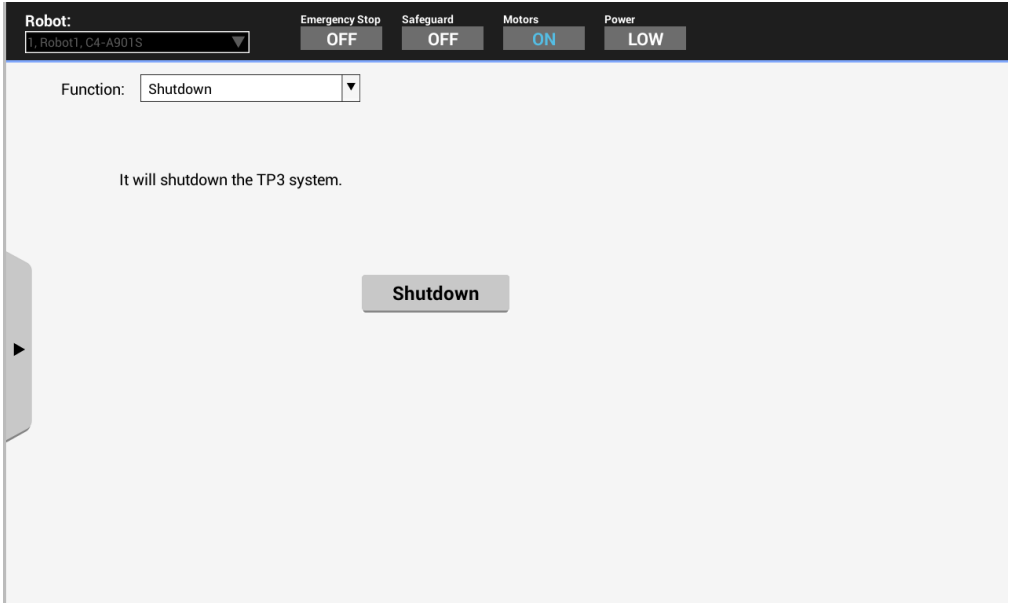

# 6. Définition du mot de passe

Vous pouvez définir un mot de passe pour limiter l'accès des opérateurs aux fonctions suivantes :

freins (robot 6 axes uniquement), maintenance,

test (T2).

Définissez le mot de passe dans EPSON RC+.

#### **PED** NOTE

Le mode T2 ne peut être utilisé sur les contrôleurs RC700-A et RC700-D conformes aux normes UL.

Le mode T2 peut être utilisé sur les contrôleurs RC700-E conformes aux normes UL.

# 7. Dépannage

Si le problème reste le même une fois la mesure corrective effectuée, il est possible que l'unité soit défaillante.

Veuillez contacter le centre de service ou le fabricant.

#### L'écran est vide

- Le contrôleur assure l'alimentation en 24 V c.c. Vérifiez que le contrôleur est sous tension.
- Vérifiez que le contrôleur est bien connecté au port TP du contrôleur.

#### Un code d'erreur apparaît et le robot ne fonctionne pas normalement

- Veuillez vous reporter au code d'erreur dans le manuel suivant :

*Status Code /Error Code List*

# Le robot ne se déplace pas lorsque la touche de déplacement est actionnée

- Exécutez la commande de mise en marche du moteur pour actionner le moteur du robot. Pour plus de détails, reportez-vous au manuel suivant : *EPSON RC+ SPEL+ Language Reference: Moteur*
- Actionnez le moteur du robot.

Pour plus de détails, reportez-vous au manuel suivant : *EPSON RC+ SPEL+ Language Reference: SLock*

- Il est possible qu'une courte distance de déplacement ait été sélectionnée. Vérifiez la valeur au niveau de l'écran [Distance de déplacement] et sélectionnez le paramètre de longue distance si nécessaire.

Pour plus de détails, reportez-vous à la section suivante : *Fonctionnement : 3.2.6 Distance de déplacement*

# Impossible de basculer du mode opérationnel APPRENTISSAGE au mode AUTO

- Activez l'entrée de déverrouillage du contrôleur pour déverrouiller.

# La liste des programmes n'est pas affichée dans la fenêtre de vérification des programmes du mode TEST

- Déterminez si le paramètre est défini pour stocker les fichiers source d'exécution dans le contrôleur.

Les paramètres peuvent être confirmés en procédant comme suit :

Sélectionnez le menu EPSON RC+- [Projet]-[Propriétés]-[Fichiers sources dans le contrôleur] et assurez-vous que les fichiers souhaités sont cochés sous [Sélectionner les fichiers sources à conserver dans le contrôleur :].

# Le mouvement du robot ralentit lorsque vous passez du mode APPRENTISSAGE au mode AUTO

Reportez-vous à la NOTE de la section suivante :

*Fonctionnement : 1. Procédure d'apprentissage*

# 8. Liste des pièces de maintenance

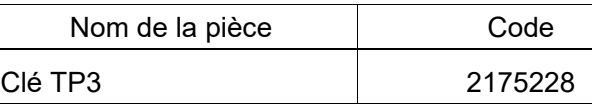

# 9. Liste des pièces optionnelles

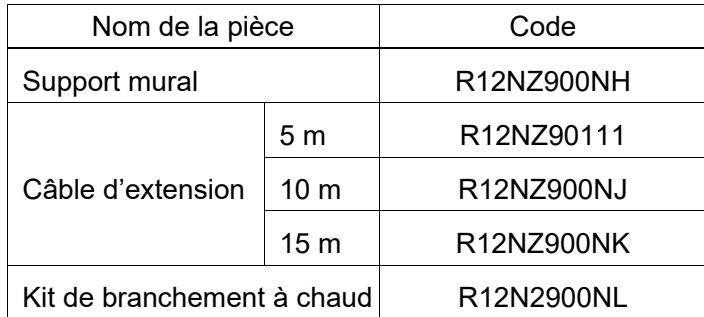